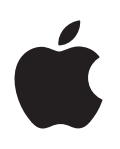

# **Petunjuk Pengguna iPod touch**

Untuk Perangkat Lunak iOS 7.1 (Juli 2014)

## **Konten**

## **Bab 1: iPod [touch Selayang Pandang](#page-7-0)**

- [Tinjauan iPod](#page-7-0) touch
- [Aksesori](#page-7-0)
- [Layar Multi-Touch](#page-8-0)
- [Tombol](#page-8-0)
- [Ikon status](#page-10-0)

## **Bab 2: [Memulai](#page-12-0)**

- [Mengatur iPod](#page-12-0) touch
- Menyambungkan iPod [touch ke komputer Anda](#page-12-0)
- [Menghubungkan ke Wi-Fi](#page-13-0)
- [Terhubung ke Internet](#page-13-0)
- [Mengatur mail dan akun lainnya](#page-13-0)
- [ID Apple](#page-14-0)
- [Mengelola konten pada perangkat iOS Anda](#page-14-0)
- [iCloud](#page-15-0)
- [Menyelaraskan dengan iTunes.](#page-16-0)
- [Tanggal dan waktu](#page-17-0)
- [Pengaturan internasional](#page-17-0)
- [Nama iPod touch Anda](#page-17-0)
- [Melihat petunjuk pengguna ini di iPod](#page-17-0) touch

## **Bab 3: [Dasar-dasar](#page-19-0)**

- [Menggunakan app](#page-19-0)
- [Menyesuaikan iPod](#page-21-0) touch
- [Mengetik teks](#page-23-0)
- [Mendikt](#page-25-0) e
- [Kontrol Suara](#page-26-0)
- [Mencar](#page-27-0) i
- [Pusat Kontrol](#page-28-0)
- [Peringatan dan Pusat Pemberitahuan](#page-28-0)
- [Bunyi dan hening](#page-29-0)
- [Jangan Ganggu](#page-29-0)
- [AirDrop, iCloud, dan cara lain untuk berbagi](#page-30-0)
- [Mentransfer file](#page-30-0)
- [AirPlay](#page-31-0)
- [AirPrint](#page-31-0)
- [Perangkat Bluetooth](#page-31-0)
- [Pembatasan](#page-32-0)
- [Privasi](#page-32-0)
- [Keamanan](#page-33-0)
- [Mengisi daya dan memonitor baterai](#page-35-0)

[Bepergian dengan iPod touch](#page-36-0)

#### **[Bab 4: Sir](#page-37-0) i**

- [Membuat permintaan](#page-37-0)
- [Memberi tahu Siri mengenai diri Anda](#page-38-0)
- [Melakukan perbaikan](#page-38-0)
- [Pengaturan Siri](#page-38-0)

## **[Bab 5:](#page-39-0)  Pesan**

- [Layanan iMessage](#page-39-0)
- [Mengirim dan menerima pesan](#page-39-0)
- [Mengelola percakapan](#page-40-0)
- [Berbagi foto, video, dan lainnya](#page-41-0)
- [Pengaturan pesan](#page-41-0)

#### **[Bab 6:](#page-42-0)  Mail**

- [Menulis pesan](#page-42-0)
- [Mendapatkan gambaran](#page-43-0)
- [Menyelesaikan pesan nanti](#page-43-0)
- [Melihat pesan penting](#page-43-0)
- [Lampiran](#page-44-0)
- [Menggunakan beberapa pesan](#page-45-0)
- [Melihat dan menyimpan alamat](#page-45-0)
- [Mencetak pesan](#page-46-0)
- [Pengaturan Mail](#page-46-0)

#### **[Bab 7:](#page-47-0)  Safari**

- [Safari selayang pandang](#page-47-0)
- [Cari di web](#page-48-0)
- [Menelusuri web](#page-48-0)
- [Menyimpan penanda](#page-49-0)
- [Membagikan apa yang Anda temukan](#page-49-0)
- [Mengisi formulir](#page-50-0)
- [Menghindari kekacauan dengan Pembaca](#page-50-0)
- [Menyimpan daftar bacaan untuk nanti](#page-51-0)
- [Privasi dan keamanan](#page-51-0)
- [Pengaturan Safari](#page-52-0)

## **[Bab 8:](#page-53-0)  Musik**

- [iTunes Radio](#page-53-0)
- [Mendapatkan musik](#page-54-0)
- [Menelusuri dan memutar](#page-55-0)
- [Dinding Album](#page-56-0)
- [Buku Audio](#page-57-0)
- [Daftar Putar](#page-57-0)
- [Genius—dibuat untuk Anda](#page-57-0)
- [Siri dan Kontrol Suara](#page-58-0)
- [iTunes Match](#page-58-0)
- [Berbagi Rumah](#page-59-0)
- [Pengaturan musik](#page-59-0)

#### **Bab 9: [FaceTime](#page-61-0)**

- [FaceTime selayang pandang](#page-61-0)
- [Melakukan dan menjawab panggilan](#page-61-0)
- [Mengelola panggilan](#page-62-0)

#### **Bab 10: [Kalender](#page-63-0)**

- [Kalender selayang pandang](#page-63-0)
- [Undangan](#page-63-0)
- [Menggunakan beberapa kalender](#page-64-0)
- [Berbagi kalender iCloud](#page-64-0)
- [Pengaturan kalender](#page-65-0)

## **[Bab 11:](#page-66-0)  Foto**

- [Melihat foto dan video](#page-66-0)
- [Mengatur foto dan video Anda](#page-67-0)
- [Berbagi Foto iCloud](#page-67-0)
- [Stream Foto Saya](#page-68-0)
- [Berbagi foto dan video](#page-69-0)
- [Mengedit foto dan memotong video](#page-69-0)
- [Mencetak foto](#page-70-0)
- [Pengaturan foto](#page-70-0)

#### **Bab 12: [Kamera](#page-71-0)**

- [Kamera selayang pandang](#page-71-0)
- [Mengambil foto dan video](#page-72-0)
- [HDR](#page-73-0)
- [Melihat, berbagi, dan mencetak](#page-74-0)
- [Pengaturan Kamera](#page-74-0)

## **[Bab 13:](#page-75-0)  Cuaca**

#### **[Bab 14:](#page-77-0)  Jam**

- [Jam selayang pandang](#page-77-0)
- [Alarm dan timer](#page-78-0)

#### **[Bab 15:](#page-79-0)  Peta**

- [Menemukan tempat](#page-79-0)
- [Mendapatkan info lainnya](#page-80-0)
- [Mendapatkan petunjuk arah](#page-80-0)
- [3D dan Flyover](#page-81-0)
- [Pengaturan Peta](#page-81-0)

#### **[Bab 16: Video](#page-82-0)**

- [Video selayang pandang](#page-82-0)
- [Menambahkan video ke perpustakaan Anda](#page-83-0)
- [Mengontrol pemutaran](#page-83-0)
- [Pengaturan video](#page-84-0)

#### **Bab 17: [Catatan](#page-85-0)**

- [Catatan selayang pandang](#page-85-0)
- [Menggunakan catatan di beberapa akun](#page-86-0)
- **Bab 18: [Pengingat](#page-87-0)**
- [Pengingat terjadwal](#page-87-0)
- [Pengaturan pengingat](#page-88-0)
- **[Bab 19:](#page-89-0)  Saham**

#### **Bab 20: [Game Center](#page-91-0)**

- [Game Center selayang pandang](#page-91-0)
- [Bermain dengan teman](#page-92-0)
- [Pengaturan Game Center](#page-92-0)

#### **[Bab 21:](#page-93-0)  Kios**

[Kios selayang pandang](#page-93-0)

#### **Bab 22: [iTunes Store](#page-94-0)**

- [iTunes Store selayang pandang](#page-94-0)
- [Menelusuri atau mencari](#page-94-0)
- [Membeli, menyewa, atau menukar](#page-95-0)
- [Pengaturan iTunes Store](#page-95-0)

#### **Bab 23: [App Store](#page-97-0)**

- [App Store selayang pandang](#page-97-0)
- [Menemukan app](#page-97-0)
- [Membeli, menukar, dan mengunduh](#page-98-0)
- [Pengaturan App Store](#page-98-0)

#### **Bab 24: [Passbook](#page-100-0)**

- [Passbook Selayang Pandang](#page-100-0)
- **1** [Passbook saat bepergian](#page-100-0)
- [Pengaturan Passbook](#page-101-0)

#### **[Bab 25:](#page-102-0)  Kontak**

- [Kontak selayang pandang](#page-102-0)
- [Menambahkan kontak](#page-103-0)
- [Pengaturan kontak](#page-104-0)

#### **Bab 26: [Memo Suara](#page-105-0)**

- [Memo Suara selayang pandang](#page-105-0)
- [Merekam](#page-105-0)
- [Mendengarkan](#page-106-0)
- [Memindahkan rekaman ke komputer Anda](#page-106-0)

## **Bab 27: [Kalkulator](#page-107-0)**

#### **[Bab 28: iBooks](#page-108-0)**

- [Mendapatkan iBooks](#page-108-0)
- [Membaca buku](#page-108-0)
- [Mengatur buku](#page-109-0)
- [Membaca PDF](#page-110-0)
- [Pengaturan iBooks](#page-110-0)

#### **[Bab 29: Nike + iPod](#page-111-0)**

- [Nike + iPod selayang pandang](#page-111-0)
- [Menautkan dan mengkalibrasi sensor Anda](#page-111-0)
- [Latihan](#page-112-0)
- [Pengaturan Nike + iPod](#page-112-0)

#### **[Bab 30: Podcast](#page-113-0)**

- [Podcast selayang pandang](#page-113-0)
- [Mendapatkan podcast](#page-114-0)
- [Mengontrol pemutaran](#page-114-0)
- [Mengatur podcast Anda.](#page-115-0)
- [Pengaturan podcast](#page-115-0)

#### **[Lampiran A: Aksesibilitas](#page-116-0)**

- [Fitur Aksesibilitas](#page-116-0)
- [Pintasan Aksesibilitas](#page-116-0)
- [VoiceOver](#page-117-0)
- Siri
- [Zoom](#page-128-0)
- [Membalikkan Warna](#page-129-0)
- [Mengucapkan Pilihan](#page-129-0)
- [Mengucapkan Teks-otomatis](#page-129-0)
- [Teks besar, cetak tebal, dan kontras tinggi](#page-129-0)
- [Mengurangi gerakan pada layar](#page-129-0)
- [Menyalakan/mematikan label tombol](#page-129-0)
- [Alat Bantu Dengar](#page-130-0)
- [Subtitle dan teks tertulis](#page-130-0)
- [Audio Mono dan keseimbangan](#page-130-0)
- [Nada yang dapat dipasang](#page-131-0)
- [Panduan Akses](#page-131-0)
- [Kontrol Pengalihan](#page-132-0)
- [AssistiveTouch](#page-135-0)
- [Papan ketik layar lebar](#page-136-0)
- [Kontrol Suara](#page-136-0)
- [Aksesibilitas di OS X](#page-136-0)

#### **[Lampiran B: Papan Ketik Internasional](#page-137-0)**

- [Menggunakan papan ketik internasional](#page-137-0)
- [Metode input khusus](#page-138-0)

#### **[Lampiran C: Keamanan, Penanganan, & Dukungan](#page-140-0)**

- [Informasi penting mengenai keamanan](#page-140-0)
- [Informasi penting mengenai penanganan](#page-142-0)
- [Situs dukungan iPod touch](#page-143-0)
- [Memulai ulang atau mengatur ulang iPod touch](#page-143-0)
- [Mengatur ulang pengaturan iPod touch](#page-144-0)
- [Mendapatkan informasi mengenai iPod touch Anda](#page-144-0)
- [Informasi mengenai penggunaan](#page-144-0)
- [Menonaktifkan iPod touch](#page-145-0)
- [Pengaturan VPN](#page-145-0)
- [Pengaturan profil](#page-145-0)
- [Mencadangkan iPod](#page-145-0) touch
- [Memperbarui dan memulihkan perangkat lunak iPod touch](#page-146-0)
- [Menjual atau memberikan iPod touch?](#page-147-0)
- [Mempelajari lebih lanjut, layanan, dan dukungan](#page-147-0)
- [Pernyataan kepatuhan FCC](#page-148-0)
- [Pernyataan peraturan Kanada](#page-148-0)
- [Informasi mengenai pembuangan dan daur ulang](#page-149-0)
- [Apple dan lingkungan](#page-150-0)

# <span id="page-7-0"></span>**iPod touch Selayang Pandang**

## Tinjauan iPod touch

Petunjuk ini mendeskripsikan fitur-fitur iOS 7,1 dan iPod touch generasi ke-5.

#### **iPod touch generasi ke-5**

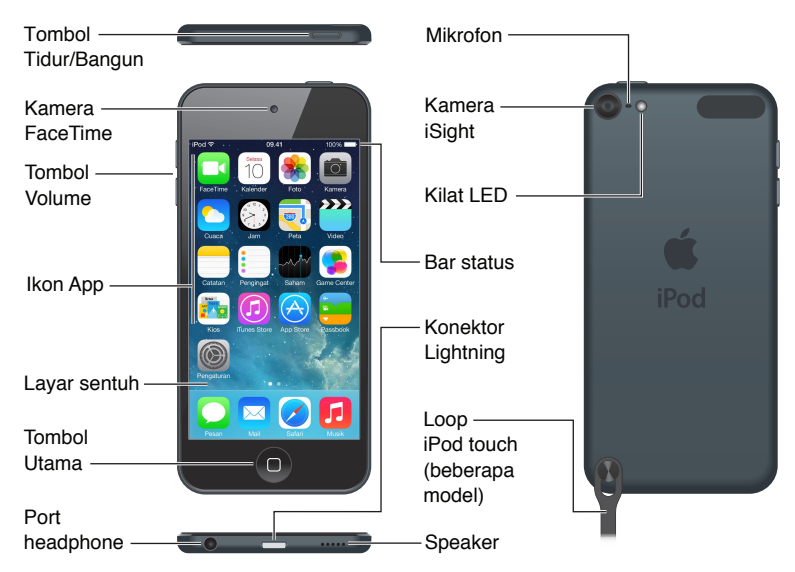

App dan fitur iPod touch dapat bervariasi berdasarkan lokasi, bahasa, dan model iPod touch. Untuk menemukan fitur apa saja yang didukung di wilayah Anda, lihat [www.apple.com/ios/feature-availability](http://www.apple.com/ios/feature-availability/).

## Aksesori

Aksesori berikut disertakan bersama iPod touch:

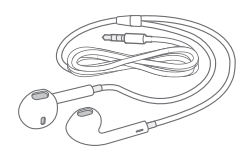

**EarPods Apple.** Gunakan EarPods Apple untuk mendengarkan musik, video, buku audio, podcast, dan game.

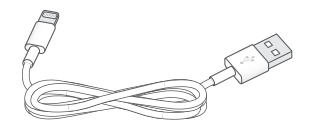

**1**

<span id="page-8-0"></span>**Menyambungkan kabel.** Dengan menggunakan Kabel Lightning ke USB, sambungkan iPod touch ke komputer untuk menyelaraskan dan mengisi, atau ke adaptor daya USB (dijual terpisah) untuk mengisi.

C

**Loop iPod touch (disertakan dengan model berukuran 32 GB atau yang lebih besar).** Pasang loop untuk membawa iPod touch dengan lebih mudah dan aman. Tekan tombol di bagian belakang iPod touch untuk memunculkannya, selipkan tab loop di atas tombol, lalu tarik loop agar terpasang ke tempatnya.

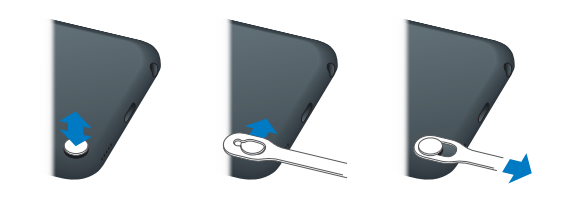

*PERINGATAN:* Untuk informasi penting mengenai penggunaan loop iPod touch, lihat [Informasi](#page-140-1)  [penting mengenai keamanan](#page-140-1) di halaman [141.](#page-140-0)

## Layar Multi-Touch

Layar Multi-Touch menampilkan beragam info, hiburan, dan kreativitas, semuanya ada di ujung jari Anda. Sedikit gerakan sederhana—ketuk, seret, gesek, dan jepit—adalah yang Anda perlukan untuk menjelajahi dan menggunakan app iPod touch.

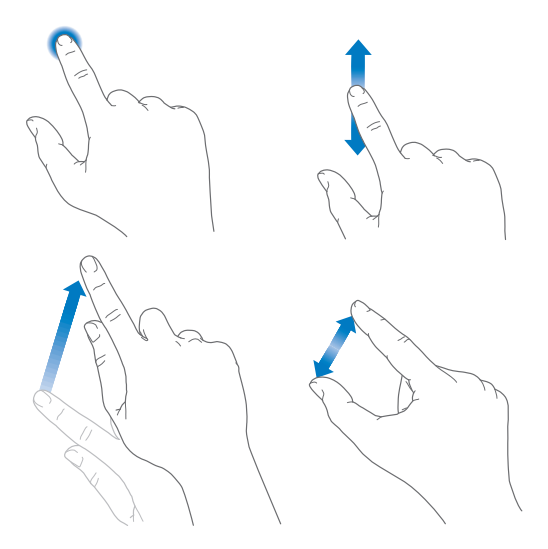

## Tombol

Sebagian besar tombol yang Anda gunakan dengan iPod touch adalah tombol virtual pada layar sentuh. Beberapa tombol fisik mengontrol fungsi-fungsi dasar, seperti menyalakan iPod touch atau menyesuaikan volume.

## **Tombol Tidur/Bangun**

Saat Anda tidak menggunakan iPod touch, tekan tombol Tidur/Bangun untuk mengunci iPod touch. Mengunci iPod touch akan membuat layar tertidur, menghemat baterai, dan mencegah apa pun terjadi jika Anda menyentuh layar. Anda tetap dapat mendengarkan musik dan menyesuaikan volume menggunakan tombol di samping iPod touch, dan menerima panggilan FaceTime, pesan teks, alarm, pemberitahuan, dan pembaruan lainnya.

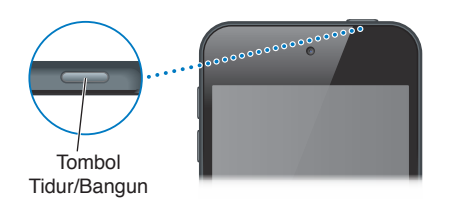

iPod touch terkunci secara otomatis jika Anda tidak menyentuh layar selama satu menit atau lebih. Anda dapat menyesuaikan waktunya di Pengaturan > Umum > Kunci-Auto.

**Menyalakan iPod touch.** Tekan terus tombol Tidur/Bangun sampai muncul logo Apple.

- *Membuka Kamera saat iPod touch terkunci:* Tekan tombol Tidur/Bangun atau tombol Utama, lalu seret io ke atas.
- *Mengakses kontrol audio saat iPod touch terkunci:* Gesek ke atas dari tepi bawah layar untuk membuka Pusat Kontrol.

**Membuka kunci iPod touch.** Tekan tombol Tidur/Bangun atau tombol Utama, lalu seret penggeser.

**Mematikan iPod touch.** Tekan dan tahan tombol Tidur/Bangun hingga muncul penggeser, lalu seret penggesernya.

Untuk keamanan tambahan, Anda dapat mengharuskan kode sandi untuk membuka iPod touch. Buka Pengaturan > Kode Sandi. Lihat [Menggunakan kode sandi dengan perlindungan data](#page-33-1) di halaman [34.](#page-33-0)

## **Tombol Utama**

Tombol Utama membawa Anda ke layar Utama, dan menyediakan pintasan berguna lainnya. Ketuk app apa pun di layar Utama untuk membukanya. Lihat [Memulai di utama](#page-19-1) di halaman [20](#page-19-0).

**Melihat app yang baru Anda buka.** Klik dua kali tombol Utama.

**Menggunakan Siri atau Kontrol Suara.** Tekan dan tahan tombol Utama. Lihat Bab [4](#page-37-0), [Siri,](#page-37-0) di halaman [38](#page-37-0) dan [Kontrol Suara](#page-26-1) di halaman [27](#page-26-0).

Selain itu, Anda dapat menggunakan tombol Utama untuk menyalakan atau mematikan fitur aksesibilitas. Lihat [Pintasan Aksesibilitas](#page-116-1) di halaman [117.](#page-116-0)

#### <span id="page-10-0"></span>**Kontrol volume**

Ketika Anda mendengarkan lagu, menonton film, atau media lain, tombol di samping iPod touch dapat menyesuaikan volume audio. Selain itu, tombol-tombol tersebut mengontrol volume untuk pengingat dan efek bunyi lain.

*PERINGATAN:* Untuk informasi penting tentang cara menghindari kehilangan fungsi pendengaran, lihat [Informasi penting mengenai keamanan](#page-140-1) di halaman [141](#page-140-0).

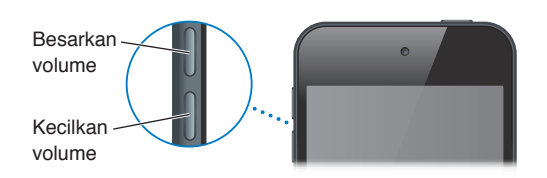

**Mengunci volume dering dan peringatan.** Buka Pengaturan > Bunyi dan matikan "Ubah dengan Tombol." Untuk membatasi volume musik dan video, buka Pengaturan > Musik > Batas Volume.

*Catatan:* Di beberapa negara Uni Eropa (UE), iPod touch dapat memperingatkan Anda bahwa Anda mengatur volume di atas level yang disarankan UE untuk keamanan pendengaran. Untuk meningkatkan volume di luar level ini, mungkin Anda perlu melepaskan kontrol volume dengan cepat. Untuk membatasi volume maksimal headset ke level ini, buka Pengaturan > Musik > Batas Volume. Untuk mencegah perubahan pada batas volume, buka Pengaturan > Umum > Pembatasan.

**Melihat kontrol pemutaran audio.** Saat iPod touch dikunci atau Anda sedang menggunakan app lain, gesek ke atas dari tepi bawah layar untuk membuka Pusat Kontrol.

**Menggunakan Jangan Ganggu.** Untuk mengheningkan panggilan FaceTime, peringatan, dan pemberitahuan, gesek ke atas dari tepi bawah layar untuk membuka Pusat Kontrol, lalu ketuk  $\bigcup$ . Lihat [Jangan Ganggu](#page-29-1) di halaman [30.](#page-29-0)

Anda juga dapat menggunakan tombol volume untuk mengambil gambar atau merekam video. Lihat [Mengambil foto dan video](#page-72-1) di halaman [73](#page-72-0).

## Ikon status

Ikon di bar status di bagian atas layar memberikan informasi mengenai iPod touch:

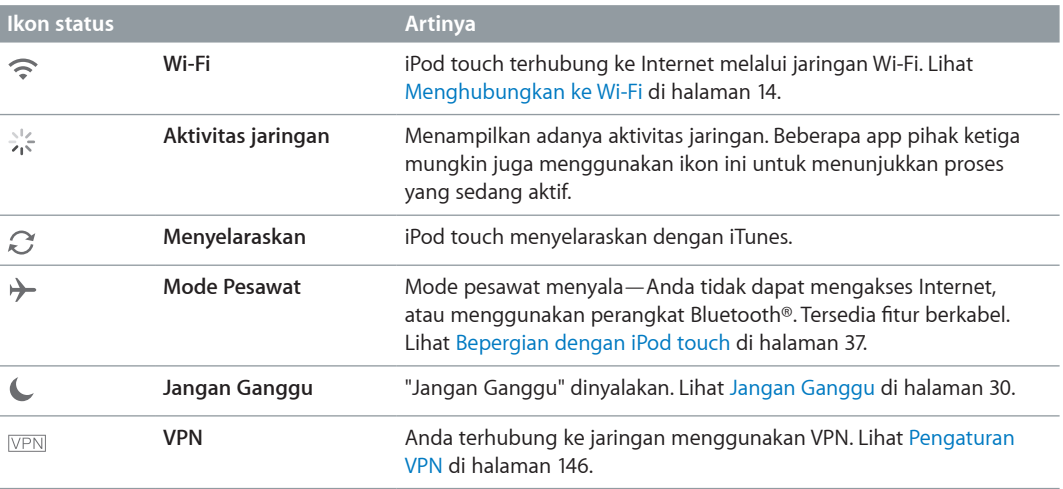

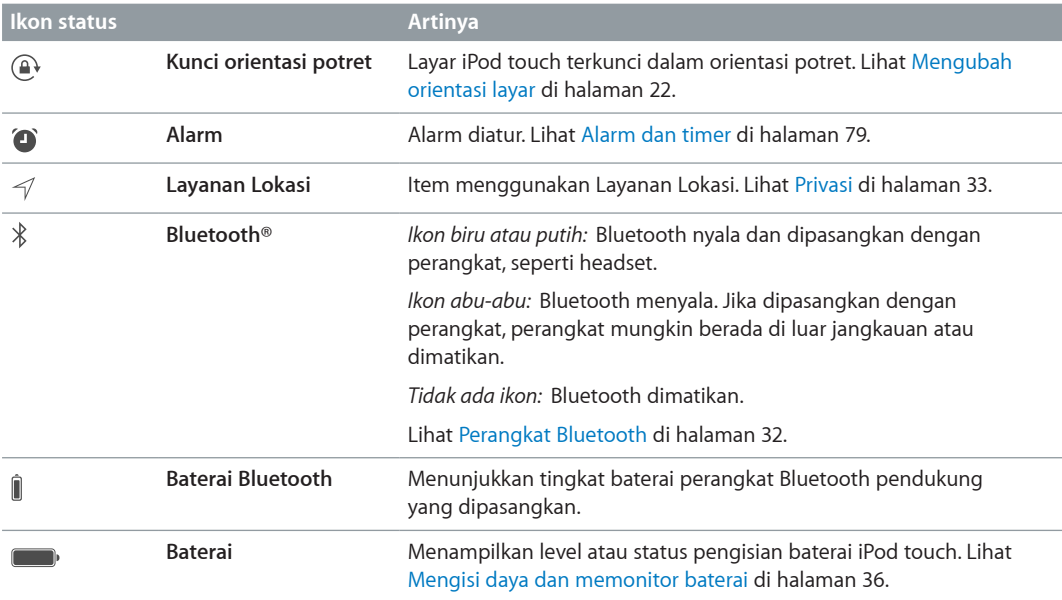

# <span id="page-12-0"></span>**Memulai**

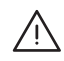

**A PERINGATAN:** Untuk menghindari luka-luka, baca [Informasi penting mengenai keamanan](#page-140-1) di halaman [141](#page-140-0) sebelum menggunakan iPod touch.

## Mengatur iPod touch

Hanya dengan koneksi Wi-Fi, Anda dapat dengan mudah mengatur dan mengaktifkan iPod touch. Anda juga dapat mengatur iPod touch dengan menyambungkan ke komputer dan menggunakan iTunes (lihat bagian berikutnya, Menyambungkan iPod [touch ke komputer Anda](#page-12-1)). ID Apple direkomendasikan untuk banyak fitur, termasuk iCloud, App Store, dan iTunes Store).

**Mengatur dan mengaktifkan iPod touch.** Nyalakan iPod touch dan ikuti Asisten Pengaturan.

Asisten Pengaturan memandu Anda melalui proses pengaturan, yang meliputi:

- Menghubungkan ke jaringan Wi-Fi
- Masuk dengan atau membuat ID Apple gratis (diperlukan untuk banyak fitur, termasuk iCloud, FaceTime, App Store, dan iTunes Store)
- Memasukkan kode sandi
- Mengatur iCloud dan Rantai Kunci iCloud
- Menyalakan fitur yang direkomendasikan, seperti Layanan Lokasi dan Cari iPod touch Saya Anda juga dapat memulihkan dari cadangan iCloud atau iTunes selama pengaturan.

*Catatan:* Jika Anda menyalakan Cari iPod touch Saya selama pengaturan, Kunci Aktivasi akan dinyalakan untuk membantu menghalangi pencurian. Lihat [Cari iPod touch Saya](#page-34-0) di halaman [35](#page-34-1).

## <span id="page-12-1"></span>Menyambungkan iPod touch ke komputer Anda

Anda dapat menyambungkan iPod touch ke komputer untuk mengaturnya. Anda mungkin juga perlu untuk menyelesaikan pengaturan nirkabel.

Menyambungkan iPod touch ke komputer memungkinkan Anda menyelaraskan musik, video, dan informasi lain dengan iTunes. Anda juga dapat menyelaraskan konten dengan komputer secara nirkabel. Lihat [Menyelaraskan dengan iTunes.](#page-16-1) di halaman [17.](#page-16-0)

Untuk menggunakan iPod touch dengan komputer, Anda memerlukan:

- Koneksi Internet untuk komputer Anda (disarankan broadband)
- Mac atau PC dengan port USB 2.0 atau 3.0 dan salah satu sistem pengoperasian berikut:
	- OS X v10.6.8 atau versi yang lebih baru
	- Windows 8, Windows 7, Windows Vista, atau Windows XP Home atau Professional dengan Service Pack 3 atau yang lebih baru

<span id="page-13-0"></span>**Sambungkan iPod touch ke komputer Anda.** Gunakan Kabel Lightning ke USB yang disediakan dengan iPod touch.

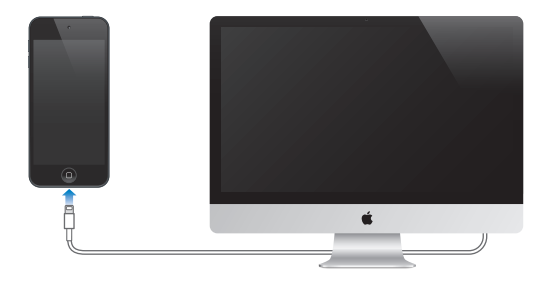

## <span id="page-13-1"></span>Menghubungkan ke Wi-Fi

Jika  $\widehat{\preccurlyeq}$  muncul di bagian atas layar, berarti Anda telah terhubung ke jaringan Wi-Fi. iPod touch akan menghubungkan ulang kapan pun Anda kembali ke lokasi yang sama.

**Mengonfigurasi Wi-Fi.** Buka Pengaturan > Wi-Fi. Anda dapat:

- *Memilih jaringan:* Ketuk salah satu jaringan yang terdaftar dan masukkan kata sandi jika ditanya.
- *Minta untuk bergabung dengan jaringan:* Nyalakan "Minta untuk Bergabung dengan Jaringan" agar diminta saat jaringan Wi-Fi tersedia. Sebaliknya, Anda harus bergabung dengan jaringan secara manual saat jaringan yang digunakan sebelumnya tidak tersedia.
- *Melupakan jaringan: K*etuk  $\overline{u}$  di samping jaringan yang Anda gunakan sebelumnya. Lalu ketuk "Lupakan Jaringan ini."
- *Bergabung dengan jaringan Wi-Fi tertutup:* Ketuk Lainnya, lalu masukkan nama dari jaringan tertutup. Anda harus mengetahui nama jaringan, kata sandi, dan jenis keamanan untuk terhubung ke jaringan tertutup.
- Menyesuaikan pengaturan untuk jaringan Wi-Fi: Ketuk  $\mathbb{\Omega}$  di samping jaringan. Anda dapat mengatur proxy HTTP, menentukan pengaturan jaringan statis, menyalakan BootP, atau memperbarui pengaturan yang disediakan oleh server DHCP.

**Mengatur jaringan Wi-Fi Anda sendiri.** Jika pemancar AirPort Anda yang tidak dikonfigurasi menyala dan dalam jangkauan, Anda dapat menggunakan iPod touch untuk mengaturnya. Buka Pengaturan > Wi-Fi dan cari "Atur pemancar AirPort". Ketuk pemancar Anda dan Asisten Pengaturan akan melanjutkannya.

**Mengelola jaringan AirPort.** Jika iPod touch terhubung ke pemancar AirPort, buka Pengaturan > Wi-Fi, ketuk  $(i)$  di samping nama jaringan, lalu ketuk Kelola Jaringan ini. Jika Anda belum mengunduh Utilitas AirPort, ketuk OKE untuk membuka App Store dan mengunduhnya.

## Terhubung ke Internet

iPod touch terhubung ke Internet dengan bergabung melalui jaringan Wi-Fi. Ketika bergabung dengan jaringan Wi-Fi yang terhubung ke Internet, iPod touch akan terhubung ke Internet secara otomatis setiap kali Anda menggunakan Mail, Safari, FaceTime, Game Center, Saham, Peta, Cuaca, App Store, atau iTunes Store.

## Mengatur mail dan akun lainnya

iPod touch bekerja dengan iCloud, Microsoft Exchange, serta banyak mail berbasis Internet yang paling populer, kontak, dan penyedia layanan kalender.

<span id="page-14-0"></span>Anda dapat mengatur akun iCloud gratis saat pertama kali Anda mengatur iPod touch, atau mengaturnya nanti di Pengaturan. Lihat [iCloud](#page-15-1) di halaman [16](#page-15-0).

**Mengatur akun.** Buka Pengaturan > Mail, Kontak, Kalender > Tambah Akun. Anda juga dapat mengatur akun iCloud di Pengaturan > iCloud.

Anda dapat menambahkan kontak menggunakan akun LDAP atau CardDAV jika perusahaan atau organisasi Anda mendukungnya. Lihat [Menambahkan kontak](#page-103-1) di halaman [104](#page-103-0).

Anda dapat menambahkan kalender menggunakan akun kalender CalDAV, dan Anda dapat berlangganan kalender iCalendar (.ics) atau mengimpornya dari Mail. Lihat [Menggunakan](#page-64-1)  [beberapa kalender](#page-64-1) di halaman [65](#page-64-0).

## ID Apple

ID Apple adalah info masuk yang digunakan untuk semua yang Anda lakukan dengan Apple, yang meliputi menggunakan iCloud untuk menyimpan konten Anda, mengunduh app dari App Store, dan membeli lagu, film, dan acara TV dari iTunes Store.

Anda hanya perlu satu ID Apple untuk semua yang Anda lakukan dengan Apple. Jika Anda memiliki ID Apple, gunakan ID Apple saat pertama kali mengatur iPod touch, dan kapan pun Anda perlu masuk untuk menggunakan layanan Apple. Jika Anda belum memiliki ID Apple, Anda dapat membuat ID Apple kapan pun Anda diminta masuk.

**Membuat ID Apple.** Buka Pengaturan > iTunes & App Store, dan ketuk Masuk. (Jika Anda sudah masuk ke akun Anda dan ingin membuat ID Apple lain, ketuk ID Apple Anda terlebih dahulu, lalu ketuk Keluar.)

Untuk informasi lebih lanjut, lihat [appleid.apple.com.](http://appleid.apple.com)

## Mengelola konten pada perangkat iOS Anda

Anda dapat mentransfer informasi dan file antara perangkat iOS dan komputer menggunakan iCloud atau iTunes.

- *iCloud* menyimpan foto, app, kontak, kalender, dan lainnya, dan mengirimkannya ke perangkat Anda secara nirkabel serta membuatnya tetap terbaru. Lihat [iCloud](#page-15-1), di bawah.
- *iTunes* menyelaraskan musik, video, foto, dan lainnya antara komputer dan iPod touch. Perubahan yang Anda buat pada satu perangkat akan disalin ke perangkat lain saat Anda menyelaraskan. Anda juga dapat menggunakan iTunes untuk menyelaraskan file dan dokumen. Lihat [Menyelaraskan dengan iTunes.](#page-16-1) di halaman [17](#page-16-0).

Anda dapat menggunakan iCloud atau iTunes, atau keduanya, tergantung pada kebutuhan Anda. Misalnya, Anda dapat menggunakan iCloud untuk secara otomatis mengirimkan foto yang Anda ambil pada iPod touch ke perangkat Anda yang lain, dan menggunakan iTunes untuk menyelaraskan album foto dari komputer Anda ke iPod touch.

*Penting:* Untuk menghindari duplikat, pastikan kontak, kalender, dan catatan diselaraskan menggunakan iCloud atau iTunes, tetapi tidak kedua-duanya.

Anda juga dapat mengelola konten dari iTunes secara manual, di panel Ringkasan perangkat. Hal ini memungkinkan Anda menambahkan lagu dan video, dengan memilih lagu, video, atau daftar putar dari perpustakaan iTunes Anda, lalu menyeretnya ke iPod touch di iTunes. Ini biasanya berguna jika perpustakaan iTunes Anda berisi lebih banyak item dibandingkan item yang dapat disimpan di perangkat Anda.

<span id="page-15-0"></span>*Catatan:* Jika Anda menggunakan iTunes Match, Anda hanya dapat mengelola video secara manual.

## <span id="page-15-1"></span>iCloud

Jika Anda menggunakan akun iCloud, iCloud menyimpan konten Anda, termasuk musik, foto, kontak, kalender, dan dokumen yang didukung. Konten yang disimpan di iCloud dimasukkan secara nirkabel ke perangkat iOS lainnya dan komputer yang diatur dengan akun iCloud yang sama.

iCloud tersedia di perangkat iOS dengan iOS 5 atau yang lebih baru, di Mac dengan OS X Lion v10.7.2 atau yang lebih baru, dan di PC dengan iCloud Control Panel untuk Windows (diperlukan Windows 7 atau Windows 8).

*Catatan:* iCloud mungkin tidak tersedia di semua wilayah, dan fitur iCloud mungkin berbeda di tiap wilayah. Untuk informasi lebih lanjut, buka [www.apple.com/icloud.](http://www.apple.com/icloud)

Fitur iCloud meliputi:

- *iTunes di Awan*—Mengunduh pembelian musik dan acara TV sebelumnya di iTunes ke iPod touch secara gratis, kapan pun. Dengan berlangganan iTunes Match, semua musik Anda, termasuk musik yang Anda impor dari CD atau yang dibeli di tempat selain iTunes, akan muncul di semua perangkat Anda dan dapat diunduh sesuai dengan permintaan. Lihat [iTunes](#page-58-1)  [Match](#page-58-1) di halaman [59](#page-58-0).
- *App dan Buku*—Unduh pembelian Anda sebelumnya di App Store dan iBooks Store ke iPod touch secara gratis, kapan pun.
- *Foto*—Gunakan Stream Foto Saya untuk mendorong foto yang Anda ambil dengan iPod touch ke perangkat Anda lainnya, secara otomatis. Gunakan Berbagi Foto iCloud untuk berbagi foto dan video hanya dengan orang-orang yang Anda pilih, dan mengizinkan mereka menambahkan foto, video, dan komentar. Lihat [Berbagi Foto iCloud](#page-67-1) di halaman [68](#page-67-0) dan [Stream](#page-68-1)  [Foto Saya](#page-68-1) di halaman [69.](#page-68-0)
- *Dokumen di Awan*—Untuk app dengan iCloud aktif, tetap perbarui data dokumen dan app di seluruh perangkat Anda.
- *Mail, Kontak, Kalender*—Tetap memperbarui kontak mail, kalender, catatan, dan pengingat di seluruh perangkat Anda. Jika Anda menggunakan iCloud, jangan gunakan juga iTunes untuk menyelaraskan kontak, kalender, dan penanda Anda ke iPod touch.
- *Cadangan*—Mencadangkan iPod touch ke iCloud secara otomatis saat tersambung ke daya dan Wi-Fi. Semua data dan cadangan iCloud yang dikirim melalui Internet dienkripsi. Lihat [Mencadangkan iPod](#page-145-2) touch di halaman [146](#page-145-0).
- *Cari iPod Saya*—Menemukan iPod touch Anda di peta, menampilkan pesan, memutar bunyi, mengunci layar, atau menghapus data dari jarak jauh. Cari iPod Saya meliputi Kunci Aktivasi, yang memerlukan ID Apple dan kata sandi Anda untuk mematikan Cari iPod Saya atau menghapus perangkat Anda. ID Apple dan kata sandi Anda juga diperlukan sebelum siapa pun dapat mengaktifkan iPod touch Anda. Lihat [Cari iPod touch Saya](#page-34-0) di halaman [35.](#page-34-1)
- *Tab iCloud*—Lihat halaman web yang Anda buka di perangkat iOS atau komputer dengan OS X. Lihat Bab [7](#page-47-0), [Safari,](#page-47-0) di halaman [48](#page-47-0).
- *Rantai Kunci iCloud*—Tetap memperbarui informasi mengenai kata sandi dan kartu kredit Anda di seluruh perangkat yang Anda tentukan. Lihat [Rantai Kunci iCloud](#page-34-2) di halaman [34.](#page-33-0)
- *Cari Teman Saya*—Berbagi lokasi Anda dengan orang yang penting bagi Anda. Unduh app gratis dari App Store.

<span id="page-16-0"></span>Dengan iCloud, Anda mendapatkan akun mail gratis dan penyimpanan 5 GB untuk mail, dokumen, dan cadangan Anda. Musik, app, acara TV, dan buku yang Anda beli tidak menggunakan ruang penyimpanan kosong Anda.

**Masuk atau membuat akun iCloud, dan mengatur pilihan iCloud.** Buka Pengaturan > iCloud.

**Membeli penyimpanan iCloud tambahan.** Buka Pengaturan > iCloud > Penyimpanan & Cadangan, lalu ketuk Kelola Penyimpanan. Untuk informasi tentang pembelian ruang penyimpanan iCloud, buka [help.apple.com/icloud.](http://help.apple.com/icloud)

#### **Melihat dan mengunduh pembelian sebelumnya:**

- *Pembelian iTunes Store:* Anda dapat mengakses lagu dan video yang Anda beli di app Musik dan Video. Atau, di iTunes, ketuk More, lalu ketuk Purchased.
- *Pembelian iTunes Store:* Di App Store, ketuk Pembaruan, lalu ketuk Dibeli.
- *Pembelian iBooks Store:* Di iBooks, ketuk Store, lalu ketuk Dibeli.

**Menyalakan Pengunduhan Otomatis untuk musik, app, atau buku.** Buka Pengaturan > iTunes & App Store.

Untuk informasi lebih lanjut tentang iCloud, buka [www.apple.com/icloud.](http://www.apple.com/icloud) Untuk informasi mengenai dukungan, buka [www.apple.com/support/icloud](http://www.apple.com/support/icloud).

## <span id="page-16-1"></span>Menyelaraskan dengan iTunes.

Menyelaraskan dengan informasi salinan iTunes dari komputer ke iPod touch, dan sebaliknya. Anda dapat menyelaraskan menggunakan iPod touch ke komputer Anda, atau Anda dapat mengatur iTunes untuk menyelaraskan secara nirkabel dengan Wi-Fi. Anda dapat mengatur iTunes untuk menyelaraskan foto, video, podcast, app, dan lainnya. Untuk bantuan penyelarasan iPod touch dengan komputer Anda, buka iTunes lalu pilih Bantuan iTunes dari menu Bantuan.

**Menyelaraskan secara nirkabel.** Hubungkan iPod touch. Lalu, di iTunes pada komputer Anda, pilih iPod touch, klik Ringkasan, dan pilih "Selaraskan dengan iPod ini melalui Wi-Fi."

Saat penyelarasan Wi-Fi dinyalakan, iPod touch menyelaraskan secara otomatis saat tersambung ke stopkontak, iPod touch dan komputer Anda tersambung ke jaringan nirkabel yang sama, dan iTunes dibuka di komputer.

#### **Kiat untuk menyelaraskan konten dengan iTunes di komputer Anda**

Sambungkan iPod touch ke komputer Anda, pilih iPod touch di iTunes, dan atur pilihan di panel berbeda.

- Pada panel Ringkasan, Anda dapat mengatur iTunes untuk menyelaraskan iPod touch Anda secara otomatis saat tersambung ke komputer Anda. Untuk membatalkan penyelarasan sementara, tahan Command dan Option (Mac) atau Shift dan Control (PC) sampai Anda melihat iPod touch muncul di jendela iTunes.
- Di panel Ringkasan, pilih "Enkripsi cadangan iPod" jika Anda ingin mengenkripsi informasi yang tersimpan di komputer Anda ketika iTunes membuat cadangan. Cadangan yang dienkripsi diindikasikan dengan ikon gembok  $\triangleq$ , dan diperlukan sandi untuk memulihkan cadangan. Jika Anda tidak memilih pilihan ini, kata sandi lain (seperti untuk akun mail) tidak disertakan pada cadangan dan akan harus dimasukkan kembali jika Anda menggunakan cadangan untuk memulihkan iPod touch.
- Pada panel Info, saat Anda menyelaraskan akun email, hanya pengaturan yang ditransfer dari komputer Anda ke iPod touch. Perubahan yang Anda buat pada akun email di iPod touch tidak akan memengaruhi akun di komputer Anda.
- <span id="page-17-0"></span>• Pada panel Info, klik Lanjutan untuk memilih pilihan yang memungkinkan Anda *mengganti* informasi pada iPod touch dengan informasi dari komputer Anda selama penyelarasan berikutnya.
- Pada panel Foto, Anda dapat menyelaraskan foto dan video dari folder pada komputer Anda.

Jika Anda menggunakan iCloud untuk menyimpan kontak, kalender, dan penanda, jangan menyelaraskannya ke iPod touch menggunakan iTunes.

## Tanggal dan waktu

Tanggal dan waktu biasanya diatur berdasarkan lokasi Anda—lihat layar Terkunci untuk melihat apakah tanggal dan waktu benar.

**Mengatur apakah iPod touch memperbarui tanggal dan waktu secara otomatis.** Buka Pengaturan > Umum > Tanggal & Waktu, lalu nyalakan atau matikan Atur Secara Otomatis. Jika Anda mengatur iPod touch untuk memperbarui waktu secara otomatis, akan mendapatkan waktu yang benar berdasarkan koneksi Wi-Fi Anda. Di beberapa kasus, iPod touch mungkin tidak dapat menentukan waktu lokal secara otomatis.

**Mengatur tanggal dan waktu secara manual.** Buka Pengaturan > Umum > Tanggal & Waktu, lalu matikan Atur Secara Otomatis. Ketuk Zona Waktu untuk mengatur zona waktu. Ketuk tombol Tanggal & Waktu, lalu ketuk Atur Tanggal & Waktu.

**Mengatur apakah iPod touch menampilkan waktu 24 jam atau 12 jam.** Buka Pengaturan > Umum > Tanggal & Waktu, lalu nyalakan atau matikan Waktu 24 jam. (Waktu 24 Jam mungkin tidak tersedia di semua wilayah.)

## Pengaturan internasional

Buka Pengaturan > Umum > Internasional untuk mengatur hal berikut:

- Bahasa untuk iPod touch
- Bahasa untuk Kontrol Suara
- Papan ketik yang Anda gunakan
- Format wilayah (tanggal, waktu, dan nomor telepon)
- Format kalender

## Nama iPod touch Anda

Nama iPod touch Anda digunakan oleh iTunes dan iCloud.

**Mengubah nama iPod touch Anda.** Buka Pengaturan > Umum > Mengenai > Nama.

## Melihat petunjuk pengguna ini di iPod touch

Anda dapat melihat *Petunjuk Pengguna iPod touch* di iPod touch di Safari, dan di app iBooks gratis.

**Melihat petunjuk pengguna di Safari.** Ketuk  $\Box$ , lalu ketuk penanda Petunjuk Pengguna iPod touch. (Jika Anda tidak melihat penanda, buka [help.apple.com/ipodtouch](http://help.apple.com/ipodtouch).)

- *Menambah ikon untuk panduan ke layar Utama:* Ketuk  $\hat{\Box}$ , lalu ketuk "Tambah ke Layar Utama."
- *Melihat petunjuk pengguna dalam bahasa yang berbeda:* Ketuk "Ubah Bahasa" di bagian bawah halaman utama.

**Melihat petunjuk pengguna di iBooks.** Jika Anda belum menginstal iBooks, buka App Store, lalu cari dan instal "iBooks." Buka iBooks dan ketuk Store. Cari "Pengguna iPod touch," lalu pilih dan unduh petunjuk.

Untuk informasi lainnya mengenai iBooks, lihat Bab [28](#page-108-0), [iBooks,](#page-108-0) di halaman [109](#page-108-0)

# <span id="page-19-0"></span>**Dasar-dasar**

## Menggunakan app

Semua app yang disertakan dengan iPod touch—serta app yang Anda unduh dari App Store berada di layar Utama.

## <span id="page-19-1"></span>**Memulai di utama**

Ketuk app untuk membukanya.

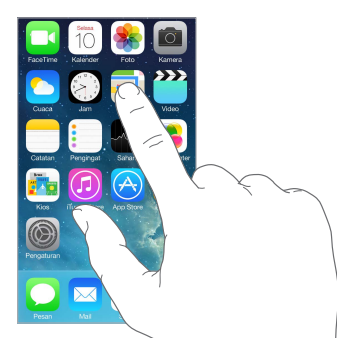

Tekan tombol Utama kapan pun untuk kembali ke layar Utama. Gesek ke kiri atau ke kanan untuk melihat layar lain.

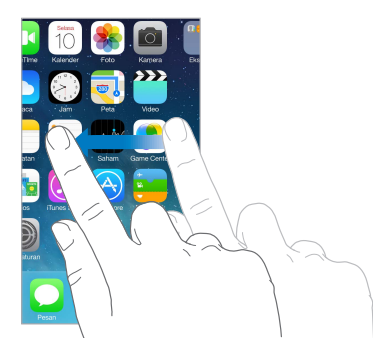

**Multitugas** iPod touch memungkinkan Anda menjalankan banyak app pada saat bersamaan.

**Melihat app yang Anda jalankan.** Klik dua kali tombol Utama untuk membuka layar multitugas. Gesek ke kiri atau ke kanan untuk melihat yang lainnya. Untuk beralih ke app lainnya, ketuk app.

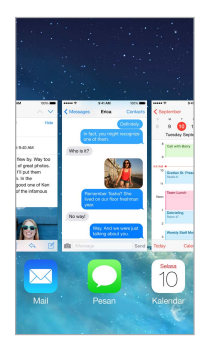

**Menutup app.** Jika app tidak bekerja dengan benar, Anda dapat memaksanya untuk berhenti. Seret app ke atas dari layar multitugas. Lalu, coba buka lagi app.

Jika Anda memiliki banyak app, Anda dapat menggunakan Spotlight untuk menemukan dan membukanya. Tarik ke bawah bagian tengah layar Utama untuk mendapatkan bidang pencarian. Lihat [Mencari](#page-27-1) di halaman [28](#page-27-0).

## **Melihat-lihat**

Seret daftar ke atas atau ke bawah untuk melihat yang lainnya. Gesek untuk menggulir dengan cepat; sentuh layar untuk menghentikan. Beberapa daftar memiliki indeks—ketuk huruf untuk melompat.

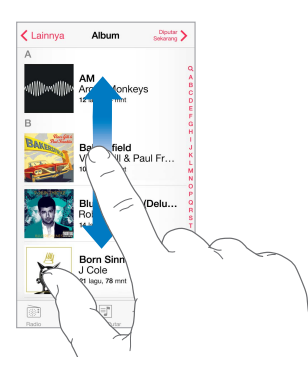

Seret foto, peta, atau halaman web di arah mana pun untuk melihat yang lainnya.

Untuk lompat ke bagian atas halaman dengan cepat, ketuk bar status di bagian atas layar.

## **Mendapatkan tampilan yang lebih dekat**

Regangkan foto, halaman web, atau peta untuk melihat dari dekat—lalu jepit untuk memperkecil lagi. Di Foto, teruskan menjepit untuk melihat koleksi atau album tempat foto berada.

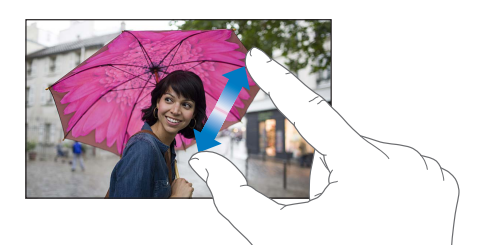

<span id="page-21-0"></span>Atau ketuk dua kali foto atau halaman web untuk memperbesar, dan ketuk dua kali lagi untuk memperkecil. Di Peta, ketuk dua kali untuk memperbesar dan ketuk sekali dengan dua jari untuk memperkecil.

## <span id="page-21-1"></span>**Mengubah orientasi layar**

Banyak app memberikan Anda tampilan yang berbeda saat Anda memutar iPod touch.

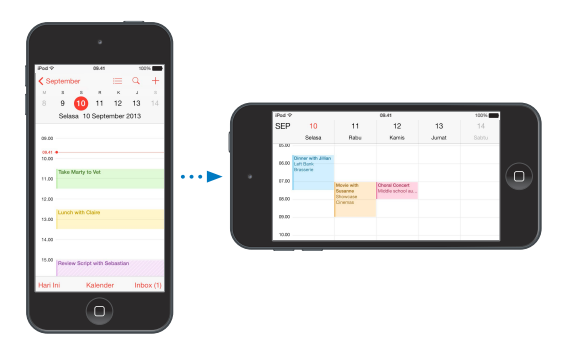

Untuk mengunci layar dalam orientasi potret, gesek ke atas dari tepi bawah layar untuk membuka Pusat Kontrol, lalu ketuk  $\mathbb{R}$ .

## Menyesuaikan iPod touch

## **Mengatur app Anda**

**Mengatur app.** Sentuh dan tahan app di layar Utama hingga app bergoyang, lalu seret app. Seret app ke tepi layar untuk memindahkannya ke layar Utama yang berbeda, atau ke Dock di bagian bawah layar. Tekan tombol Utama untuk menyimpan pengaturan Anda.

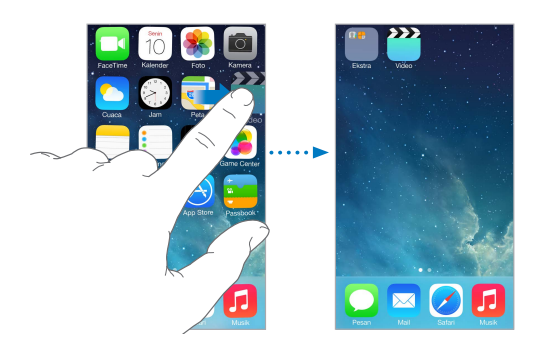

**Membuat layar Utama baru.** Saat mengatur app, seret app ke tepi kanan layar Utama terakhir. Titik di atas Dock menampilkan jumlah layar Utama yang Anda miliki, dan layar mana yang sedang Anda lihat.

Anda juga dapat menyesuaikan layar Utama menggunakan iTunes saat iPod touch tersambung ke komputer Anda. Di iTunes, pilih iPod touch, lalu klik App.

**Memulai lagi.** Buka Pengaturan > Umum > Atur Ulang, lalu ketuk Atur Ulang Tata Letak Layar Utama untuk mengembalikan layar Utama dan app ke tata letak aslinya. Folder dihapus dan wallpaper asli dipulihkan.

## **Mengatur dengan folder**

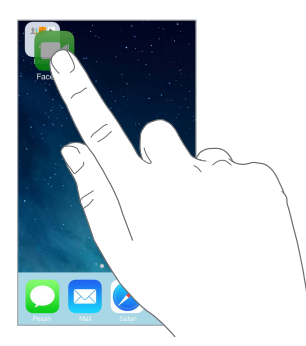

**Membuat folder.** Saat mengatur app, seret satu app ke app lainnya. Ketuk nama folder untuk mengubah namanya. Menyeret app untuk menambahkan atau menghapusnya. Tekan tombol Utama jika sudah selesai.

Anda dapat memiliki beberapa halaman app dalam satu folder.

**Menghapus folder.** Tarik semua app—folder dihapus secara otomatis.

## **Mengubah wallpaper**

Pengaturan wallpaper memungkinkan Anda memasang gambar atau foto sebagai wallpaper untuk layar Terkunci atau layar Utama. Anda dapat memilih dari gambar dinamis dan diam.

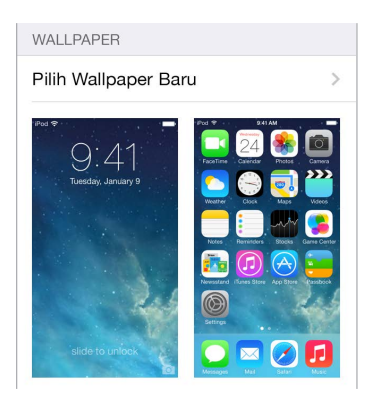

**Mengubah wallpaper.** Buka Pengaturan > Wallpaper & Kecerahan > Pilih Wallpaper Baru.

**Nyalakan atau matikan zoom perspektif.** Saat memilih gambar untuk wallpaper baru, ketuk tombol Zoom Perspektif. Untuk wallpaper yang telah Anda atur, buka pengaturan Wallpaper & Kecerahan dan ketuk gambar layar Terkunci atau layar Utama untuk menampilkan tombol Zoom Perspektif. Pengaturan Zoom Perspektif menentukan apakah wallpaper yang dipilih di-zoom secara otomatis.

*Catatan:* Tombol Zoom Perspektif tidak akan muncul jika Kurangi Gerakan (di pengaturan aksesibilitas) dinyalakan. Lihat [Mengurangi gerakan pada layar](#page-129-1) di halaman [130](#page-129-0).

## **Menyesuaikan kecerahan**

Redupkan layar untuk menambah masa pakai baterai.

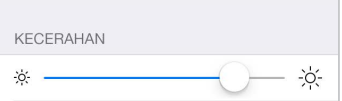

<span id="page-23-0"></span>**Menyesuaikan kecerahan layar.** Buka Pengaturan > Wallpaper & Kecerahan dan seret penggeser. Anda juga dapat menyesuaikan kecerahan di Pusat Kontrol.

## Mengetik teks

Papan ketik pada layar memungkinkan Anda memasukkan teks bila perlu.

## **Memasukkan teks**

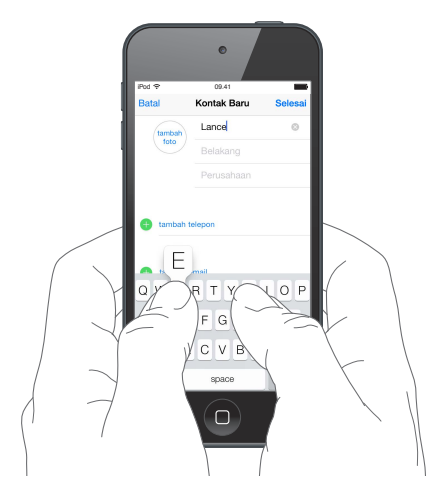

Ketuk bidang teks untuk melihat papan ketik pada layar, lalu ketuk huruf untuk mengetik. Jika Anda menyentuh tombol yang salah, Anda dapat menggeser jari ke tombol yang benar. Huruf tidak akan dimasukkan sampai Anda mengangkat jari Anda dari tombol.

Anda juga dapat menggunakan Papan Ketik Nirkabel Apple untuk memasukkan teks. Lihat [Menggunakan Papan Ketik Nirkabel Apple](#page-24-0) di halaman [25](#page-24-1). Untuk mendikte, bukan mengetik, lihat [Mendikte](#page-25-1) di halaman [26](#page-25-0).

Ketuk Shift untuk mengetik huruf besar, atau sentuh tombol Shift dan geser ke huruf. Ketuk dua kali Shift untuk huruf besar. Untuk memasukkan angka, tanda baca, atau simbol, ketuk tombol Angka 123 atau tombol Simbol  $#+=$ . Untuk dengan cepat mengakhiri kalimat dengan titik dan spasi, ketuk dua kali bar spasi.

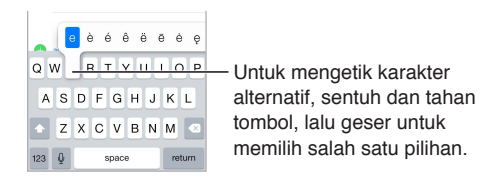

Tergantung app dan bahasa yang Anda gunakan, iPod touch dapat memperbaiki salah eja dan mengantisipasi yang Anda ketik. Terima saran dengan memasukkan spasi atau tanda baca, atau mengetuk kembali. Untuk menolak saran, ketuk "x". Jika Anda menolak saran yang sama beberapa kali, iPod touch berhenti menyarankannya. Jika Anda melihat kata yang digarisbawahi dalam warna merah, ketuk kata untuk koreksi yang disarankan. Jika kata yang Anda inginkan tidak muncul, ketik koreksi.

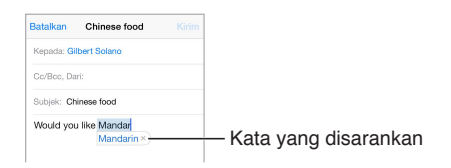

<span id="page-24-1"></span>Untuk mengatur pilihan untuk pengetikan, buka Pengaturan > Umum > Papan Ketik.

## **Mengedit teks**

**Merevisi teks.** Sentuh dan tahan teks untuk menampilkan kaca pembesar, lalu seret untuk mengatur posisi titik penyisipan.

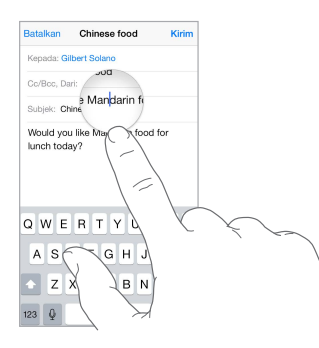

**Memilih teks.** Ketuk titik penyisipan untuk menampilkan pilihan. Atau ketuk dua kali kata untuk memilihnya. Seret titik ambil untuk memilih teks lebih banyak atau sedikit. Dalam dokumen baca-saja, seperti halaman web, sentuh dan tahan untuk memilih kata.

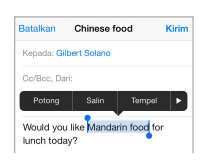

Anda dapat memotong, menyalin, atau menempel di teks yang dipilih. Dengan beberapa app, Anda juga bisa mendapatkan teks cetak tebal, miring, atau digarisbawahi (ketuk B/I/U); mendapatkan definisi kata; atau membuat iPod touch menyarankan alternatif. Ketuk  $\blacktriangleright$  untuk melihat semua pilihan.

**Mengembalikan pengeditan terakhir.** Goyangkan iPod touch, lalu ketuk Batalkan.

## **Menyimpan ketukan tombol**

Sebuah pintasan memungkinkan Anda memasukkan kata atau frasa dengan mengetik beberapa karakter saja. Misalnya, ketik "omw" untuk memasukkan "On my way!" Kata tersebut telah diatur untuk Anda—untuk menambahkan kata lainnya, buka Pengaturan > Umum > Papan Ketik.

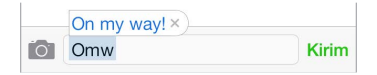

**Membuat pintasan.** Buka Pengaturan > Umum > Papan Ketik, lalu ketuk Tambah Pintasan Baru.

**Memiliki kata atau frasa yang Anda gunakan dan tidak ingin dikoreksi?** Buat pintasan, namun biarkan bidang Pintasan tersebut kosong.

**Gunakan iCloud untuk tetap memperbarui kamus pribadi Anda di perangkat lainnya.** Buka Pengaturan > iCloud, lalu nyalakan Dokumen & Data.

#### <span id="page-24-0"></span>**Menggunakan Papan Ketik Nirkabel Apple**

Anda dapat menggunakan Papan Ketik Nirkabel Apple (tersedia secara terpisah) untuk memasukkan teks di iPod touch Anda. Papan ketik tersambung melalui Bluetooth, jadi Anda harus memasangkannya terlebih dahulu dengan iPod touch:

<span id="page-25-0"></span>**Memasangkan Papan Ketik Nirkabel Apple dengan iPod touch.** Nyalakan papan ketik, buka Pengaturan > Bluetooth, dan nyalakan Bluetooth, lalu ketuk papan ketik saat muncul di daftar Perangkat.

Setelah dipasangkan, papan ketik tersambung ulang ke iPod touch kapan pun papan ketik berada dalam jangkauan—hingga sekitar 30 kaki (10 meter). Saat tersambung, papan ketik pada layar tidak muncul.

**Menghemat baterai Anda.** Matikan Bluetooth dan papan ketik nirkabel yang tidak sedang digunakan. Anda dapat mematikan Bluetooth  $\frac{1}{2}$  di Pusat Kontrol. Untuk mematikan papan ketik, tahan terus tombol Nyala/mati hingga lampu hijau mati.

**Mencopot papan ketik nirkabel.** Buka Pengaturan > Bluetooth, ketuk  $\mathbb{D}$  di sebelah nama papan ketik, lalu ketuk "Lupakan Perangkat Ini."

Lihat [Perangkat Bluetooth](#page-31-1) di halaman [32](#page-31-0).

## **Menambah atau mengubah papan ketik**

Anda dapat menyalakan atau mematikan fitur pengetikan, seperti pemeriksaan ejaan; menambahkan papan ketik untuk penulisan dalam bahasa yang berbeda; dan mengubah tata letak papan ketik pada layar atau Papan Ketik Nirkabel Apple.

**Mengatur fitur pengetikan.** Buka Pengaturan > Umum > Papan Ketik.

**Menambahkan papan ketik untuk bahasa lainnya.** Buka Pengaturan > Umum > Papan Ketik > Papan Ketik > Tambahkan Papan Ketik Baru.

**Bertukar papan ketik.** Jika Anda telah mengatur papan ketik untuk bahasa lainnya di Pengaturan > Umum > Internasional > Papan Ketik, Anda dapat menggantinya dengan menekan Command-Spasi.

Untuk informasi tentang papan ketik internasional, lihat [Menggunakan papan ketik](#page-137-1)  [internasional](#page-137-1) di halaman [138](#page-137-0).

**Mengubah tata letak papan ketik.** Buka Pengaturan > Umum > Papan Ketik > Papan Ketik, pilih papan ketik, lalu pilih tata letak.

## <span id="page-25-1"></span>Mendikte

Anda dapat mendikte, alih-alih mengetik. Pastikan Siri dinyalakan (di Pengaturan > Umum > Siri), dan iPod touch terhubung ke Internet.

*Catatan:* Dikte mungkin tidak tersedia dalam semua bahasa atau di semua wilayah, dan mungkin fiturnya bervariasi.

**Mendikte teks.** Ketuk di papan ketik pada layar, lalu ucapkan. Ketuk Selesai jika sudah selesai.

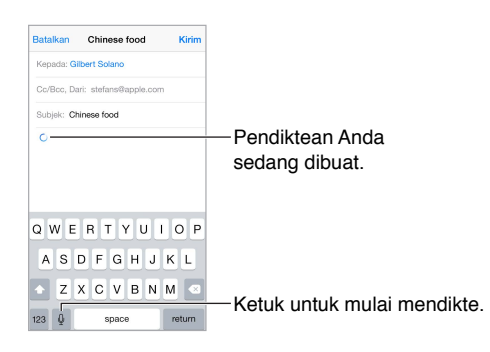

<span id="page-26-0"></span>**Menambahkan teks.** Ketuk lagi dan lanjutkan mendikte. Untuk menyisipkan teks, ketuk untuk meletakkan titip penyisipan terlebih dahulu. Anda juga dapat mengganti teks yang dipilih dengan mendikte.

**Menambahkan tanda baca atau teks format.** Mengucapkan tanda baca atau format. Misalnya, "Dear Mary comma the check is in the mail exclamation mark" menjadi "Dear Mary, the check is in the mail!" Tanda baca atau perintah format termasuk:

- quote… end quote
- new paragraph
- new line
- cap—untuk menjadikan huruf berikutnya berhuruf besar
- caps on … caps off—untuk menjadikan huruf pertama dari tiap kata berhuruf besar
- all caps—untuk menjadikan semua kata berikutnya berhuruf besar
- all caps on … all caps off—untuk menjadikan semua kata yang dilampirkan berhuruf besar
- all caps on … all caps off—untuk menjadikan semua kata yang dilampirkan berhuruf kecil
- no space on … no space off—untuk menjalankan serangkaian kata bersama
- smiley—untuk menyisipkan :-)
- frowny—untuk menyisipkan :-(
- winky—untuk menyisipkan ;-)

## <span id="page-26-1"></span>Kontrol Suara

Lakukan panggilan FaceTime dan kontrol pemutaran musik dengan Kontrol Suara. (Anda juga dapat menggunakan Siri untuk mengontrol iPod touch dengan suara. Lihat Bab [4,](#page-37-0) [Siri](#page-37-0), di halaman [38](#page-37-0).)

*Catatan:* Kontrol Suara dan pengaturan Kontrol suara tidak tersedia saat Siri dinyalakan.

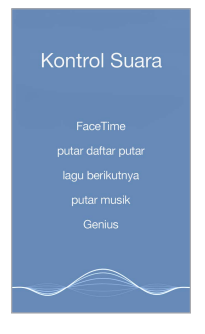

**Menggunakan Kontrol Suara.** Matikan Siri di pengaturan > Umum > Siri. Lalu, tekan terus tombol Utama hingga layar Kontrol Suara muncul dan Anda mendengar bunyi bip.

Untuk hasil terbaik:

- Bicara dengan jelas dan alami.
- Hanya ucapkan perintah Kontrol Suara, nama, dan angka. Berhenti sejenak di antara kalimat-kalimat perintah.
- Gunakan nama lengkap.

<span id="page-27-0"></span>**Ubah bahasa untuk Kontrol Suara.** Secara default, Kontrol Suara mengharapkan Anda mengucapkan perintah suara dalam bahasa yang diatur untuk iPod touch (di Pengaturan > Umum > Internasional > Bahasa). Untuk menggunakan Kontrol Suara dalam bahasa atau dialek lain, buka Pengaturan > Umum > Internasional > Kontrol Suara.

Kontrol Suara untuk app Musik selalu menyala, namun Anda dapat mencegah Kontrol Suara memanggil saat iPod touch terkunci. Buka Pengaturan > Kode Sandi dan matikan Panggilan Suara.

Untuk perintah khusus, lihat [Siri dan Kontrol Suara](#page-58-2) di halaman [59](#page-58-0). Untuk informasi lebih lanjut tentang menggunakan Kontrol Suara, termasuk tentang menggunakan Kontrol Suara dalam bahasa berbeda, lihat [support.apple.com/kb/HT3597](http://support.apple.com/kb/HT3597).

## <span id="page-27-1"></span>Mencari

Banyak app meliputi bidang pencarian di mana Anda dapat mengetik untuk menemukan sesuatu yang diketahui app. Dengan Pencarian Spotlight, Anda dapat mencari semua app sekaligus.

**Mencari di iPod touch.** Seret ke bawah bagian tengah layar Utama untuk membuka bidang pencarian. Hasilnya akan muncul saat Anda mengetik; untuk menyembunyikan papan ketik dan melihat hasil lainnya di layar, ketuk Cari. Ketuk item dalam daftar hasil untuk membukanya.

Anda juga dapat menggunakan Pencarian Spotlight untuk menemukan dan membuka app.

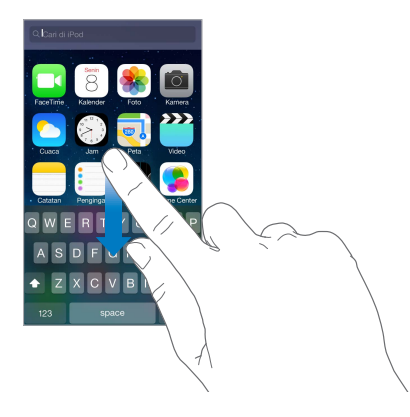

**Pilih app dan konten mana yang dicari.** Buka Pengaturan > Umum > Pencarian Spotlight. Anda juga dapat mengubah urutan pencarian.

## <span id="page-28-1"></span><span id="page-28-0"></span>Pusat Kontrol

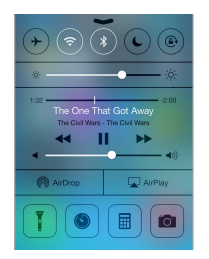

Pusat Kontrol memberi Anda akses instan ke kamera, lampu kilat (pada model dengan kamera iSight), AirDrop, AirPlay, timer, kontrol pemutaran audio, dan banyak fitur berguna lainnya. Anda dapat menyesuaikan kecerahan, mengunci layar dalam orientasi potret, menyalakan atau mematikan layanan nirkabel, dan menyalakan AirDrop untuk bertukar foto dan item lain dengan perangkat iOS 7 di sekitar yang mendukung AirDrop. Lihat [AirDrop, iCloud, dan cara lain untuk](#page-30-1)  [berbagi](#page-30-1) di halaman [31](#page-30-0).

**Membuka Pusat Kontrol.** Gesek ke atas dari tepi bawah layar (bahkan dari layar Terkunci).

**Membuka app audio yang sedang diputar.** Ketuk judul lagu.

**Menutup Pusat Kontrol.** Gesek ke bawah, ketuk bagian atas layar, atau tekan tombol Utama.

**Mematikan akses ke Pusat Kontrol di app atau pada layar Terkunci.** Buka Pengaturan > Pusat Kontrol.

## Peringatan dan Pusat Pemberitahuan

#### **Peringatan**

Peringatan memungkinkan Anda mengetahui acara-acara penting. Peringatan dapat muncul dengan cepat di bagian atas layar, atau tetap di bagian tengah layar hingga Anda mengakuinya.

Beberapa app mungkin menyertakan tanda pada ikon layar Utamanya, untuk memungkinkan Anda mengetahui jumlah item baru yang menunggu—misal, jumlah pesan email baru. Jika ada masalah—seperti pesan yang tidak dapat dikirim—tanda seru  $\Omega$  muncul di tanda. Di folder, tanda bernomor mengindikasikan total jumlah pemberitahuan untuk semua app di dalamnya.

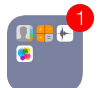

Peringatan juga dapat muncul di layar Terkunci.

**Merespons peringatan saat iPod touch terkunci.** Gesek peringatan dari kiri ke kanan.

**Mengheningkan peringatan Anda.** Buka Pengaturan > Jangan Ganggu.

**Mengatur bunyi.** Buka Pengaturan > Bunyi.

## **Pusat Pemberitahuan**

Pusat Pemberitahuan mengumpulkan pemberitahuan Anda di satu tempat, sehingga Anda dapat meninjaunya kapan pun Anda siap. Tinjau semua peringatan Anda, atau hanya yang Anda lewatkan. Atau ketuk tab Hari Ini untuk ringkasan peristiwa hari ini—seperti prakiraan cuaca, perjanjian, ulang tahun, penawaran saham, bahkan ringkasan cepat apa yang akan terjadi besok. <span id="page-29-0"></span>**Membuka Pusat Pemberitahuan.** Gesek ke bawah dari tepi atas layar.

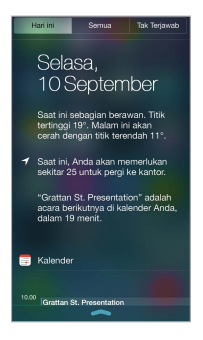

**Mengatur pilihan pemberitahuan.** Buka Pengaturan > Pusat Pemberitahuan. Ketuk app untuk mengatur pilihan pemberitahuannya. Anda juga dapat mengetuk Edit untuk mengatur urutan  $p$ emberitahuan app. Sentuh  $\equiv$ , lalu seret ke posisi baru.

**Menutup Pusat Pemberitahuan.** Gesek ke atas, atau tekan tombol Utama.

## Bunyi dan hening

Anda dapat mengubah atau mematikan bunyi yang diputar iPod touch saat Anda mendapatkan panggilan FaceTime, teks, email, tweet, posting Facebook, pengingat, atau acara lainnya.

**Mengatur pilihan bunyi.** Buka Pengaturan > Bunyi untuk pilihan seperti nada peringatan dan nada dering, dan volume dering dan peringatan.

Jika Anda ingin mengheningkan sementara panggilan FaceTime, peringatan, dan efek suara, lihat bagian berikut..

## <span id="page-29-1"></span>Jangan Ganggu

Jangan Ganggu adalah cara mudah untuk mengheningkan iPod touch, baik saat Anda akan pergi makan malam atau tidur. Jangan Ganggu menjaga agar panggilan FaceTime dan peringatan tidak memutar bunyi apa pun atau menyalakan layar.

**Menyalakan Jangan Ganggu** Gesek ke atas dari tepi bawah layar untuk membuka Pusat Kontrol, lalu ketuk C. Saat Jangan Ganggu diaktifkan, C muncul di bar status.

*Catatan:* Alarm masih berbunyi, meskipun Jangan Ganggu dinyalakan. Untuk memastikan iPod touch tetap diam, matikan iPod touch.

**Mengonfigurasi Jangan Ganggu.** Buka Pengaturan > Jangan Ganggu.

Anda dapat menjadwalkan jam tenang, mengizinkan panggilan dari Favorit atau grup kontak, dan mengizinkan panggilan berulang untuk berbunyi melalui situasi darurat tersebut. Anda juga dapat mengatur apakah Jangan Ganggu hanya mengheningkan iPod touch saat terkunci, atau bahkan saat tidak terkunci.

## <span id="page-30-1"></span><span id="page-30-0"></span>AirDrop, iCloud, dan cara lain untuk berbagi

Dalam banyak app, Anda dapat mengetuk Bagikan  $\mathbb D$  untuk melihat berbagi dan pilihan lainnya. Pilihan bervariasi, tergantung app yang sedang digunakan.

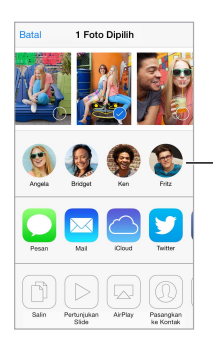

Ketuk untuk berbagi dengan Ketuk untuk berbagi dengan<br>teman di sekitar yang menggunakan AirDrop. menggunakan AirDrop.

AirDrop memungkinkan Anda berbagi foto, video, situs web menarik, lokasi, dan item lain secara nirkabel dengan perangkat iOS 7 lain di sekitar Anda yang menggunakan AirDrop. AirDrop memerlukan akun iCloud, dan mentransfer info menggunakan Wi-Fi dan Bluetooth. Anda harus berada di jaringan Wi-Fi yang sama, atau sekitar 30 kaki (10 meter) dari perangkat lainnya. Transfer dienkripsi untuk keamanan.

**Berbagi item menggunakan AirDrop.** Ketuk Bagikan atau  $\hat{\Box}$ , lalu ketuk AirDrop dan ketuk pengguna AirDrop di sekitar. AirDrop juga tersedia di Pusat Kontrol—cukup gesek ke atas dari tepi bawah layar.

**Menerima item AirDrop dari orang lain.** Gesek ke atas dari tepi bawah layar untuk membuka Pusat Kontrol. Ketuk AirDrop, lalu pilih untuk menerima item dari Kontak saja atau dari Siapa Pun. Anda dapat menerima atau menolak.

**Menambahkan foto atau video ke stream bersama.** Ketuk iCloud, (pilihan berbagi di app Foto), pilih stream (atau buat stream baru), lalu ketuk Posting.

**Menggunakan Twitter, Facebook, Flickr, atau Vimeo.** Masuk ke akun Anda di Pengaturan. Tombol berbagi Twitter, Facebook, Flickr, dan Vimeo membawa Anda ke pengaturan yang tepat jika Anda belum masuk.

*Catatan:* Saat Anda menulis tweet, angka di pojok kanan bawah menampilkan jumlah karakter yang tersisa. Lampiran menggunakan beberapa karakter dari 140 karakter tweet.

## Mentransfer file

Terdapat beberapa cara untuk mentransfer file antara iPod touch dan komputer Anda atau perangkat iOS lainnya. Jika Anda memiliki app yang berfungsi dengan iCloud di beberapa perangkat, Anda dapat menggunakan iCloud untuk menjaga agar dokumen app tetap terbaru secara otomatis di perangkat Anda. Lihat [iCloud](#page-15-1) di halaman [16.](#page-15-0)

**Mentransfer file menggunakan iTunes.** Sambungkan iPod touch ke komputer Anda menggunakan kabel yang disertakan. Di iTunes pada komputer Anda, pilih iPod touch, lalu klik App. Gunakan bagian File Sharing untuk mentransfer dokumen antara iPod touch dan komputer Anda. App yang mendukung berbagi file akan muncul di daftar File Sharing Apps pada iTunes. Untuk menghapus file, pilih file di daftar Dokumen, lalu tekan tombol Hapus.

Anda juga dapat melihat file yang diterima sebagai lampiran email di iPod touch.

Beberapa app dapat berbagi konten menggunakan AirDrop. Lihat [AirDrop, iCloud, dan cara lain](#page-30-1)  [untuk berbagi](#page-30-1) di halaman 31.

## <span id="page-31-2"></span><span id="page-31-0"></span>AirPlay

Gunakan AirPlay untuk stream musik, foto, dan video secara nirkabel ke Apple TV dan perangkat lainnya dengan AirPlay yang diaktifkan di jaringan Wi-Fi yang sama dengan iPod touch.

**Menampilkan kontrol AirPlay.** Gesek ke atas dari tepi bawah layar untuk membuka Pusat Kontrol, lalu ketuk  $\Box$ .

Stream konten. Ketuk **4, lalu pilih perangkat yang ingin Anda lakukan stream.** 

**Beralih kembali ke iPod touch.** Ketuk , lalu pilih iPod touch.

**Mencerminkan layar iPod touch di TV** Ketuk , pilih Apple TV, lalu ketuk Pencerminan. Bar biru akan muncul di bagian atas layar iPod touch saat pencerminan AirPlay dinyalakan.

Anda juga dapat menyambungkan iPod touch ke TV, proyektor, atau layar eksternal lainnya dengan kabel atau adaptor Apple yang tepat. Lihat [support.apple.com/kb/HT4108?viewlocale=id\\_ID.](http://support.apple.com/kb/HT4108?viewlocale=id_ID)

## AirPrint

Gunakan AirPrint untuk mencetak secara nirkabel ke pencetak dengan AirPrint yang diaktifkan, dari app seperti Mail, Foto, dan Safari. Banyak app yang tersedia App Store juga mendukung AirPrint.

iPod touch dan pencetak harus menggunakan jaringan Wi-Fi yang sama. Untuk informasi lebih lanjut mengenai AirPrint, lihat [support.apple.com/kb/HT4356?viewlocale=id\\_ID](http://support.apple.com/kb/HT4356?viewlocale=id_ID)

**Mencetak dokumen.** Ketuk  $\Diamond$  atau  $\Diamond$  (tergantung app yang sedang Anda gunakan).

**Melihat status pekerjaan cetak.** Klik dua kali tombol Utama, lalu ketuk Pusat Cetak. Tanda di ikon menampilkan berapa banyak dokumen yang ada di antrean.

**Membatalkan pekerjaan.** Pilih pekerjaan di Pusat Cetak, lalu ketuk Batalkan Pencetakan.

## <span id="page-31-1"></span>Perangkat Bluetooth

Anda dapat menggunakan perangkat Bluetooth dengan iPod touch, seperti headphone stereo, atau Papan Ketik Nirkabel Apple. Untuk profil Bluetooth yang didukung, buka [support.apple.com/kb/HT3647?viewlocale=id\\_ID](http://support.apple.com/kb/HT3647?viewlocale=id_ID).

*PERINGATAN:* Untuk informasi penting mengenai menghindari gangguan pendengaran dan menghindari gangguan saat mengemudi, lihat [Informasi penting mengenai keamanan](#page-140-1) di halaman [141](#page-140-0).

*Catatan:* Penggunaan aksesori tertentu dengan iPod touch dapat memengaruhi performa nirkabel. Tidak semua aksesori iPhone dan iPad kompatibel sepenuhnya dengan iPod touch. Menyalakan mode pesawat dapat mengeliminasi gangguan audio antara iPod touch dan aksesori. Mengubah orientasi atau memindahkan lokasi iPod touch dan aksesori yang tersambung dapat meningkatkan kinerja nirkabel.

**Menyalakan Buetooth.** Buka Pengaturan > Bluetooth.

<span id="page-32-0"></span>**Tersambung ke perangkat Bluetooth.** Ketuk perangkat di daftar Perangkat, lalu ikuti instruksi pada layar untuk menyambungkannya. Lihat dokumentasi yang disertakan dengan perangkat tersebut untuk instruksi mengenai pemasangan Bluetooth. Untuk informasi mengenai penggunaan Papan Ketik Nirkabel Apple, lihat [Menggunakan Papan Ketik Nirkabel Apple](#page-24-0) di halaman [25](#page-24-1).

iPod touch harus berada sekitar 30 kaki (10 meter) dari perangkat Bluetooth.

**Mengembalikan output audio ke iPod touch.** Matikan atau copot perangkat, matikan Bluetooth di Pengaturan > Bluetooth, atau gunakan AirPlay untuk mengalihkan output audio ke iPod touch. Lihat [AirPlay](#page-31-2) di halaman [32.](#page-31-0) Output audio akan kembali ke iPod touch kapan pun perangkat Bluetooth berada di luar jangkauan.

**Mencopot perangkat.** Di Pengaturan > Bluetooth, ketuk  $\widehat{d}$  di samping perangkat, lalu ketuk "Lupakan Perangkat Ini". Jika Anda tidak melihat daftar Perangkat, pastikan Bluetooth menyala.

## Pembatasan

Anda dapat mengatur pembatasan untuk beberapa app dan konten yang dibeli. Misalnya, orang tua dapat membatasi musik eksplisit muncul di daftar putar, atau tidak mengizinkan perubahan ke pengaturan tertentu. Gunakan pembatasan untuk mencegah penggunaan app tertentu, instalasi app baru, atau perubahan terhadap akun atau batas volume.

**Menyalakan pembatasan.** Buka Pengaturan > Umum > Pembatasan, lalu ketuk Aktifkan Pembatasan. Anda akan diminta untuk menentukan kode sandi pembatasan yang diperlukan untuk mengubah pengaturan yang Anda buat. Kode sandi ini dapat berupa kode sandi yang berbeda dari kode sandi untuk membuka iPod touch.

*Penting:* Jika Anda lupa kode sandi pembatasan Anda, Anda harus memulihkan perangkat lunak iPod touch. Lihat [Memulihkan iPod](#page-147-1) touch di halaman [148.](#page-147-0)

## <span id="page-32-1"></span>Privasi

Pengaturan privasi memungkinkan Anda melihat dan mengendalikan app dan layanan sistem mana yang memiliki akses ke Layanan Lokasi, dan ke kontak, kalender, pengingat, dan foto.

Layanan Lokasi memungkinkan app berdasarkan lokasi seperti Peta, Kamera, dan Passbook mengumpulkan dan menggunakan data yang menunjukkan lokasi Anda. Perkiraan lokasi Anda ditentukan menggunakan jaringan Wi-Fi lokal (jika Anda menyalakan Wi-Fi). Data lokasi yang dikumpulkan Apple tidak dikumpulkan dalam bentuk mengenali Anda secara pribadi. Ketika app menggunakan Layanan Lokasi,  $\mathcal A$  akan muncul di baris menu.

**Menyalakan atau mematikan Layanan Lokasi.** Buka Pengaturan > Privasi > Layanan Lokasi. Anda dapat mematikannya untuk beberapa atau semua app dan layanan. Jika Anda mematikan Layanan Lokasi, Anda akan diminta untuk menyalakannya kembali saat lain kali app atau layanan mencoba untuk menggunakan fitur ini.

**Matikan Layanan Lokasi untuk layanan sistem.** Beberapa layanan sistem, seperti iAds berbasis lokasi, menggunakan Layanan Lokasi. Untuk melihat statusnya, nyalakan atau matikan, atau tampilkan  $\mathcal A$  di baris menu ketika layanan ini menggunakan lokasi Anda, buka Pengaturan > Privasi > Layanan Lokasi > Layanan Sistem.

**Mematikan akses ke informasi pribadi.** Buka Pengaturan > Privasi. Anda dapat melihat app dan fitur mana yang diminta dan diberikan aksesnya ke informasi berikut:

- <span id="page-33-0"></span>• Kontak
- Kalender
- Pengingat
- Foto
- Berbagi Bluetooth
- Mikrofon
- Twitter
- Facebook

Anda dapat mematikan tiap akses app ke tiap kategori informasi. Lihat lagi ketentuan dan kebijakan privasi untuk tiap app pihak ketiga untuk memahami bagaimana app menggunakan data yang dimintanya.

## Keamanan

Fitur keamanan dapat melindungi informasi pada iPod touch Anda agar tidak diakses oleh orang lain.

## <span id="page-33-1"></span>**Menggunakan kode sandi dengan perlindungan data**

Untuk keamanan yang lebih baik, Anda dapat mengatur kode sandi yang harus dimasukkan setiap kali Anda menyalakan atau membangunkan iPod touch.

**Mengatur kode sandi.** Buka Pengaturan > Kode Sandi dan atur 4 digit kode sandi.

Mengatur kode sandi akan menyalakan perlindungan data, menggunakan kode sandi sebagai kunci untuk mengenkripsi pesan dan lampiran Mail yang disimpan di iPod touch, menggunakan enkripsi AES 256 bit. (App lainnya juga dapat menggunakan perlindungan data.)

**Meningkatkan keamanan.** Matikan Kode Sandi Sederhana dan gunakan kode sandi yang lebih panjang. Untuk memasukkan kode sandi yang merupakan kombinasi angka dan huruf, Anda dapat menggunakan papan ketik. Jika Anda memilih untuk membuka kunci iPod touch menggunakan keypad numerik, atur kode sandi yang lebih panjang dengan hanya menggunakan angka.

**Mengizinkan akses ke fitur saat iPod touch dikunci.** Buka Pengaturan > Kode Sandi. Fitur opsional meliputi:

- Siri (jika diaktifkan, lihat [Pengaturan Siri](#page-38-1) di halaman [39](#page-38-0))
- Passbook (lihat Bab [24,](#page-100-0) [Passbook,](#page-100-0) di halaman [101\)](#page-100-0)
- Balas dengan Pesan (lihat [Melakukan dan menjawab panggilan](#page-61-1) di halaman [62\)](#page-61-0)

**Mengizinkan akses ke Pusat Kontrol saat iPod touch dikunci.** Buka Pengaturan > Pusat Kontrol. Lihat [Pusat Kontrol](#page-28-1) di halaman [29](#page-28-0).

**Menghapus data setelah sepuluh percobaan kode sandi yang gagal.** Buka Pengaturan > Kode Sandi, lalu ketuk Hapus Data. Setelah sepuluh percobaan kode sandi gagal, semua pengaturan diatur ulang, dan semua informasi dan media Anda dihapus dengan menghapus kunci enkripsi ke data.

Jika Anda lupa kode sandi Anda, Anda harus memulihkan perangkat lunak iPod touch. Lihat [Memulihkan iPod](#page-147-1) touch di halaman [148](#page-147-0).

#### <span id="page-34-2"></span><span id="page-34-1"></span>**Rantai Kunci iCloud**

Rantai Kunci iCloud menyimpan nama pengguna dan kata sandi situs web Anda, dan informasi kartu kredit yang Anda atur dengan Safari, terbaru di iPod touch dan perangkat iOS Anda dan Mac yang menjalankan OS X Mavericks lainnya yang diatur.

Rantai Kunci iCloud bekerja dengan Safari Password Generator dan Isi-Auto. Saat Anda mengatur akun baru, Safari Password Generator menyarankan kata sandi yang unik dan sulit ditebak. Anda dapat menggunakan Isi-Auto untuk membuat iPod touch memasukkan info nama pengguna dan kata sandi Anda, memudahkan masuk. Lihat [Mengisi formulir](#page-50-1) di halaman [51.](#page-50-0)

*Catatan:* Beberapa situs web tidak mendukung Isi-Auto.

Rantai Kunci iCloud berfungsi di semua perangkat iOS 7 Anda yang disetujui dan Mac yang dijalankan dengan OS X Mavericks. Rantai Kunci iCloud aman dengan enkripsi AES 256 bit pada saat penyimpanan dan transmisi, dan tidak dapat dibaca oleh Apple.

**Mengatur Rantai Kunci iCloud.** Buka Pengaturan > iCloud > Rantai Kunci. Nyalakan Rantai Kunci iCloud dan ikuti instruksi pada layar. Jika Anda telah mengatur Rantai Kunci iCloud pada perangkat lain, Anda perlu menyetujui penggunaan Rantai Kunci dari salah satu perangkat tersebut, atau menggunakan Kode Keamanan iCloud.

*Penting:* Jika Anda lupa dengan kode keamanan, Anda harus memulai dari awal dan mengatur lagi Rantai Kunci iCloud.

**Mengatur Isi-Auto.** Buka Pengaturan > Safari > Kata Sandi & Isi-Auto. Pastikan Nama dan Kata Sandi, dan Kartu Kredit, dinyalakan (menyala secara default). Untuk menambahkan info kartu kredit, ketuk Kartu Kredit yang Disimpan.

Kode keamanan untuk kartu kredit Anda tidak disimpan—Anda harus memasukkannya secara manual.

Untuk mengisi nama, kata sandi, atau info kartu kredit secara otomatis di situs yang mendukung, ketuk bidang teks, lalu ketuk Isi-Auto.

Untuk melindungi informasi pribadi Anda, atur kode sandi jika Anda menyalakan Rantai Kunci iCloud dan Isi-Auto.

## **Batasi Pelacakan Iklan**

**Membatasi atau mengatur ulang Pelacakan Iklan.** Buka Pengaturan > Privasi > Pengiklanan. Nyalakan Batasi Pelacakan Iklan untuk mencegah app mengakses pengidentifikasi pengiklanan iPod touch Anda. Untuk informasi lebih lanjut, ketuk Pelajari Lebih Lanjut.

## <span id="page-34-0"></span>**Cari iPod touch Saya**

Cari iPod touch Saya dapat membantu Anda mencari dan mengamankan iPod touch menggunakan app Cari iPhone Saya gratis (tersedia di App Store) di iPod touch, iPhone, atau iPad lainnya, atau menggunakan browser web Mac atau PC yang masuk ke [www.icloud.com/find](http://www.icloud.com/find). Cari iPod touch Saya menyertakan Kunci Aktivasi, yang menjadikan siapa pun lebih sulit menggunakan atau menjual iPod touch jika Anda kehilangan iPod touch. ID Apple dan kata sandi Anda diperlukan untuk mematikan Cari iPod touch Saya, atau untuk menghapus dan mengaktifkan ulang iPod touch Anda.

**Menyalakan Cari iPod touch Saya.** Buka Pengaturan > iCloud.

*Penting:* Untuk menggunakan fitur ini, Cari iPod touch Saya, harus dinyalakan *sebelum* iPod touch Anda hilang. iPod touch harus dapat terhubung ke Internet agar Anda dapat mencari dan mengamankan perangkat.

<span id="page-35-0"></span>**Menggunakan Cari iPhone.** Buka app Cari iPhone pada perangkat iOS, atau buka [www.icloud.com/find](http://www.icloud.com/find) pada komputer Anda. Masuk dan pilih perangkat Anda.

- *Memutar Bunyi:* Putar bunyi selama dua menit.
- *Mode Hilang:* Anda dapat langsung mengunci iPod touch Anda yang hilang dengan kode sandi dan mengirimkannya pesan yang menampilkan nomor kontak. iPod touch juga melacak dan melaporkan lokasinya sehingga Anda dapat mengetahui di mana iPod touch berada saat memeriksa app Cari iPhone Saya.
- *Menghapus iPod touch:* Lindungi privasi Anda dengan menghapus semua informasi dan media pada iPod touch dan memulihkan iPod touch ke pengaturan awalnya.

*Catatan:* Sebelum menjual atau memberikan iPod touch Anda, Anda harus benar-benar menghapusnya untuk menghapus semua data pribadi Anda dan mematikan Kunci Aktivasi Cari iPod touch Saya. Buka Pengaturan > Umum > Atur Ulang > Hapus Semua Konten dan Pengaturan. Lihat [Menjual atau memberikan iPod touch?](#page-147-2) di halaman [148.](#page-147-0)

## <span id="page-35-1"></span>Mengisi daya dan memonitor baterai

iPod touch memiliki sebuah baterai internal lithium-ion yang dapat diisi ulang. Untuk informasi lainnya mengenai baterai—termasuk kiat untuk memaksimalkan masa pakai baterai—lihat [www.apple.com/batteries](http://www.apple.com/batteries/).

*PERINGATAN:* Untuk informasi penting keselamatan tentang baterai dan cara mengisi baterai iPod touch, lihat [Informasi penting mengenai keamanan](#page-140-1) di halaman [141](#page-140-0).

**Mengisi ulang baterai.** Sambungkan iPod touch ke komputer Anda menggunakan kabel yang disertakan. Anda dapat menyelaraskan iPod touch dengan iTunes pada saat bersamaan. Tetapi, mungkin dapat memerlukan waktu lebih lama untuk mengisi, jika Anda menyelaraskan atau menggunakan iPod touch saat sedang mengisi.

Kecuali jika papan ketik Anda dilengkapi port USB 2.0 atau 3.0 berdaya tinggi, Anda harus menyambungkan iPod touch ke port USB 2.0 atau 3.0 di komputer Anda.

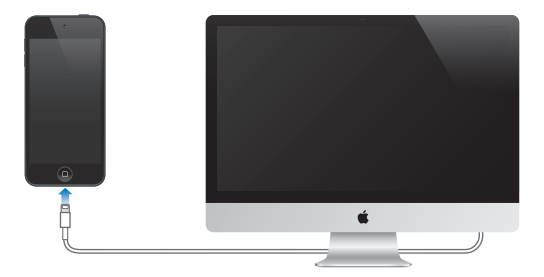

*Penting:* Baterai iPod touch dapat habis, bukan terisi, jika iPod touch disambungkan ke komputer yang dimatikan atau berada dalam mode tidur atau siaga.
**Mengisi baterai menggunakan adaptor daya** Sambungkan iPod touch ke stop kontak menggunakan kabel dan adaptor daya USB yang disertakan (tersedia secara terpisah).

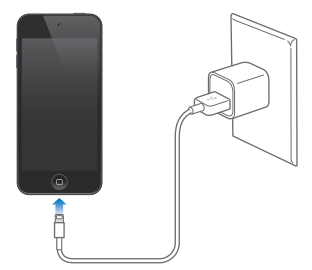

*Catatan:* Menyambungkan iPod touch ke stop kontak dapat memulai pencadangan iCloud atau penyelarasan iTunes nirkabel. Lihat [Mencadangkan iPod](#page-145-0) touch di halaman [146](#page-145-1) dan [Menyelaraskan dengan iTunes.](#page-16-0) di halaman [17.](#page-16-1)

Ikon baterai di pojok kanan atas menunjukkan tingkat atau status pengisian baterai.

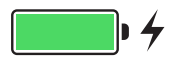

*Penting:* Jika baterai iPod touch benar-benar tinggal sedikit, iPod dapat menampilkan gambar baterai yang nyaris habis, yang menunjukkan bahwa iPod touch perlu diiisi hingga sepuluh menit sebelum Anda dapat menggunakannya. Jika baterai iPod touch hampir habis, perangkat tidak akan menampilkan apa pun hingga dua menit sebelum salah satu gambar baterai lemah muncul.

Baterai yang dapat diisi ulang memiliki jumlah siklus yang terbatas dan akhirnya mungkin perlu diganti. Baterai iPod touch tidak dapat diganti oleh pengguna; baterai hanya dapat diganti oleh Penyedia Layanan Resmi Apple. Kunjungi [http://www.apple.com/batteries/replacements.html.](http://www.apple.com/batteries/replacements.html)

## Bepergian dengan iPod touch

Beberapa maskapai penerbangan mengizinkan Anda tetap menyalakan iPod touch saat naik pesawat jika Anda beralih ke Mode Pesawat. Wi-Fi dan Bluetooth dinonaktifkan sehingga Anda tidak dapat melakukan atau menerima panggilan FaceTime atau menggunakan fitur yang mengharuskan komunikasi nirkabel, tetapi Anda dapat mendengarkan musik, bermain game, menonton video, atau menggunakan app lain yang tidak memerlukan akses Internet. Jika maskapai mengizinkan, Anda dapat menyalakan kembali Wi-Fi atau Bluetooth untuk mengaktifkan layanan tersebut, bahkan saat dalam Mode Pesawat.

**Menyalakan Mode Pesawat.** Gesek ke atas dari tepi bawah layar untuk membuka Pusat Kontrol, lalu ketuk  $\rightarrow$ . Anda juga dapat menyalakan atau mematikan Mode Pesawat di Pengaturan. Jika mode pesawat dinyalakan, > muncul di baris status di bagian atas layar.

Wi-Fi dan Bluetooth juga dapat dinyalakan atau dimatikan di Pusat Kontrol.

# <span id="page-37-0"></span>**Siri**

# **4**

## Membuat permintaan

Kehebatan Siri ada pada pertanyaan Anda.

**Memberi Siri perintah.** Tekan terus tombol Utama hingga Siri berbunyi bip.

*Catatan:* Untuk menggunakan Siri, iPod touch harus terhubung ke Internet. Lihat [Terhubung ke](#page-13-0)  [Internet](#page-13-0) di halaman [14](#page-13-1).

Tanya apa pun ke Siri, dari "set the timer for 3 minutes" hingga "what movies are showing tonight?" Buka app, dan nyalakan atau matikan fitur, seperti Mode Pesawat, Bluetooth, Jangan Ganggu, dan Aksesibilitas. Siri memahami ucapan alami, sehingga Anda tidak perlu mempelajari perintah atau kata kunci khusus.

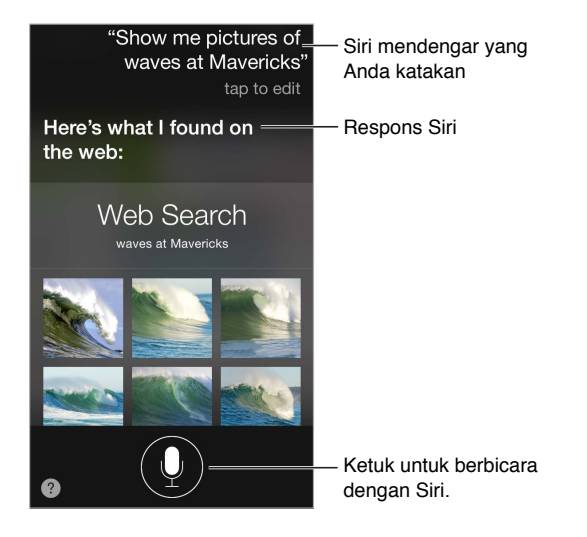

Untuk petunjuk, tanya Siri "what can you do," atau ketuk ...

Siri sering kali menampilkan info yang berguna di layar Anda. Ketuk info untuk membuka app terkait atau mendapatkan detail lainnya.

**Kontrol secara manual saat Siri mendengarkan.** Sebagai alternatif untuk mengizinkan Siri menyadari secara otomatis saat Anda berhenti bicara, Anda dapat menahan tombol Utama saat berbicara, dan melepasnya setelah selesai.

**Mengubah gender suara Siri.** Buka Pengaturan > Umum > Siri (mungkin tidak tersedia di semua area).

**Berbicara kepada Siri menggunakan headset:** Sambungkan headset, lalu tekan terus tombol tengah atau panggil.

## Memberi tahu Siri mengenai diri Anda

Jika Anda mengizinkan Siri mengetahui siapa Anda, Anda bisa mendapatkan layanan pribadi seperti "tell me how to get home."

**Memberi tahu Siri mengenai diri Anda.** Isi kartu info Anda di Kontak, lalu buka Pengaturan > Umum > Siri > Info Saya, dan ketuk nama Anda.

Pastikan untuk menyertakan alamat rumah dan kantor, serta hubungan Anda.

*Catatan:* Informasi lokasi tidak dilacak atau disimpan di luar iPod touch. Jika Anda tidak ingin menggunakan Layanan Lokasi, buka Pengaturan > Privasi > Layanan Lokasi untuk mematikannya. Anda masih dapat menggunakan Siri, tetapi Siri tidak akan dapat melakukan apa pun yang memerlukan informasi lokasi.

## Melakukan perbaikan

**Ingin membatalkan perintah terakhir tersebut?** Ucapkan "cancel," ketuk ikon Siri, atau tekan tombol Utama.

Jika Siri tidak memahami permintaan Anda, Anda dapat mengetuk untuk mengedit permintaan Anda.

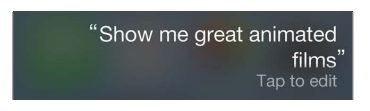

Atau ketuk | lagi dan perjelas permintaan Anda. Misal, "I meant Boston." Tidak perlu mengucapkan apa yang *tidak ingin* diucapkan!

## Pengaturan Siri

Untuk mengatur pilihan untuk Siri, buka Pengaturan > Umum > Siri. Pilihan termasuk:

- Menyalakan atau mematikan Siri
- Bahasa
- Gender suara (mungkin tidak tersedia di semua wilayah)
- Umpan balik suara
- Kartu Info Saya

**Mencegah akses ke Siri saat iPod touch dikunci.** Buka Pengaturan > Kode Sandi. Anda juga dapat menonaktifkan Siri dengan menyalakan pembatasan. Lihat [Pembatasan](#page-32-0) di halaman [33.](#page-32-1)

# **5**

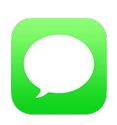

## Layanan iMessage

Dengan app Pesan dan layanan iMessage internal, Anda dapat mengirim pesan teks tanpa batas melalui Wi-Fi ke orang lain yang menggunakan iOS lain, atau OS X Mountain Lion atau versi yang lebih baru. Pesan dapat termasuk foto, video, dan info lainnya. Anda dapat melihat saat orang lain mengetik, dan memberi tahu mereka saat Anda telah membaca pesan mereka. iMessage ditampilkan di semua perangkat iOS Anda yang masuk ke akun yang sama, sehingga Anda dapat memulai percakapan di salah satu perangkat Anda, dan melanjutkannya di perangkat yang lain. Untuk keamanan, iMessage dienkripsi sebelum dikirim. **Example Sample Sample Sample Sample Sample Sample Sample Sample Sample Sample Sample Sample Sample Sample Sample Sample Sample Sample Sample Sample Sample Sample Sample Sample Sample Sample Sample Sample Sample Sample Sam** 

*PERINGATAN:* Untuk informasi penting mengenai menghindari gangguan saat mengemudi, lihat [Informasi penting mengenai keamanan](#page-140-0) di halaman [141](#page-140-1).

*Catatan:* Pengguna iPhone dan iPad mungkin dikenakan biaya data seluler atau biaya tambahan lain saat bertukar pesan menggunakan jaringan data seluler lain.

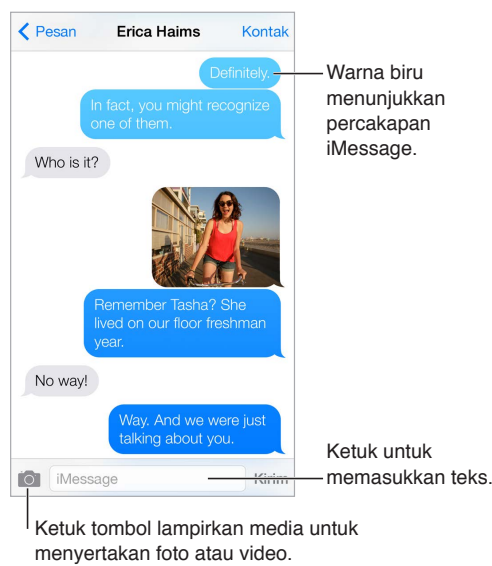

## Mengirim dan menerima pesan

Ketuk tombol lampirkan media untuk menyertakan foto atau video.

**Memulai percakapan teks.** Ketuk **△, lalu masukkan nomor telepon atau alamat email**, atau ketuk  $\left(\widehat{+}\right)$  dan pilih kontak.

Tanda peringatan (!) muncul jika pesan tidak dapat dikirim. Ketuk peringatan di percakapan untuk coba mengirim pesan lagi.

**Melanjutkan percakapan.** Ketuk percakapan di daftar Pesan.

**Menggunakan karakter gambar.** Buka Pengaturan > Umum > Papan Ketik > Papan Ketik > Tambah Papan Ketik Baru, lalu ketuk Emoji untuk memunculkan papan ketik. Saat mengetik pesan, ketuk  $\bigoplus$  untuk mengubah papan ketik Emoji. Lihat [Metode input khusus](#page-138-0) di halaman [139](#page-138-1).

**Melihat waktu saat pesan dikirim atau diterima.** Seret gelembung ke kiri.

**Melakukan panggilan FaceTime ke orang yang sedang Anda kirimi pesan** Ketuk Kontak di bagian atas layar, lalu ketuk  $\Box$ <sup>1</sup>.

**Melihat info kontak seseorang.** Ketuk Kontak di bagian atas layar, lalu ketuk  $\hat{U}$ . Ketuk item info untuk melakukan tindakan, seperti melakukan panggilan FaceTime.

**Melihat pesan sebelumnya dalam percakapan.** Ketuk bar status untuk menggulir ke atas. Ketuk Muat Pesan Sebelumnya, jika diperlukan.

**Mengirim pesan ke grup:** Ketuk  $\mathbb Z$ , lalu masukkan beberapa penerima.

**Memblokir pesan yang tidak diinginkan.** Di kartu kontak, ketuk Blokir Penelepon ini. Anda dapat melihat kartu kontak seseorang saat melihat pesan dengan mengetuk Kontak, lalu ketuk  $(i)$ . Anda juga dapat memblokir penelepon di Pengaturan > FaceTime > Diblokir. Anda tidak akan menerima panggilan FaceTime, atau pesan teks dari penelepon yang diblokir. Untuk informasi lebih lanjut mengenai memblokir panggilan, buka

support.apple.com/kb/HT5845?viewlocale=id ID.

## Mengelola percakapan

Percakapan disimpan di daftar Pesan. Titik biru nenunjukkan pesan yang belum dibaca. Ketuk percakapan untuk melihat atau melanjutkan.

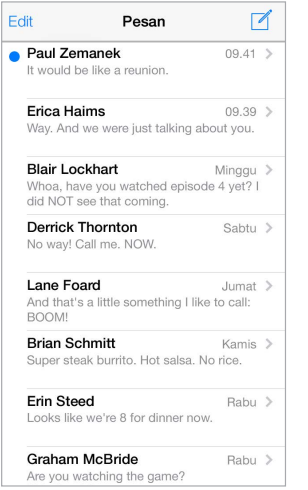

**Melihat daftar Pesan.** Gesek ke kanan.

**Meneruskan pesan.** Sentuh terus pesan atau lampiran, ketuk Lainnya, pilih item tambahan jika diinginkan, lalu ketuk  $\ll 1$ .

**Menghapus pesan.** Sentuh terus pesan atau lampiran, ketuk Lainnya, pilih lainnya jika diinginkan, lalu ketuk  $\mathbb{\hat{M}}$ . Untuk menghapus semua teks dan lampiran tanpa menghapus percakapan, ketuk Hapus Semua.

**Menghapus percakapan.** Dalam daftar Pesan, gesek percakapan dari kanan ke kiri, lalu ketuk Hapus.

**Mencari percakapan.** Di daftar Pesan, ketuk bagian atas layar untuk menampilkan bidang pencarian, lalu masukkan teks yang Anda cari. Anda juga dapat mencari percakapan dari layar Utama. Lihat [Mencari](#page-27-0) di halaman [28](#page-27-1).

## Berbagi foto, video, dan lainnya

Anda dapat mengirim foto, video, lokasi, info kontak, dan memo suara. Batas ukuran lampiran ditentukan oleh penyedia layanan—iPod touch dapat mengompres lampiran foto dan video, jika diperlukan.

Mengirimkan foto atau video. Ketuk **10**. Anda dapat memilih foto atau video yang ada di iPod touch, atau mengambil yang baru.

**Melihat foto atau video dalam ukuran penuh.** Ketuk foto atau video. Untuk melihat foto dan video dalam percakapan, ketuk  $\equiv$ . Ketuk  $\langle$  untuk kembali ke percakapan.

**Mengirimkan item dari app lain.** Di app lainnya, ketuk Bagikan atau <sup>fi</sup>l, lalu ketuk Pesan.

**Berbagi, menyimpan, atau mencetak lampiran.** Ketuk lampiran, lalu ketuk .

**Menyalin foto atau video.** Sentuh terus lampiran, lalu ketuk Salin.

**Menambahkan seseorang ke kontak Anda.** Dari percakapan, ketuk Kontak, lalu ketuk Buat Kontak Baru.

**Menyimpan info kontak.** Ketuk Kontak di bagian atas layar, ketuk *U*), lalu ketuk Buat Kontak Baru atau Tambah ke Kontak yang Ada.

### Pengaturan pesan

Buka Pengaturan > Pesan untuk mengatur pilihan untuk Pesan, termasuk:

- Menyalakan atau mematikan iMessage
- Memberi tahu orang lain saat Anda telah membaca pesan mereka
- Menetapkan nomor telepon, ID Apple, atau alamat email untuk digunakan dengan Pesan.
- Menampilkan bidang Subjek
- Memblokir pesan yang tidak diinginkan

**Mengelola pemberitahuan untuk pesan.** Lihat [Jangan Ganggu](#page-29-0) di halaman [30](#page-29-1).

**Mengatur bunyi peringatan untuk pesan teks masuk.** Lihat [Bunyi dan hening](#page-29-2) di halaman [30.](#page-29-1)

## **Mail**

**6**

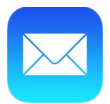

## Menulis pesan

Mail memungkinkan Anda mengakses semua akun email Anda, saat bepergian.

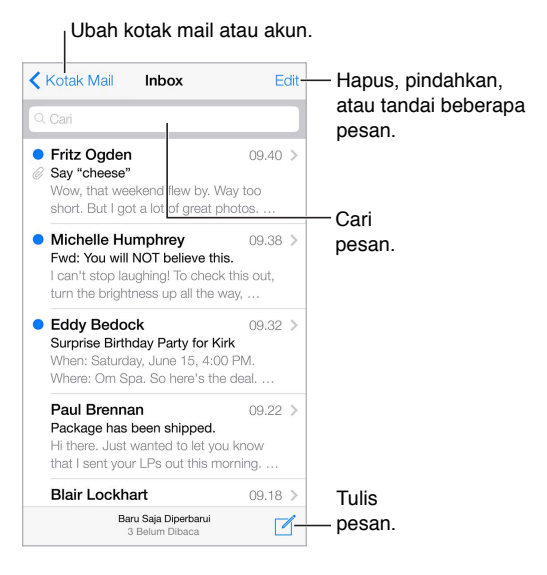

**Memasukkan foto atau video.** Ketuk titik penyisipan. Ketuk panah untuk melihat pilihan lainnya. Selain itu, lihat [Mengedit teks](#page-24-0) di halaman [25](#page-24-1) .

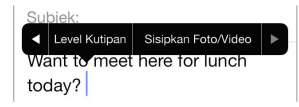

**Mengutip beberapa teks saat membalas.** Ketuk titik penyisipan, lalu pilih teks yang ingin Anda sertakan. Ketuk  $\langle \hat{\lambda}$ , lalu ketuk Balas. Anda dapat mematikan indentasi kutipan teks di Pengaturan > Mail, Kontak, Kalender > Tambah Level Kutipan.

**Mengirim pesan dari akun yang berbeda.** Ketuk bidang Dari untuk memilih akun.

**Mengubah penerima dari Cc ke Bcc.** Setelah Anda memasukkan penerima, Anda dapat menyeretnya dari satu bidang ke bidang lainnya atau mengubah urutannya.

## Mendapatkan gambaran

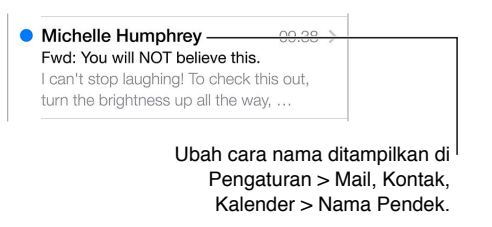

**Melihat pratinjau yang lebih panjang.** Buka Pengaturan > Mail, Kontak, Kalender > Pratinjau. Anda dapat menampilkan hingga lima baris.

**Apakah pesan ini untuk saya?** Nyalakan Pengaturan > Mail, Kontak, Kalender > Tampilkan Label Kepada/Cc. Jika labelnya Cc, bukan Ke, pesan hanya salinan. Anda juga dapat menggunakan kotak surat Kepada/Cc, yang mengumpulkan semua surat yang dialamatkan kepada Anda. Untuk menampilkan, ketuk Edit saat sedang melihat daftar Kotak Surat.

## Menyelesaikan pesan nanti

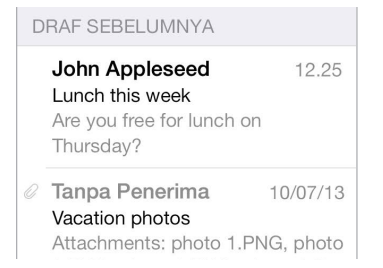

**Simpan pesan, jangan dikirim.** Jika Anda menulis pesan dan ingin menyelesaikannya nanti, ketuk Batal, lalu ketuk Simpan Draf.

**Menyelesaikan draf yang disimpan.** Sentuh dan tahan Tulis. Ambil draf dari daftar, lalu selesaikan draf dan kirimkan, atau simpan lagi sebagai draf.

**Menampilkan pesan draf dari semua akun Anda.** Saat melihat daftar Kotak Surat, ketuk Edit, ketuk Tambah Kotak Surat, lalu nyalakan kotak surat Semua Draf.

**Menghapus draf.** Dalam daftar Draf, gesek ke kiri pada draf, lalu ketuk Hapus.

## Melihat pesan penting

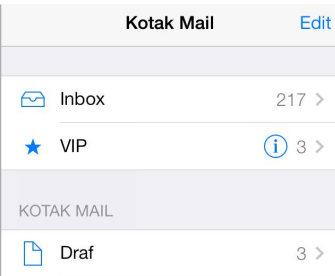

**Kumpulkan pesan penting.** Tambahkan orang penting ke daftar VIP Anda, dan semua pesan mereka akan muncul di kotak surat VIP. Ketuk nama pengirim, lalu ketuk Tambah ke VIP. Untuk menampilkan kotak surat VIP, ketuk Edit saat melihat daftar Kotak Surat.

**Mendapatkan pemberitahuan pesan penting.** Pusat Pemberitahuan memungkinkan Anda mengetahui kapan Anda menerima pesan di kotak surat favorit atau pesan dari VIP. Buka Pengaturan > Pusat Pemberitahuan > Mail.

**Memberi bendera pada pesan, sehingga Anda dapat menemukannya nanti. Ketuk**  $\Xi$  **saat** membaca pesan. Anda dapat mengubah tampilan indikator pesan berbendera di Pengaturan > Mail, Kontak, Kalender > Gaya Bendera. Untuk melihat kotak surat Berbendera, ketuk Edit saat melihat daftar Kotak Surat, lalu ketuk Berbendera.

**Mencari pesan.** Gulir ke atas atau ketuk bagian atas daftar pesan untuk membuka bidang pencarian. Pencarian akan melihat bidang alamat, subjek, dan isi pesan. Untuk mencari beberapa akun sekaligus, cari dari kotak surat cerdas, seperti Semua Terkirim.

**Mencari menurut bingkai waktu.** Gulir ke atau ketuk bagian atas daftar pesan untuk membuka bidang pencarian, lalu ketik sesuatu seperti "Rapat Februari" untuk menemukan semua pesan dari Februari dengan kata "rapat."

**Mencari menurut status pesan.** Untuk menemukan semua pesan berbendera, belum dibaca dari orang-orang di daftar VIP Anda, ketik "bendera vip belum dibaca". Anda juga dapat mencari atribut pesan lainnya, seperti "lampiran".

 $J$ unk, musnahlah! Ketuk  $\Xi$  saat Anda membaca pesan, lalu ketuk Pindahkan ke junk untuk menyimpannya di folder Junk. Jika Anda tidak sengaja memindahkan pesan, goyangkan iPod touch segera untuk membatalkannya.

**Membuat kotak surat favorit.** Kotak surat favorit muncul di bagian atas daftar Kotak Surat. Untuk menambahkan favorit, lihat daftar kotak surat dan ketuk Edit. Ketuk Tambah Kotak Surat, lalu pilih kotak surat yang ingin ditambahkan. Anda juga akan mendapatkan pemberitahuan push untuk kotak surat favorit.

## Lampiran

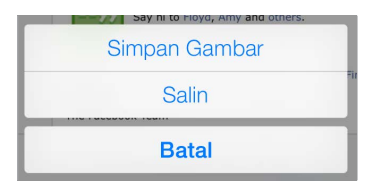

**Menyimpan foto atau video ke Rol Kamera.** Sentuh dan tahan foto atau video hingga menu muncul, lalu ketuk Simpan Gambar.

**Menggunakan lampiran dengan app lainnya.** Sentuh dan tahan lampiran hingga menu muncul, lalu ketuk app yang ingin Anda gunakan untuk membuka lampiran.

**Melihat pesan dengan lampiran.** Kotak surat Lampiran menampilkan pesan dengan lampiran dari semua akun. Untuk menambahkannya, lihat daftar kotak surat dan ketuk Edit.

## Menggunakan beberapa pesan

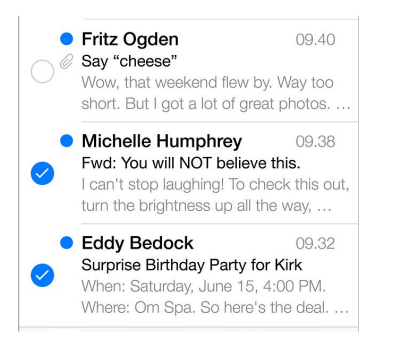

**Menghapus, memindahkan, atau menandai beberapa pesan.** Saat melihat daftar pesan, ketuk Edit. Pilih beberapa pesan, lalu pilih tindakan. Jika Anda melakukan kesalahan, segera goyangkan iPod touch untuk mengembalikannya.

**Mengatur surat Anda dengan kotak surat.** Ketuk Edit di daftar kotak surat untuk membuat yang baru, atau mengganti nama, atau menghapus. (Beberapa kotak surat internal tidak dapat diubah.) Terdapat beberapa kotak surat cerdas, seperti Belum Dibaca, yang menampilkan pesan dari semua akun Anda. Ketuk satu kotak surat yang ingin Anda gunakan.

**Memulihkan pesan yang dihapus.** Buka kotak surat Tong Sampah akun, buka pesan, lalu ketuk dan pindahkan pesan. Atau, jika Anda baru saja menghapusnya, goyangkan iPod touch untuk mengembalikannya. Untuk melihat pesan yang dihapus pada semua akun Anda, tambahkan kotak surat Tong Sampah. Untuk menambahkannya, ketuk Edit di daftar kotak surat dan pilih dari daftar.

**Mengarsipkan, bukan menghapus.** Daripada menghapus pesan, Anda dapat mengarsipkannya, sehingga Anda masih dapat melihatnya saat diperlukan. Nyalakan Arsipkan Kotak Surat di Pengaturan > Mail, Kontak, Kalender > *nama akun* > Akun > Lanjutan. Untuk menghapus pesan, bukan mengarsipkannya, sentuh dan tahan  $\equiv$ , lalu ketuk Hapus.

**Menangani pesan tanpa membukanya.** Gesek ke kiri pada pesan, lalu ketuk Buang atau Arsipkan. Atau ketuk Lainnya untuk memindahkan, meneruskan, membalas, membenderai, menandai sebagai dibaca, atau memindahkan pesan ke folder Junk.

**Menyimpan sampah Anda.** Anda dapat mengatur berapa lama pesan yang dihapus tetap berada di kotak surat Tong Sampah. Buka Pengaturan > Mail, Kontak, Kalender > *nama akun* > Akun > Lanjutan.

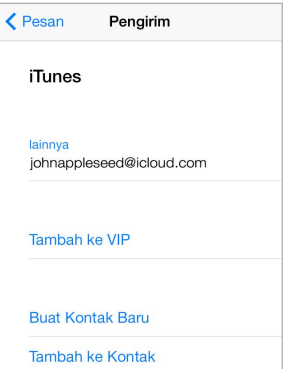

## Melihat dan menyimpan alamat

**Melihat siapa yang menerima pesan.** Saat melihat pesan, ketuk Lainnya di bidang Ke.

**Menambahkan seseorang ke Kontak atau membuatnya menjadi VIP.** Ketuk nama atau alamat email orangnya.

## Mencetak pesan

**Mencetak pesan.** Ketuk  $\triangle$ , lalu ketuk Cetak.

**Mencetak lampiran atau gambar.** Ketuk untuk melihatnya, lalu ketuk  $\Diamond$  dan ketuk Cetak. Lihat [AirPrint](#page-31-0) di halaman [32](#page-31-1).

## Pengaturan Mail

Buka Pengaturan > Mail, Kontak, Kalender, di mana Anda dapat:

- Membuat tanda tangan mail yang berbeda untuk tiap akun
- Tambah akun mail
- Bcc diri Anda pada setiap pesan yang Anda kirim.
- Menyalakan Atur menurut Topik untuk mengelompokkan pesan yang terkait bersamaan.
- Mematikan konfirmasi untuk menghapus pesan.
- Mematikan pengiriman Push pesan baru, untuk menghemat baterai.
- Mematikan akun untuk sementara

## **Safari**

**7**

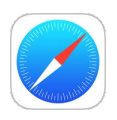

## Safari selayang pandang

Gunakan Safari pada iPod touch untuk menelusuri web. Gunakan Daftar Bacaan untuk mengumpulkan halaman web untuk dibaca nanti. Tambahkan ikon halaman ke layar Utama untuk akses cepat. Gunakan iCloud untuk melihat halaman yang telah Anda buka pada perangkat lain, dan untuk tetap memperbarui penanda dan daftar bacaan pada perangkat lainnya.

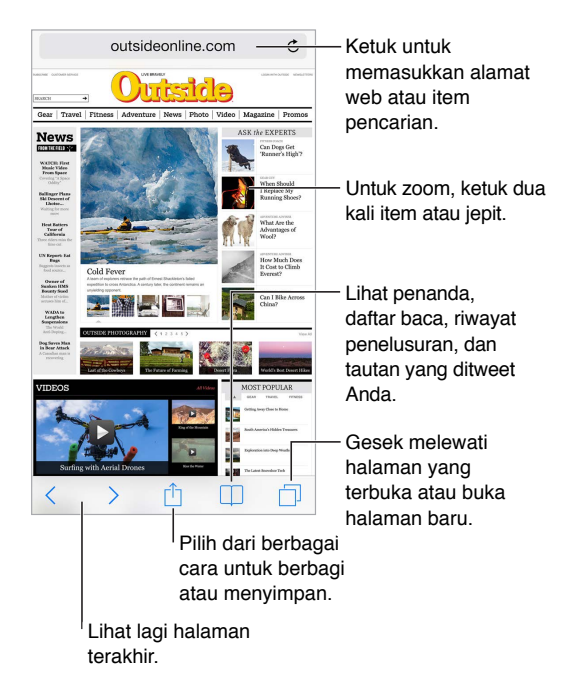

## Cari di web

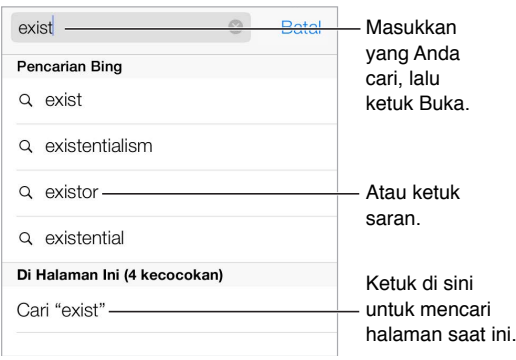

**Mencari di web.** Ketik apa yang Anda cari di bidang pencarian cerdas di bagian atas halaman, lalu ketuk saran pencarian atau ketuk Masuk pada papan ketik untuk mencari apa yang Anda ketik dengan tepat. Jika Anda tidak ingin melihat istilah yang disarankan, buka Pengaturan > Safari > Bidang Pencarian Cerdas dan matikan Saran Pencarian.

**Menyimpan favorit Anda di bagian atas daftar.** Pilih favorit di Pengaturan > Safari > Favorit.

**Mencari halaman.** Gulir ke daftar hasil yang disarankan, dan ketuk entri di bawah Di Halaman Ini. Ketuk  $>$  untuk melihat kejadian berikutnya di halaman.

**Memilih alat pencarian Anda.** Buka Pengaturan > Safari > Mesin Pencari.

## Menelusuri web

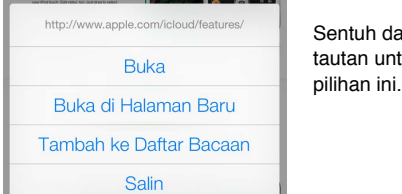

an tahan tautan untuk melihat Sentuh dan tahan<br>tautan untuk melihat<br>pilihan ini.

**Lihatlah sebelum Anda membukanya.** Untuk melihat URL tautan sebelum Anda membukanya, sentuh dan tahan tautan.

**Membuka tautan di halaman baru.** Sentuh terus tautan, lalu ketuk Buka di Halaman Baru. Jika Anda lebih suka membuka halaman baru di latar belakang, buka Pengaturan > Safari > Buka Tautan.

**Menelusuri halaman yang terbuka.** Ketuk  $\Box$ . Untuk menutup halaman, ketuk  $\times$  atau gesek halaman ke kiri.

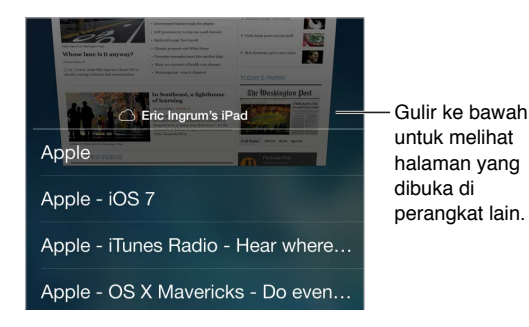

**Melanjutkan di perangkat lain.** Jika Anda menyalakan Safari di Pengaturan > iCloud, Anda dapat melihat halaman yang terbuka di salah satu perangkat Anda yang lain. Ketuk  $\Box$ , lalu gulir ke daftar di bagian bawah halaman.

**Kembali ke atas.** Ketuk tepi atas layar untuk kembali ke bagian atas halaman yang panjang dengan cepat.

**Melihat lebih banyak.** Putar iPod ke orientasi lanskap.

**Melihat yang terbaru.** Ketuk  $\circlearrowright$  di samping alamat di bidang pencarian untuk memperbarui halaman.

## Menyimpan penanda

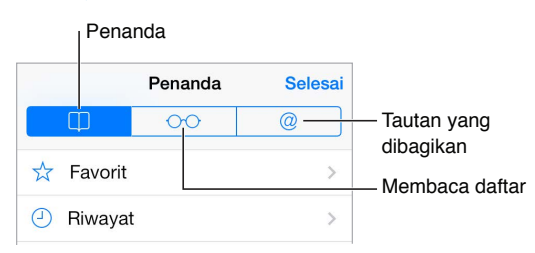

**Menandai halaman yang sedang dibuka.** Ketuk  $\hat{a}$ , lalu ketuk Penanda. Untuk mengunjungi ulang halaman, ketuk  $\Box$ , lalu ketuk penanda.

**Merapikan file.** Untuk membuat folder untuk penanda, ketuk  $\Box$ , lalu ketuk Edit.

**Pilih favorit yang muncul saat Anda mengetuk bidang pencarian.** Buka Pengaturan > Safari > Favorit.

**Bar penanda di Mac Anda?** Nyalakan Safari di Pengaturan > iCloud jika Anda ingin item dari bar penanda di Safari pada Mac Anda muncul di Favorit pada iPod touch.

**Simpan ikon untuk halaman yang sedang dibuka di layar Utama Anda. Ketuk ①, lalu ketuk** Tambahkan ke Layar Utama. Ikon hanya akan muncul di perangkat tempat Anda membuatnya.

## Membagikan apa yang Anda temukan

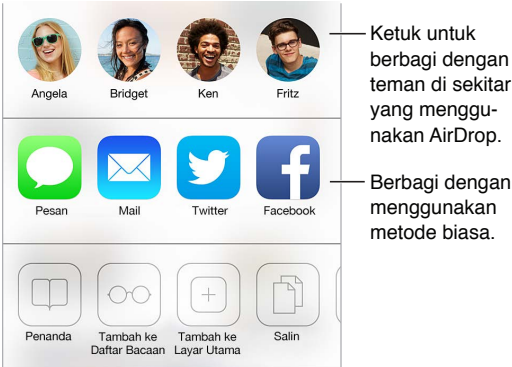

teman di sekitar yang menggunakan AirDrop. Berbagi dengan Berbagi dengan<br>menggunakan<br>metode biasa.

**Menyebarkan berita.** Ketuk .

**Melihat siapa yang men-tweet apa.** Masuk ke Twitter di iPod touch, lalu ketuk  $\Box$  dan lihat di bawah  $@$  untuk melihat tautan yang di-tweet oleh teman Anda.

## Mengisi formulir

Kapan pun Anda masuk ke sebuah situs web, mendaftar layanan, atau melakukan pembelian, Anda dapat mengisi formulir web menggunakan papan ketik pada layar atau meminta Safari mengisinya untuk Anda menggunakan Isi-Auto.

**Lelah karena harus masuk terus-menerus?** Saat Anda ditanya apakah ingin menyimpan kata sandi untuk situs tersebut, ketuk Ya. Saat lain kali Anda berkunjung, nama pengguna dan kata sandi akan diisi untuk Anda.

**Mengisi formulir.** Ketuk bidang apa pun untuk memunculkan papan ketik. Ketuk  $\langle$  atau  $\rangle$  di atas papan ketik untuk berpindah dari satu bidang ke bidang lain.

**Mengisinya secara otomatis.** Buka Pengaturan > Safari > Kata Sandi & Isi-Auto, dan nyalakan Gunakan Info Kontak. Lalu, ketuk Isi-Auto di bawah papan ketik pada layar saat Anda mengisi formulir. Tidak semua situs web mendukung Isi-Auto.

**Masukkan informasi kartu kredit Anda.** Buka Pengaturan > Safari > Kata Sandi & Isi-Auto dan simpan informasi kartu kredit Anda (atau terima tawaran Safari untuk menyimpannya untuk Anda saat Anda melakukan pembelian), lalu cari tombol Isi-Auto Kartu Kredit di atas papan ketik pada layar kapan pun Anda berada di bidang kartu kredit. Kode keamanan kartu kredit Anda tidak disimpan, jadi Anda tetap memasukkannya sendiri. Jika Anda tidak sedang menggunakan kode sandi untuk iPod touch, Anda mungkin ingin memulai; lihat[Menggunakan kode sandi](#page-33-0)  [dengan perlindungan data](#page-33-0) di halaman [34](#page-33-1).

**Kirim formulir.** Ketuk Buka, Cari, atau tautan di halaman web.

## Menghindari kekacauan dengan Pembaca

Gunakan Pembaca Safari untuk fokus pada konten utama halaman.

outsideonline.com

Ketuk untuk melihat halaman di Pembaca.

**Memfokuskan pada konten.** Ketuk  $\equiv$  di ujung kiri bidang alamat. Jika Anda tidak melihat ikonnya, pembaca tidak tersedia untuk halaman yang Anda lihat.

**Hanya membagi konten yang bagus.** Untuk membagikan teks artikel dan tautan saja, ketuk saat melihat halaman di Pembaca.

**Mengembalikan ke halaman penuh.** Ketuk lagi ikon pembaca di bidang alamat.

## Menyimpan daftar bacaan untuk nanti

Simpan item yang menarik di daftar bacaan Anda agar Anda dapat mengunjunginya kembali nanti. Anda dapat membaca halaman di daftar bacaan Anda, bahkan saat tidak terhubung ke Internet.

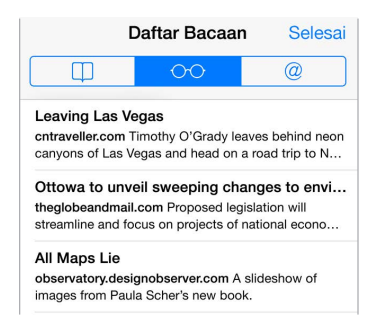

**Menambahkan halaman saat ini ke daftar bacaan Anda.** Ketuk <sup>A</sup>, lalu ketuk Tambah ke Daftar Bacaan.

**Menambahkan halaman yang ditautkan tanpa membukanya.** Sentuh dan tahan tautan, lalu ketuk Tambah ke Daftar Bacaan.

**Melihat daftar bacaan.** Ketuk  $\Box$ , lalu ketuk  $\odot \odot$ .

**Menghapus sesuatu dari daftar bacaan Anda.** Gesek ke kiri pada item di daftar bacaan Anda.

## Privasi dan keamanan

Anda dapat menyesuaikan pengaturan Safari untuk menyimpan aktivitas penelusuran Anda dan melindungi Anda dari situs web jahat.

**Ingin tidak terlihat?** Nyalakan Pengaturan > Safari > Jangan Lacak. Safari akan meminta situs web yang Anda kunjungi untuk tidak melacak penelusuran Anda, tetapi berhati-hatilah—situs web dapat memilih untuk tidak mengabulkan permintaan tersebut.

**Mengontrol cookie.** Buka Pengaturan > Safari > Blokir Cookie. Untuk menghapus cookie yang sudah ada di iPod touch, buka Pengaturan > Safari > Hapus Cookie dan Data.

**Izinkan Safari membuat kata sandi yang aman dan menyimpannya untuk Anda.** Ketuk bidang kata sandi saat membuat akun baru, dan Safari akan menawarkan untuk membuatkan kata sandi untuk Anda.

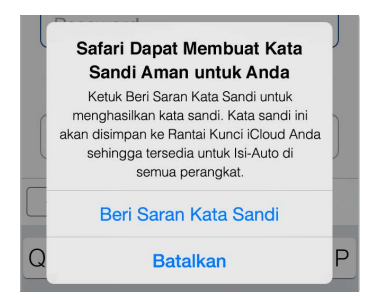

**Menghapus riwayat penelusuran dan data Anda dari iPod touch.** Buka Pengaturan > Safari > Bersihkan Riwayat, dan Pengaturan > Safari > Bersihkan Cookie dan Data.

**Mengunjungi situs tanpa meninggalkan riwayat.** Ketuk Pribadi saat melihat halaman Anda yang terbuka atau penanda. Situs yang Anda kunjungi tidak akan lagi ditambahkan ke Riwayat pada iPod touch Anda.

**Hati-hati dengan situs web yang mencurigakan.** Nyalakan Pengaturan > Safari > Peringatan Situs Web Palsu.

## Pengaturan Safari

Buka Pengaturan > Safari, di mana Anda dapat:

- Memilih mesin pencari Anda
- Memberikan informasi Isi-Auto
- Memilih favorit yang ditampilkan saat Anda mencari
- Membuka tautan di halaman baru atau di latar belakang
- Memblokir pop-up
- Memperketat privasi dan keamanan
- Membersihkan riwayat, cookie, dan data Anda

## <span id="page-53-1"></span>**Musik**

**8**

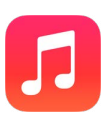

## <span id="page-53-0"></span>iTunes Radio

Stasiun unggulan memberikan cara terbaik untuk menjelajahi dan menikmati musik baru dengan beragam genre. Selain itu, buat stasiun khusus Anda sendiri, berdasarkan pilihan artis, lagu, atau genre. Lihat [iTunes Match](#page-58-0) di halaman [59](#page-58-1).

*PERINGATAN:* Untuk informasi penting tentang cara menghindari kehilangan fungsi pendengaran, lihat [Informasi penting mengenai keamanan](#page-140-0) di halaman [141](#page-140-1).

*Catatan:* iTunes Radio mungkin tidak tersedia di semua wilayah. Untuk informasi lebih lanjut mengenai iTunes Radio, buka [support.apple.com/kb/HT5848?viewlocale=id\\_ID](http://support.apple.com/kb/HT5848?viewlocale=id_ID).

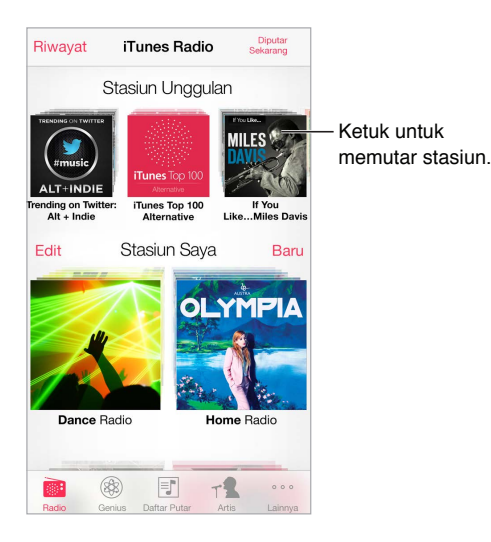

Saat Anda memilih stasiun dan memutar lagu, layar Sedang Diputar menampilkan sampul album dan kontrol pemutaran. Ketuk  $\bigcirc$  untuk mencari tahu lebih lanjut, membuat stasiun baru, mendengarkan stasiun, atau berbagi. Lihat [AirDrop, iCloud, dan cara lain untuk berbagi](#page-30-0) di halaman [31](#page-30-1).

**Membuat stasiun berdasarkan artis, genre, atau lagu.** Ketuk Stasiun Baru di layar iTunes Radio. Pilih genre, atau lakukan pencarian untuk artis, lagu, atau genre favorit Anda. Anda juga dapat membuat stasiun dari layar Sedang Diputar dengan mengetuk tombol Buat.

**Mengedit stasiun.** Ketuk Edit. Anda dapat menyertakan atau mengecualikan artis, lagu, atau genre lainnya, atau menghapus stasiun.

**Memengaruhi pilihan lagu berikutnya.** Ketuk ★, lalu ketuk Putar Lagi yang Seperti Ini atau Jangan Pernah Putar Lagu ini. Anda juga dapat menambahkan lagu ke Daftar Keinginan iTunes Anda.

**Melompat ke lagu berikutnya.** Ketuk ▶▶. Anda dapat melewati sejumlah terbatas lagu per jam.

**Lihat lagu yang telah Anda putar, atau lihat daftar keinginan Anda.** Ketuk Riwayat, lalu ketuk Telah Diputar atau Daftar Keinginan. Anda dapat membeli lagu untuk perpustakaan Anda. Ketuk lagu untuk mempratinjau.

**Membeli lagu untuk perpustakaan pribadi Anda.** Ketuk tombol harga.

**Berbagi stasiun yang Anda buat.** Saat memutar stasiun, ketuk , lalu ketuk Bagikan Stasiun.

**Mendengarkan iTunes Radio bebas iklan.** Berlangganan (dan menyalakan) iTunes Match. Lihat [iTunes Match](#page-58-0) di halaman [59](#page-58-1).

## Mendapatkan musik

Dapatkan musik dan isi audio lainnya pada iPod touch dengan cara berikut:

- *Membeli dan mengunduh dari iTunes Store:* Di Musik, ketuk Store. Lihat Bab [22](#page-94-0), [iTunes Store,](#page-94-0) di halaman [95](#page-94-0).
- *iTunes di Awan:* Saat Anda masuk ke iTunes Store, semua pembelian Anda sebelumnya muncul secara otomatis di Musik. Lihat [iCloud](#page-15-0) di halaman [16](#page-15-1).
- *Menyelaraskan konten dengan iTunes di komputer Anda:* Lihat [Menyelaraskan dengan iTunes.](#page-16-0) di halaman [17.](#page-16-1)
- *Menggunakan iTunes Match untuk menyimpan perpustakaan musik di iCloud:* Lihat [iTunes](#page-58-0)  [Match](#page-58-0) di halaman [59](#page-58-1).

## Menelusuri dan memutar

**Telusuri musik Anda menurut daftar putar, artis, lagu, atau kategori lainnya.** Untuk pilihan penelusuran lainnya, ketuk Lainnya. Ketuk lagu untuk memutarnya.

Anda dapat mendengarkan audio dari speaker internal, dari headphone yang terpasang ke jack headset, atau dari headphone stereo Bluetooth yang dipasangkan dengan iPod touch. Jika headphone disambungkan atau dipasangkan, suara tidak akan keluar dari speaker.

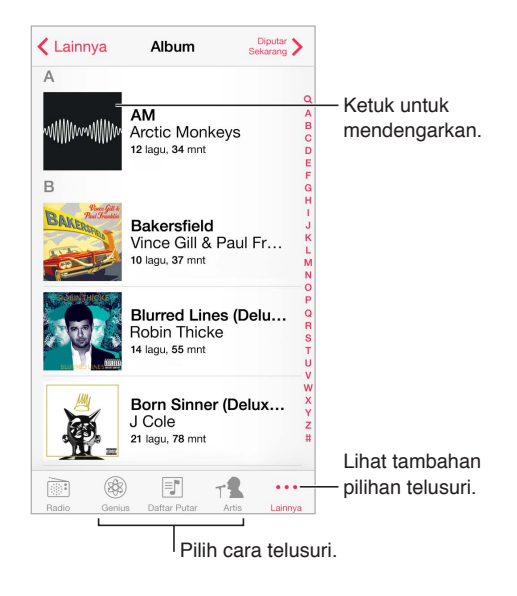

**Lelah mengetuk Lainnya?** Untuk mengatur ulang tombol, ketuk Lainnya, lalu ketuk Edit dan seret tombol ke tombol yang ingin Anda ganti.

Layar Sedang Diputar memberikan kontrol pemutaran dan menampilkan yang sedang Anda putar.

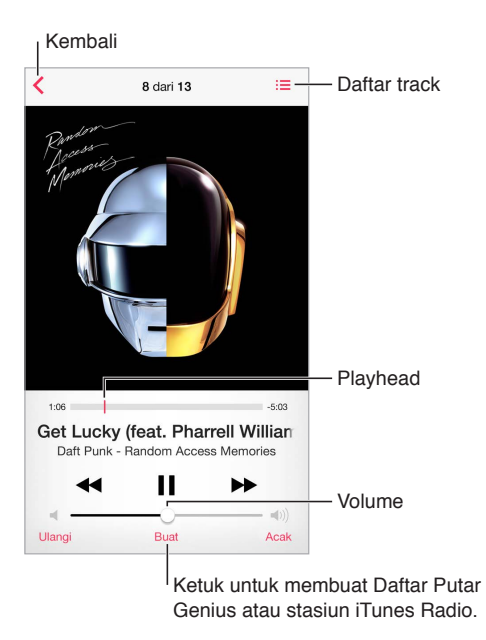

**Menampilkan lirik.** Jika Anda telah menambahkan lirik ke lagu, ketuk sampul untuk melihat lirik. Untuk menambahkan lirik, gunakan jendela Info lagu di iTunes pada komputer Anda, lalu selaraskan lagu ke iPod touch. (iTunes Match tidak mendukung lirik.)

**Melompat ke bagian mana pun pada lagu:** Seret playhead. Perlambat laju gosok dengan menggeser jari Anda ke bawah layar.

**Acak.** Ketuk Acak pada layar Diputar Sekarang untuk memutar nada dalam urutan acak.

**Melihat semua lagu dari album yang berisi lagu yang sedang diputar. Ketuk : 三. Untuk** memutar lagu, ketuk lagu tersebut.

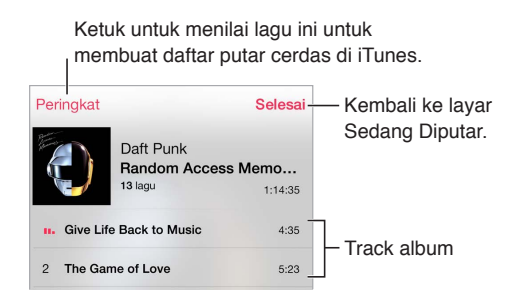

**Mencari musik.** Saat menelusuri, ketuk bar status untuk memperlihatkan bidang pencarian di bagian atas layar, lalu masukkan teks pencarian Anda. Anda juga dapat mencari konten audio dari layar Utama. Lihat [Mencari](#page-27-0) di halaman [28.](#page-27-1)

**Menilai lagu untuk daftar putar cerdas di iTunes.** Ketuk layar untuk membuka titik nilai, lalu ketuk titik untuk menetapkan nilai.

**Mendapatkan kontrol audio dari layar Terkunci atau saat menggunakan app lain.** Gesek ke atas dari tepi bawah layar untuk membuka Pusat Kontrol. Lihat [Pusat Kontrol](#page-28-0) di halaman [29.](#page-28-1)

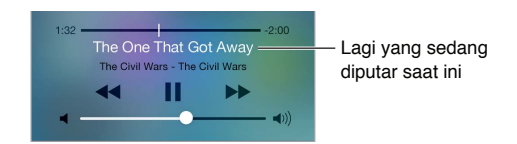

**Memutar musik di speaker AirPlay atau Apple TV.** Gesek ke atas dari tepi bawah layar untuk membuka Pusat Kontrol, lalu ketuk . Lihat [AirPlay](#page-31-2) di halaman [32.](#page-31-1)

## Dinding Album

Putar iPod touch untuk melihat sampul album Anda.

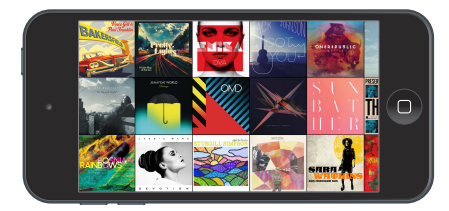

Gesek ke kiri atau ke kanan untuk melihat album lain. Ketuk album untuk melihat lagu-lagunya.

## Buku Audio

Kontrol dan info buku audio muncul di layar Diputar Sekarang saat Anda memulai pemutaran.

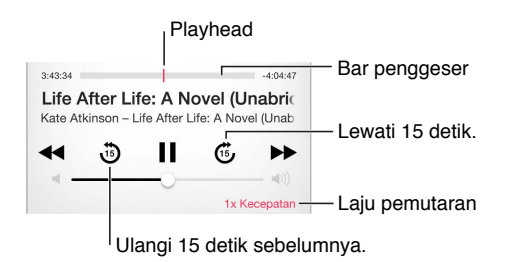

## Daftar Putar

**Membuat daftar putar untuk mengatur musik Anda.** Lihat Daftar Putar, ketuk Daftar Putar Baru di dekat bagian atas daftar, lalu masukkan judul. Ketuk  $+$  untuk menambahkan lagu atau video.

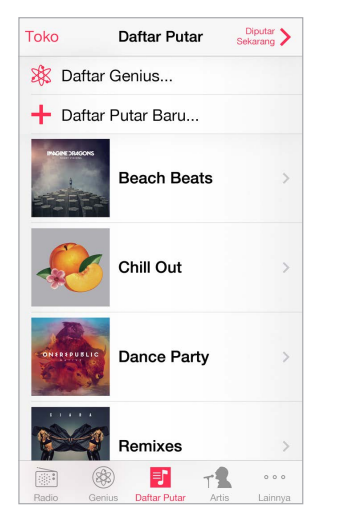

**Mengedit daftar putar.** Pilih daftar putar, lalu ketuk Edit.

- Menambah lebih banyak lagu: Ketuk  $+$ .
- *Menghapus lagu: Ketuk , lalu ketuk Hapus. Menghapus lagu dari daftar putar tidak* menghapusnya dari iPod touch.
- Mengubah urutan lagu: Seret $\equiv$ .

Daftar putar baru dan yang diubah disalin ke perpustakaan iTunes Anda saat lain kali Anda menyelaraskan iPod touch dengan komputer Anda, atau melalui iCloud jika Anda berlangganan iTunes Match.

**Hapus daftar putar yang Anda buat di iPod touch.** Pilih daftar putar, lalu ketuk Bersihkan atau Hapus.

**Hapus lagu dari iPod touch.** Di Lagu, gesek lagu, lalu ketuk Hapus. Lagu dihapus dari iPod touch, tetapi tidak dari perpustakaan iTunes pada Mac atau PC Anda, atau dari iCloud.

## Genius—dibuat untuk Anda

Daftar putar Genius adalah koleksi lagu dari perpustakaan Anda yang berpadu. Genius adalah layanan gratis, tetapi memerlukan ID Apple.

<span id="page-58-1"></span>Campuran Genius adalah pilihan lagu dari jenis musik yang sama, yang dibuat kembali dari perpustakaan tiap kali Anda mendengarkan campuran lagu tersebut.

**Menggunakan Genius.** Nyalakan Genius di iTunes pada komputer Anda, lalu selaraskan iPod touch dengan iTunes, Campuran Genius otomatis diselaraskan, kecuali Anda mengelola musik secara manual. Anda dapat menyelaraskan daftar putar Genius.

**Menelusuri dan memutar Campuran Genius.** Ketuk Genius (ketuk Lainnya terlebih dahulu jika Genius tidak terlihat). Gesek ke kiri atau ke kanan untuk mengakses campuran lain. Untuk memutar campuran lagu, ketuk  $\blacktriangleright$ .

**Membuat daftar putar Genius.** Lihat Daftar Putar, lalu ketuk Daftar Putar Genius dan pilih lagu. Atau, dari layar Sedang Diputar, ketuk Buat, lalu ketuk Daftar Putar Genius.

- *Mengganti daftar putar menggunakan lagu lain:* Ketuk Baru dan pilih lagu.
- *Menyegarkan daftar putar:* Ketuk Segarkan.
- *Menyimpan daftar putar:* Ketuk Simpan. Daftar putar disimpan dengan judul lagu yang Anda pilih dan ditandai berdasarkan  $.8.2$ .

Daftar putar Genius yang dibuat di iPod touch disalin ke komputer Anda saat Anda menyelaraskan dengan iTunes.

*Catatan:* Setelah daftar putar Genius diselaraskan ke iTunes, Anda tidak dapat menghapusnya secara langsung dari iPod touch. Gunakan iTunes untuk mengedit nama daftar putar, menghentikan penyelarasan, atau menghapus daftar putar.

**Menghapus daftar putar Genius yang telah disimpan.** Ketuk daftar putar Genius, lalu ketuk Hapus.

## Siri dan Kontrol Suara

Anda dapat menggunakan Siri atau Kontrol Suara untuk mengontrol pemutaran musik. Lihat Bab [4,](#page-37-0) [Siri](#page-37-0), di halaman [38](#page-37-0) dan [Kontrol Suara](#page-26-0) di halaman [27](#page-26-1).

**Menggunakan Siri atau Kontrol Suara.** Tekan dan tahan tombol Utama.

- *Memutar atau menjeda musik:* Ucapkan "play" atau "play music." Untuk menjeda, ucapkan "pause," "pause music," atau "stop." Anda juga dapat mengucapkan "next song" atau "previous song."
- *Memutar album, artis, atau daftar putar:* Ucapkan "play", lalu ucapkan "album", "artist", atau "playlist" dan namanya.
- *Mengacak daftar putar yang diputar sekarang:* Ucapkan "shuffle".
- *Mengetahui perincian lagu yang sedang diputar:* Ucapkan "what's playing," "who sings this song," atau "who is this song by."
- *Menggunakan Genius untuk memutar lagu yang mirip:* Ucapkan "Genius" atau "play more songs like this".

## <span id="page-58-0"></span>iTunes Match

iTunes Match menyimpan perpustakaan musik Anda di iCloud—termasuk lagu yang diimpor dari CD—dan memungkinkan Anda memutar koleksi Anda di iPod touch dan perangkat iOS dan komputer Anda lainnya. iTunes Match juga memungkinkan Anda mendengarkan iTunes Radio bebas iklan (lihat [iTunes Radio](#page-53-0) di halaman [54\)](#page-53-1). iTunes Match ditawarkan sebagai langganan berbayar.

*Catatan:* iTunes Match mungkin tidak tersedia di semua wilayah. Lihat [support.apple.com/kb/HT5085?viewlocale=id\\_ID](http://support.apple.com/kb/HT5085?viewlocale=id_ID).

**Berlangganan iTunes Match di iTunes pada komputer Anda.** Pilih Toko > Nyalakan iTunes Match, lalu klik tombol Langganan.

Setelah Anda berlangganan, iTunes akan menambahkan musik, daftar putar, dan Campuran Genius ke iCloud. Untuk informasi lebih lanjut, lihat [www.apple.com/itunes/itunes-match](http://www.apple.com/itunes/itunes-match/).

**Menyalakan iTunes Match.** Buka Pengaturan > Musik. Menyalakan iTunes Match akan menghapus musik yang diselaraskan dari iPod touch Anda.

Lagu diunduh ke iPod touch saat Anda memutarnya. Anda juga dapat mengunduh lagu dan album secara manual—selagi menelusuri, ketuk  $\bigcirc$ .

*Catatan:* Saat iTunes Match dinyalakan, musik yang diunduh secara otomatis dihapus dari iPod touch karena ruangnya diperlukan, dimulai dari lagu terlama dan terjarang diputar. Ikon iCloud  $\langle \bigoplus \rangle$  muncul di samping lagu dan album yang dihapus, menunjukkan bahwa lagu dan album masih tersedia melalui iCloud, tetapi tidak disimpan secara lokal di iPod touch.

**Menghapus lagu yang telah diunduh.** Gesek ke kiri, lalu ketuk Hapus.

**Menampilkan hanya musik yang telah diunduh dari iCloud.** Buka Pengaturan > Musik, lalu matikan Tampilkan Semua Musik.

**Menghapus iPod touch dari daftar perangkat "iTunes di Awan" Anda.** Di iTunes pada komputer Anda, pilih Toko > Lihat Akun. Masuk, lalu klik Kelola Perangkat di bagian "iTunes di Cloud".

### Berbagi Rumah

Berbagi Rumah memungkinkan Anda memutar musik, film, dan acara TV dari perpustakaan iTunes pada Mac atau PC Anda. iPod touch dan komputer Anda harus berada di jaringan Wi-Fi yang sama.

*Catatan:* Berbagi Rumah memerlukan iTunes 10.2 atau versi yang lebih baru, tersedia di [www.apple.com/asia/itunes/download](http://www.itunes.com/download). Isi bonus, seperti buklet digital dan iTunes Extras, tidak dapat dibagi.

**Memutar musik dari perpustakaan iTunes Anda pada iPod touch.**

- **1** Di iTunes di komputer Anda, pilih File > Berbagi Rumah > Nyalakan Berbagi Rumah. Masuk, lalu klik Buat Berbagi Rumah.
- **2** Pada iPod touch, buka Pengaturan > Musik, lalu masuk ke Berbagi Rumah menggunakan ID Apple dan kata sandi yang sama.
- **3** Pada Musik, ketuk Lainnya, lalu ketuk Berbagi dan pilih perpustakaan komputer Anda.

**Kembali ke isi pada iPod touch.** Ketuk Bersama dan pilih iPod touch Saya.

### Pengaturan musik

Buka Pengaturan > Musik untuk mengatur pilihan untuk Musik, termasuk:

- Memeriksa Suara (untuk menormalkan tingkat volume konten audio Anda)
- Penyetaraan (EQ)

*Catatan:* Pengaturan EQ memengaruhi semua output bunyi, termasuk jack headset dan AirPlay. (Pengaturan ini berlaku secara umum hanya untuk musik yang diputar dari app Musik.) Pengaturan Larut Malam mengompres kisaran dinamis dari output audio, yang mengurangi volume lintasan keras dan meningkatkan volume lintasan pelan. Anda mungkin ingin menggunakan pengaturan ini saat mendengarkan musik di pesawat atau di beberapa lingkungan bising lainnya. Pengaturan Larut Malam berlaku ke semua output audio—video dan musik.

- Info Lirik
- Mengelompokkan berdasarkan album, artis

**Mengatur batas volume.** Buka Pengaturan > Musik > Batas Volume.

*Catatan:* Di beberapa negara Uni Eropa (UE), iPod touch dapat menunjukkan saat Anda mengatur volume di atas level yang disarankan di UE untuk keselamatan pendengaran. Untuk meningkatkan volume di luar level ini, mungkin Anda perlu melepaskan kontrol volume dengan cepat. Untuk membatasi volume maksimal headset ke level ini, buka Pengaturan > Musik > Batas Volume dan nyalakan Batas Volume UE. Untuk mencegah perubahan pada batas volume, buka Pengaturan > Umum > Pembatasan.

**Mencegah perubahan ke batas volume.** Buka Pengaturan > Umum > Pembatasan > Batas Volume dan ketuk Jangan Izinkan Perubahan.

# **FaceTime**

# **9**

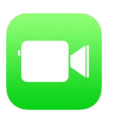

## FaceTime selayang pandang

Menggunakan FaceTime untuk melakukan panggilan video atau audio ke perangkat iOS lainnya atau komputer yang mendukung FaceTime. Kamera FaceTime memungkinkan Anda berbicara langsung; beralih ke kamera iSight belakang (tidak tersedia pada semua model) untuk berbagi apa yang Anda lihat di sekitar.

*Catatan:* FaceTime mungkin tidak tersedia di semua wilayah.

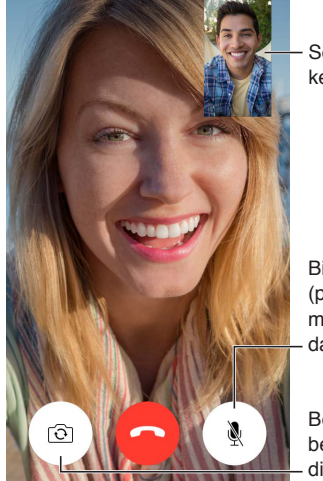

Seret gambar Anda<br>ke pojok mana pun.

Bisukan mik Anda (penelepon dapat melihat, tetapi tidak dapat mendengar Anda) Bisukan mik Anda<br>(penelepon dapat<br>melihat, tetapi tidak<br>dapat mendengar Anda)<br>Beralih ke kamera Seret gambar Anda<br>ke pojok mana pun.<br>Bisukan mik Anda<br>(penelepon dapat<br>melihat, tetapi tidak<br>dapat mendengar Al<br>Beralih ke kamera<br>belakang (tersedia<br>di beberapa model).

belakang (tersedia di beberapa model).

Dengan koneksi Wi-Fi dan ID Apple, Anda dapat melakukan dan menerima panggilan FaceTime (masuk dulu menggunakan ID Apple Anda, atau buat akun baru).

## Melakukan dan menjawab panggilan

**Melakukan panggilan FaceTime.** Pastikan FaceTime dinyalakan di Pengaturan > FaceTime. Ketuk FaceTime, lalu ketuk Kontak, dan pilih nama. Ketuk  $\square^{\triangleleft}$  untuk melakukan panggilan video, atau ketuk  $\mathcal{C}_0$  untuk melakukan panggilan audio.

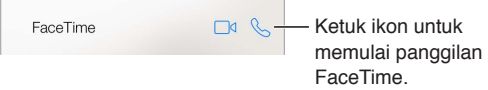

**Menggunakan suara Anda untuk memulai panggilan.** Tekan terus tombol Utama, lalu ucapkan "FaceTime", diikuti oleh nama atau orang yang akan dipanggil.

**Ingin memanggil lagi?** Ketuk Terbaru, lalu pilih nama atau nomor telepon.

**Tidak dapat melakukan panggilan sekarang?** Saat panggilan FaceTime masuk, Anda dapat Jawab, Tolak, atau tentukan pilihan lain.

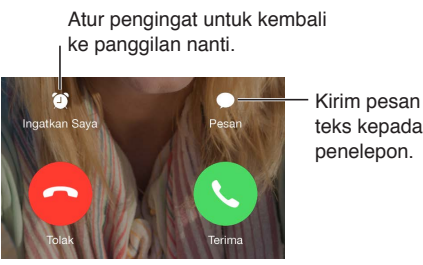

Kirim pesan<br>teks kepada penelepon. penelepon.

**Melihat seluruh geng.** Putar iPod touch untuk menggunakan FaceTime dalam orientasi lanskap. Untuk menghindari perubahan orientasi yang tidak diinginkan, kunci iPod touch dalam orientasi potret. Lihat [Mengubah orientasi layar](#page-21-0) di halaman [22.](#page-21-1)

## Mengelola panggilan

**Multitugas selama panggilan.** Tekan tombol Utama , lalu ketuk ikon app. Anda masih dapat berbicara dengan teman Anda, namun Anda tidak bisa saling melihat. Untuk kembali ke video, ketuk baris hijau di bagian atas layar.

**Memanfaatkan Favorit.** Ketuk Favorit. Untuk menambahkan favorit, ketuk +, lalu pilih kontak dan tambahkan ke Favorit sebagai Audio FaceTime atau FaceTime. Untuk memanggil favorit, ketuk nama dalam daftar. Pastikan nomor telepon untuk kontak di luar wilayah Anda meliputi kode negara dan kode area.

**Memindah-mindah panggilan.** Panggilan FaceTime tidak diteruskan. Jika panggilan lain masuk saat Anda sedang dalam panggilan FaceTime, Anda dapat mengakhiri panggilan FaceTime dan menjawab panggilan masuk, menolak panggilan masuk, atau membalas dengan pesan teks.

**Memblokir penelepon yang tidak diinginkan.** Buka Pengaturan > FaceTime > Diblokir > Tambah Baru. Anda tidak akan menerima panggilan FaceTime, atau pesan teks dari penelepon yang diblokir. Untuk informasi lebih lanjut mengenai memblokir panggilan, buka support.apple.com/kb/HT5845?viewlocale=id ID.

Pilihan pengaturan lainnya memungkinkan Anda menyalakan atau mematikan FaceTime, menetapkan nomor telepon, ID Apple, atau alamat email untuk digunakan dengan FaceTime, dan mengatur ID penelepon Anda.

## **Kalender**

# **10**

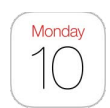

## Kalender selayang pandang

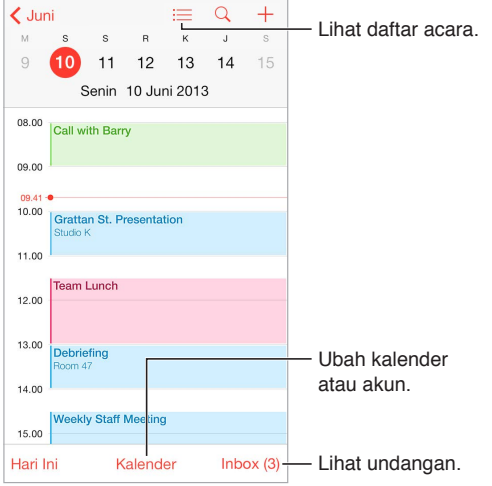

**Mencari acara.** Ketuk Q, lalu masukkan teks dalam bidang pencarian. Judul, undangan, lokasi, dan catatan untuk kalender yang sedang Anda lihat dicari.

**Melihat kalender mingguan.** Putar iPod touch ke samping.

**Mengubah tampilan Anda.** Ketuk tahun, bulan, atau hari untuk memperbesar atau memperkecil di kalender Anda.

**Melihat daftar acara.** Di tampilan bulan, ketuk **□** untuk melihat acara sebuah hari. Di tampilan hari, ketuk  $\equiv$  untuk melihat daftar acara.

**Mengubah warna kalender.** Ketuk Kalender, lalu ketuk  $\overline{u}$  di samping kalender dan pilih warna dari daftar. Untuk beberapa akun kalender, seperti Google, warna diatur oleh server.

**Menyesuaikan acara.** Sentuh dan tahan acara, lalu seret acara ke waktu baru, atau sesuaikan titik ambil.

## Undangan

Jika Anda memiliki akun iCloud, akun Microsoft Exchange, atau akun CalDAV yang didukung, Anda dapat mengirim dan menerima undangan rapat.

**Mengundang orang lain ke acara.** Ketuk acara, ketuk Edit, lalu ketuk Undangan. Ketuk nama, atau ketuk  $\oplus$  untuk memilih orang dari Kontak.

**RSVP.** Ketuk acara yang mengundang Anda, atau ketuk Kotak Masuk dan ketuk undangan. Jika Anda menambahkan komentar (yang mungkin tidak tersedia untuk semua kalender), komentar Anda dapat dilihat oleh pengatur acara tetapi tidak oleh peserta lain. Untuk melihat acara yang Anda tolak, ketuk Kalender, lalu nyalakan Tampilkan Acara yang Ditolak.

**Menjadwalkan pertemuan tanpa memblokir jadwal Anda.** Ketuk acara, lalu ketuk Ketersediaan dan pilih "bebas." Atau, jika acara tersebut adalah acara yang Anda buat, ketuk "Tampilkan Sebagai" lalu ketuk "bebas". Acara akan tetap tersimpan di kalender Anda, tetapi tidak muncul sebagai sibuk bagi orang lain yang mengirimi Anda undangan.

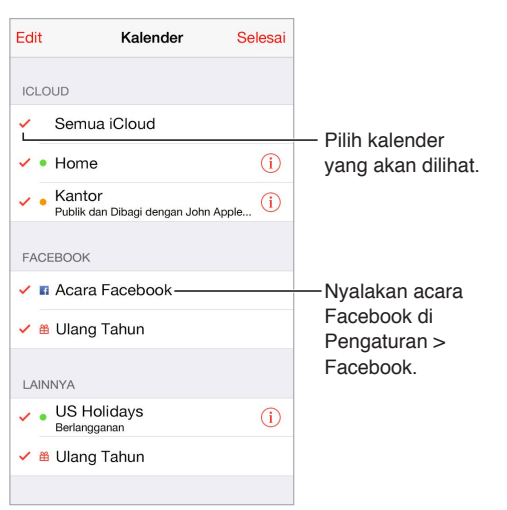

## Menggunakan beberapa kalender

**Menyalakan kalender iCloud, Google, Exchange, atau Yahoo!.** Buka Pengaturan > Mail, Kontak, Kalender, ketuk akun, lalu nyalakan Kalender.

**Berlangganan kalender.** Buka Pengaturan > Mail, Kontak, Kalender, lalu ketuk Tambah Akun. Ketuk Lainnya, lalu ketuk Tambah Kalender Berlangganan. Masukkan server dan nama file dari file .ics untuk berlangganan. Anda juga dapat berlangganan kalender iCalendar (.ics) yang diterbitkan di web, dengan mengetuk tautan ke kalender.

**Menambah akun CalDAV.** Buka Pengaturan > Mail, Kontak, Kalender, ketuk Tambah Akun, lalu ketuk Lainnya. Di bawah Kalender, ketuk Tambah Akun CalDAV.

**Melihat kalender Ulang Tahun.** Ketuk Kalender, lalu ketuk Ulang Tahun untuk menyertakan ulang tahun dari Kontak dengan acara Anda. Jika Anda mengatur akun Facebook, Anda juga dapat menyertakan hari ulang tahun teman Facebook Anda.

**Lihat kalender Liburan.** Ketuk Kalender, lalu ketuk Liburan untuk menyertakan libur nasional dengan acara Anda.

**Melihat beberapa kalender sekaligus.** Ketuk Kalender, lalu pilih kalender yang ingin Anda lihat.

**Memindahkan acara ke kalender yang lain.** Ketuk acara, ketuk Edit, lalu pilih kalender untuk memindahkannya.

## Berbagi kalender iCloud

Anda dapat berbagi kalender iCloud dengan pengguna iCloud yang lain. Saat Anda berbagi kalender, orang lain dapat melihatnya, dan Anda dapat mengizinkan mereka menambahkan atau mengubah acara. Anda juga dapat berbagi versi baca-saja yang dapat dilihat siapa pun.

**Membuat kalender iCloud.** Ketuk Kalender, ketuk Edit, lalu ketuk Tambah Kalender di bagian iCloud.

**Berbagi kalender iCloud.** Ketuk Kalender, ketuk Edit, lalu ketuk kalender iCloud yang ingin Anda bagikan. Ketuk Tambah Orang dan masukkan nama, atau ketuk  $\oplus$  untuk menelusuri Kontak Anda. Orang tersebut akan menerima undangan email untuk bergabung dengan kalender, tetapi mereka memerlukan akun iCloud untuk menerima undangan.

**Mengubah akses seseorang ke kalender bersama.** Ketuk Kalender, ketuk Edit, ketuk kalender bersama, lalu ketuk orangnya. Anda dapat mematikan kemampuan untuk mengedit kalender, mengirim ulang undangan untuk bergabung ke kalender, atau berhenti berbagi dengan mereka.

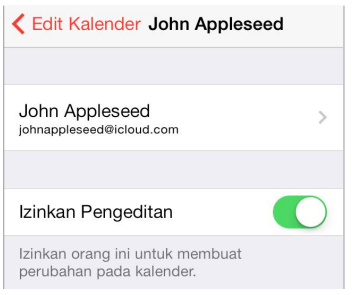

**Mematikan pemberitahuan untuk kalender bersama.** Saat seseorang memodifikasi kalender bersama, Anda akan diberi tahu perubahannya. Untuk mematikan pemberitahuan untuk kalender bersama, buka Pengaturan > Mail, Kontak, Kalender > Peringatan Kalender bersama.

**Berbagi kalender hanya baca dengan siapa pun.** Ketuk Kalender, ketuk Edit, lalu ketuk kalender iCloud yang ingin Anda bagikan. Nyalakan Kalender, lalu ketuk Bagikan Tautan untuk menyalin atau mengirim URL untuk kalender Anda. Siapa pun dapat menggunakan URL untuk berlangganan kalender menggunakan app yang kompatibel, seperti Kalender untuk OS X.

## Pengaturan kalender

Beberapa pengaturan di Pengaturan > Mail, Kontak, Kalender memengaruhi Kalender dan akun kalender Anda. Pengaturan ini meliputi:

- Penyelarasan acara yang sudah lewat (acara mendatang selalu diselaraskan)
- Nada peringatan yang diputar untuk undangan pertemuan baru
- Kalender default untuk acara baru
- Waktu default untuk peringatan
- Dukungan zona waktu, untuk menunjukkan tanggal dan waktu menggunakan zona waktu yang berbeda.
- Hari apa yang memulai minggu

## **Foto**

# **11**

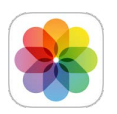

## Melihat foto dan video

Foto memungkinkan Anda melihat:

- Rol Kamera—foto dan video yang Anda ambil di iPod touch, atau disimpan dari email, pesan teks, halaman web, atau jepretan layar
- Foto dan video yang dibagikan—Foto dan video yang telah Anda bagikan di Berbagi Foto iCloud atau yang telah dibagikan dengan Anda (lihat [Berbagi Foto iCloud](#page-67-0) di halaman [68\)](#page-67-1)
- Foto dan video yang diselaraskan dari komputer Anda (lihat [Menyelaraskan dengan iTunes.](#page-16-0) di halaman [17](#page-16-1))

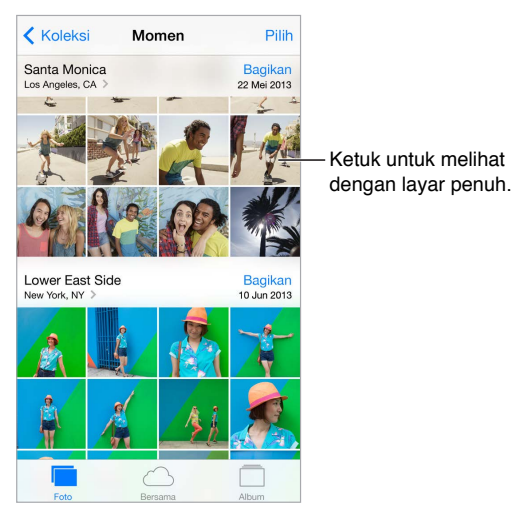

**Melihat foto dan video Anda.** Ketuk Foto. Foto secara otomatis mengatur foto dan video Anda menurut tahun, koleksi, dan momen. Untuk menelusuri foto dengan cepat di koleksi atau tahun, sentuh dan tahan sesaat, lalu seret.

Secara default, Foto menampilkan subkumpulan perwakilan foto Anda saat Anda melihat menurut tahun atau koleksi. Untuk melihat semua foto Anda, buka Pengaturan > Foto & Kamera, dan matikan Ringkas Foto.

**Melihat menurut acara atau wajah.** Album yang Anda selaraskan dengan iPhoto 8.0 atau versi yang lebih baru, atau Aperture v3.0.2 atau versi yang lebih baru, dapat dilihat menurut acara atau wajah. Ketuk Album, lalu gulir untuk menemukan Acara atau Wajah.

**Melihat berdasarkan lokasi:** Saat melihat menurut tahun atau koleksi, ketuk >. Foto dan video yang meliputi informasi lokasi muncul di peta, menampilkan tempat foto dan video diambil.

<span id="page-67-1"></span>Saat melihat foto atau video, ketuk untuk menampilkan dan menyembunyikan kontrol. Gesek ke kiri atau kanan untuk maju atau mundur.

**Memperbesar atau memperkecil.** Ketuk dua kali, atau jepit dan regangkan foto. Saat memperbesar, Anda dapat menyeret untuk melihat bagian lain pada foto.

**Memutar video.** Ketuk ▶. Untuk mengubah antara layar penuh dan sesuai layar, ketuk layar dua kali.

**Memutar pertunjukan slide.** Saat sedang melihat foto, ketuk , lalu ketuk Pertunjukan Slide. Pilih pilihan, lalu ketuk Mulai Pertunjukan Slide. Untuk menghentikan pertunjukan slide, ketuk layar. Untuk mengatur pilihan pertunjukan slide lainnya, buka Pengaturan > Foto & Kamera.

Melakukan streaming pertunjukan slide atau video ke TV, lihat [AirPlay](#page-31-2) di halaman [32.](#page-31-1)

## Mengatur foto dan video Anda

Membuat album baru. Ketuk Album, ketuk +, masukkan nama, lalu ketuk Simpan. Pilih foto dan video untuk ditambahkan ke album, lalu ketuk Selesai.

*Catatan:* Album yang dibuat di iPod touch tidak diselaraskan kembali ke komputer Anda.

**Menambahkan item ke album yang ada.** Saat melihat gambar mini, ketuk Pilih, pilih item, ketuk Tambah Ke, lalu pilih albumnya.

**Mengelola album.** Sambil melihat daftar album, ketuk Edit.

- *Mengganti nama album:* Pilih album, lalu masukkan nama baru.
- Menyusun ulang album: Seret  $\equiv$ .
- *Menghapus album:* Ketuk  $\bigodot$ .

Hanya album yang dibuat di iPod touch yang dapat diubah namanya atau dihapus.

## <span id="page-67-0"></span>Berbagi Foto iCloud

Berbagi stream foto dan video dengan orang yang Anda pilih. Teman-teman yang Anda pilih yang memiliki akun iCloud—dan iOS 6 atau versi yang lebih baru atau OS X Mountain Lion atau versi yang lebih baru—dapat bergabung dengan stream Anda, melihat foto yang Anda tambahkan, dan memberikan komentar. Jika mereka memiliki iOS 7 dan Mac yang menjalankan OS X Mavericks, mereka dapat menambahkan foto dan video mereka sendiri ke stream. Anda juga dapat menerbitkan stream ke situs web untuk dilihat oleh siapa pun.

*Catatan:* Untuk menggunakan Berbagi Foto iCloud, iPod touch harus terhubung ke jaringan Wi-Fi.

**Menyalakan Berbagi Foto iCloud.** Buka Pengaturan > iCloud > Foto > Foto iCloud.

**Membuat stream bersama.** Saat sedang melihat foto atau video, atau saat Anda telah memilih beberapa foto atau video, ketuk  $\hat{\mathbb{1}}$ , ketuk iCloud, ketuk Stream, lalu ketuk Stream Bersama Baru. Anda dapat mengundang orang untuk melihat stream Anda menggunakan alamat email mereka atau nomor telepon seluler yang mereka gunakan untuk iMessage.

**Mengaktifkan situs web publik.** Pilih stream bersama, ketuk Orang, lalu nyalakan Situs Web Publik. Ketuk Bagi Tautan jika Anda ingin mengumumkan situs.

**Menambahkan item ke stream bersama.** Lihat stream bersama, ketuk +, pilih item, lalu ketuk Selesai. Anda dapat menambahkan komentar, lalu mengetuk Posting. Anda juga dapat menambahkan item ke stream bersama saat Anda melihat foto atau album. Ketuk  $\mathbb{\hat{}}$ , ketuk iCloud, ketuk Stream, lalu pilih stream bersama atau buat yang baru.

**Menghapus foto dari stream bersama.** Pilih stream foto, ketuk Pilih, pilih foto atau video yang ingin dihapus, lalu ketuk  $\mathbb \bar \mathbb{I}$ . Anda harus menjadi pemilik stream atau pemilik foto.

**Menghapus komentar dari stream bersama.** Pilih foto atau video yang berisi komentar. Sentuh dan tahan komentar, lalu ketuk Hapus. Anda harus menjadi pemilik stream atau pemilik komentar.

**Mengubah nama stream foto.** Saat melihat Stream Bersama, ketuk Edit, lalu ketuk nama dan masukkan nama baru.

**Menambahkan atau menghapus pelanggan, atau menyalakan atau mematikan Pemberitahuan.** Pilih stream foto, lalu ketuk Orang.

**Berlangganan stream bersama.** Saat Anda menerima undangan, ketuk tab Bersama (**<sup>o</sup>)**, lalu ketuk Terima. Anda juga dapat menerima undangan di email.

**Menambahkan item ke stream bersama yang Anda langgani.** Lihat stream bersama, lalu ketuk  $+$ , pilih item, lalu ketuk Selesai. Anda dapat menambahkan komentar, lalu mengetuk Posting.

## Stream Foto Saya

**Melihat foto yang Anda ambil dengan iPod touch pada perangkat lain secara otomatis.**  Nyalakan Stream Foto Saya di Pengaturan > Foto & Kamera. Anda juga dapat menyalakan Stream Foto Saya di Pengaturan > iCloud > Foto.

Foto yang Anda ambil secara otomatis ditambahkan ke Stream Foto Saya saat Anda meninggalkan app Kamera dan iPod touch terhubung ke Internet melalui Wi-Fi. Semua foto yang ditambahkan ke Rol Kamera—termasuk jepretan layar dan foto yang disimpan dari email, misalnya—muncul di Stream Foto Saya.

Foto yang ditambahkan ke Stream Foto Saya pada perangkat lain juga muncul di Stream Foto Saya pada iPod touch. Perangkat iOS dapat menyimpan hingga 1000 foto terbaru Anda di Stream Foto Saya; komputer Anda dapat menyimpan semua foto Stream Foto Saya secara permanen.

*Catatan:* Foto yang diunggah ke Stream Foto Saya tidak menggunakan ruang penyimpanan iCloud Anda.

**Mengelola konten Stream Foto Saya.** Di album Stream Foto Saya, ketuk Pilih.

- *Menyimpan jepretan terbaik ke album di iPod touch:* Pilih foto, lalu ketuk Tambah Ke.
- *Membagikan, mencetak, menyalin, atau menyimpan foto ke album Rol Kamera Anda:* Pilih foto, lalu ketuk  $\hat{[}^{\uparrow}$ .
- *Menghapus foto:* Pilih foto, lalu ketuk  $\overline{m}$ .

*Catatan:* Meskipun foto yang dihapus dihilangkan dari Stream Foto Saya di semua perangkat Anda, foto aslinya akan tetap ada di Rol Kamera pada perangkat yang mengambil foto tersebut. Foto yang Anda simpan ke album lain pada perangkat atau komputer juga tidak dihapus. Untuk menghapus foto dari Stream Foto Saya, Anda memerlukan iOS 5.1 atau versi yang lebih baru pada iPod touch dan perangkat iOS Anda yang lain. Lihat [support.apple.com/kb/HT4486?viewlocale=id\\_ID](http://support.apple.com/kb/HT4486?viewlocale=id_ID).

## Berbagi foto dan video

Anda dapat berbagi foto dan video di email, pesan teks, dan tweet, serta di Facebook dan Flickr. Video dapat dibagikan di email dan pesan teks, dan di YouTube, Facebook, dan Vimeo. Anda juga dapat berbagi foto dan video menggunakan Berbagi Foto, dijelaskan di atas.

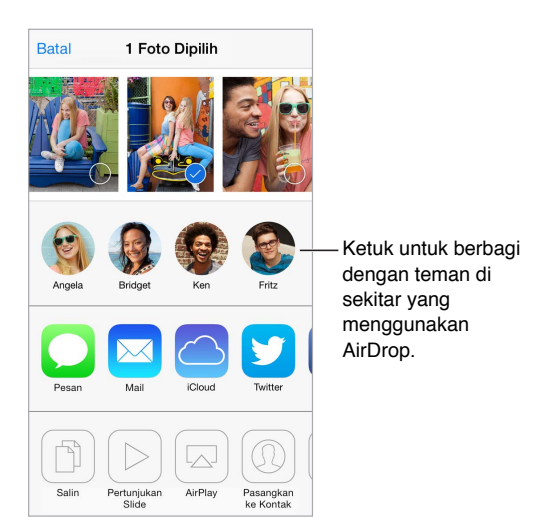

**Membagikan atau menyalin foto atau video.** Pilih foto atau video, lalu ketuk  $\hat{\mathbb{L}}$ . Jika Anda tidak melihat  $\Box$ , ketuk layar untuk menampilkan kontrol.

Batas ukuran lampiran ditentukan oleh penyedia layanan Anda. iPod touch dapat mengompres lampiran foto dan video, jika diperlukan.

Anda juga dapat menyalin foto atau video, lalu menempelnya ke dalam email atau pesan teks.

**Membagikan atau menyalin beberapa foto dan video.** Saat melihat menurut Momen, ketuk Bagikan.

### **Menyimpan atau membagikan foto atau video yang Anda terima.**

- *Email:* Ketuk untuk mengunduh jika perlu, lalu sentuh dan tahan item untuk melihat berbagi dan pilihan lainnya.
- *Pesan teks:* Ketuk item di percakapan, lalu ketuk  $\hat{\mathbb{L}}$ .

Foto dan video yang Anda terima di pesan atau yang Anda simpan dari halaman web, disimpan ke album Rol Kamera.

## Mengedit foto dan memotong video

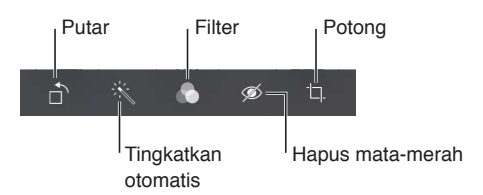

Anda dapat mengedit foto tepat di iPod touch. Saat melihat foto dalam layar penuh, ketuk Edit, lalu ketuk salah satu alat.

• Peningkatan otomatis meningkatkan pencahayaan, kontras, kecerahan foto, dan kualitas lainnya.

- Filter foto memungkinkan Anda menerapkan efek warna yang berbeda-beda, termasuk hitam & putih.
- Dengan alat Hapus Mata merah, ketuk tiap mata yang perlu diperbaiki.
- Potong dengan menyeret pojok grid.

**Tidak suka hasilnya?** Ketuk alat lagi untuk kembali ke foto aslinya.

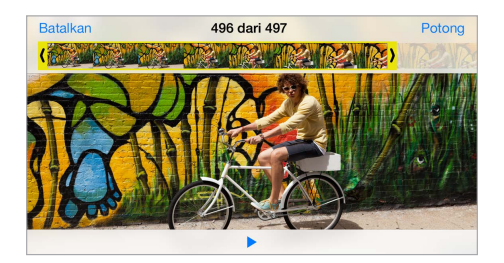

**Memotong video.** Ketuk layar untuk menampilkan kontrol, seret ujung penampil bingkai, lalu ketuk Potong.

*Penting:* Jika Anda memilih Potong Aslinya, bingkai yang dipotong akan dihapus secara permanen dari video asli. Jika Anda memilih "Simpan sebagai Klip Baru," klip video yang baru saja dipotong akan disimpan dalam album Rol Kamera Anda dan video asli tidak terpengaruh.

## Mencetak foto

**Mencetak ke pencetak dengan AirPrint yang diaktifkan.** 

• *Mencetak satu foto: Ketuk [*], lalu ketuk Cetak.

• *Mencetak banyak foto: S*aat melihat album foto, ketuk Pilih, pilih foto, ketuk  $\hat{\mathbb{L}}$ , lalu ketuk Cetak. Lihat [AirPrint](#page-31-0) di halaman [32](#page-31-1).

## Pengaturan foto

Pengaturan untuk Foto ada di Pengaturan > Foto & Kamera. Pengaturan ini meliputi:

- Stream Foto Saya dan Berbagi Foto
- Pertunjukan Slide

## **Kamera**

# **12**

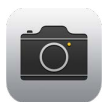

## Kamera selayang pandang

Cepat! Ambil kamera! Dari layar Terkunci, cukup gesek **[3]** ke atas. Atau, gesek ke atas dari tepi bawah layar untuk membuka Pusat Kontrol, lalu ketuk **.**.

*Catatan:* Saat Anda membuka kamera dari layar Kunci, Anda dapat melihat dan mengedit foto dan video dengan mengetuk gambar mini di pojok kiri bawah layar. Untuk berbagi foto dan video, buka dahulu kunci iPod touch.

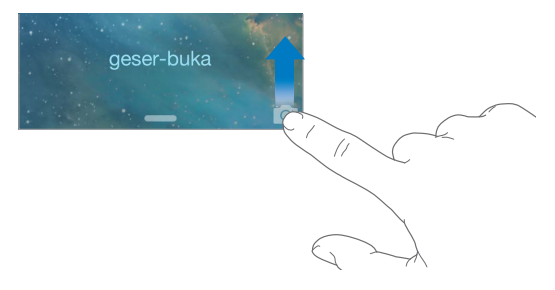

Dengan iPod touch, Anda dapat mengambil foto dan video menggunakan kamera FaceTime di depan atau, pada beberapa model, kamera iSight di belakang.
Kilat LED (model dengan kamera iSight) menyediakan lampu tambahan saat Anda memerlukannya—bahkan sebagai senter, cukup gesek di Pusat Kontrol. Lihat [Pusat Kontrol](#page-28-0) di halaman [29](#page-28-1).

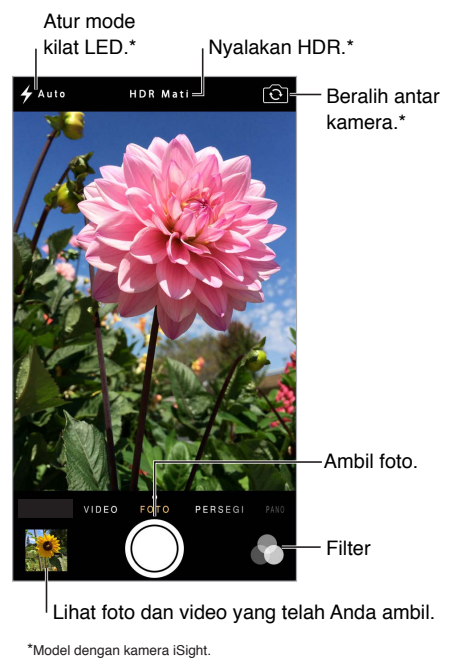

## Mengambil foto dan video

Kamera menawarkan beberapa model yang memungkinkan Anda mengambil gambar diam, foto berformat persegi, video, dan pada beberapa model dengan kamera iSight, panorama.

**Memilih mode.** Seret layar ke kiri atau kanan untuk memilih Video, Foto, Persegi, atau Pano.

**Mengambil foto.** Pilih Foto, lalu ketuk tombol bidikan kamera atau tekan tombol volume berguna untuk pengambilan di orientasi lanskap dan menstabilkan kamera.

- *Menjadikan foto persegi:* Pilih Persegi.
- *Menerapkan filter:* Ketuk buntuk menerapkan efek warna berbeda, seperti hitam & putih. Untuk mematikan filter, ketuk , lalu ketuk Tidak Ada. Anda juga dapat menerapkan filter lain nanti, saat Anda mengedit foto. Lihat [Mengedit foto dan memotong video](#page-69-0) di halaman [70.](#page-69-1)

Persegi panjang dengan cepat muncul di tempat eksposur diatur. Saat Anda memotret orang, deteksi wajah menyeimbangkan eksposur hingga 10 wajah. Sebuah persegi panjang muncul untuk setiap wajah yang dideteksi.

Pencahayaan bersifat otomatis, tetapi Anda dapat mengatur pencahayaan secara manual untuk pengambilan berikutnya dengan mengetuk objek atau area pada layar. Dengan kamera iSight, mengetuk layar akan mengatur fokus dan pencahayaan. Deteksi wajah dimatikan sementara. Untuk mengunci pencahayaan dan hingga Anda mengetuk layar lagi, sentuh terus hingga persegi panjang berkedip.

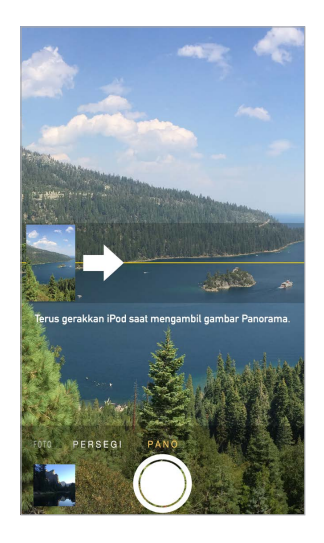

**Mengambil foto panorama.** (Kamera iSight) Pilih Pano, ketuk tombol bidikan kamera, lalu geser perlahan pada arah panah. Untuk menggeser pada arah lain, ketuk dulu panahnya. Untuk pergeseran vertikal, putar iPod touch terlebih dahulu ke orientasi lanskap. Anda juga dapat membalik arah penggeseran vertikal.

**Mengambil beberapa video.** Pilih Video, lalu ketuk tombol Bidik untuk memulai dan menghentikan rekaman.

**Memperbesar atau memperkecil.** (Kamera iSight) Regangkan atau jepit gambar pada layar.

Jika Layanan Lokasi dinyalakan, foto dan video ditandai dengan data lokasi yang dapat digunakan oleh app dan situs web berbagi foto. Lihat [Privasi](#page-32-0) di halaman [33.](#page-32-1)

**Ingin mengambil apa yang ditampilkan di layar?** Tekan dan lepas tombol Tidur/Bangun dan tombol Utama secara bersamaan. Jepretan layar akan ditambahkan ke album Rol Kamera.

Anda dapat mengedit foto dan memotong video, langsung di iPod touch. Lihat [Mengedit foto](#page-69-0)  [dan memotong video](#page-69-0) di halaman [70.](#page-69-1)

#### HDR

*HDR* ("jangkauan dinamis tinggi") membantu Anda mengambil foto yang indah, bahkan dalam situasi dengan kontras tinggi. Bagian terbaik dari tiga pengambilan cepat, diambil pada pencahayaan berbeda (panjang, normal, dan pendek), digabungkan menjadi sebuah foto.

**Menggunakan HDR.** (iSight camera) Ketuk HDR. Kilat dimatikan sementara. Untuk hasil terbaik, pastikan iPod touch dan subjek tidak bergerak.

**Menyimpan foto normal selain dari foto dalam versi HDR:** Buka Pengaturan > Foto & Kamera.

Versi HDR dari foto Anda di Rol Kamera, versi ditandai dengan "HDR" di pojoknya.

### Melihat, berbagi, dan mencetak

Foto dan video yang Anda ambil disimpan di album Rol Kamera. Dengan Stream Foto, foto baru juga muncul di Stream Foto Anda di iPod touch dan perangkat iOS dan komputer lain. Lihat [Stream Foto Saya](#page-68-0) di halaman [69.](#page-68-1)

**Melihat album Rol Kamera.** Ketuk gambar mini, lalu gesek ke kiri atau kanan. Anda juga dapat melihat Rol Kamera Anda di app Foto.

Ketuk layar untuk menampilkan atau menyembunyikan kontrol.

**Dapatkan pilihan berbagi dan mencetak.** Ketuk  $\hat{L}$ . Lihat AirDrop, iCloud, dan cara lain [untuk berbagi.](#page-30-0)

**Mengunggah foto dan video ke komputer.** Sambungkan iPod touch ke komputer Anda untuk mengunggah item ke iPhoto atau App lain yang didukung di Mac atau PC Anda. Jika Anda menghapus foto atau video dalam proses, foto atau video tersebut dihapus dari album Rol Kamera Anda.

**Menyelaraskan foto dan video ke iPod touch dari Mac Anda.** Gunakan panel pengaturan Foto di iTunes. Lihat [Menyelaraskan dengan iTunes.](#page-16-0) di halaman [17](#page-16-1).

### Pengaturan Kamera

Buka Pengaturan > Foto & Kamera untuk pilihan kamera, yang meliputi

- Stream foto
- Pertunjukan Slide
- Grid

Sesuaikan volume bunyi bidikan kamera dengan pengaturan Dering dan Peringatan di Pengaturan > Bunyi. Atau bisukan bunyi menggunakan tombol Dering/Diam. (Di beberapa negara, membisukan dinonaktifkan.)

## **Cuaca**

## **13**

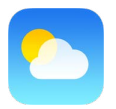

Dapatkan suhu saat ini dan prakiraan enam hari untuk satu kota atau lebih di seluruh dunia, dengan prakiraan per jam untuk 12 jam berikutnya. Cuaca menggunakan Layanan Lokasi untuk mendapatkan prakiraan bagi lokasi Anda saat ini.

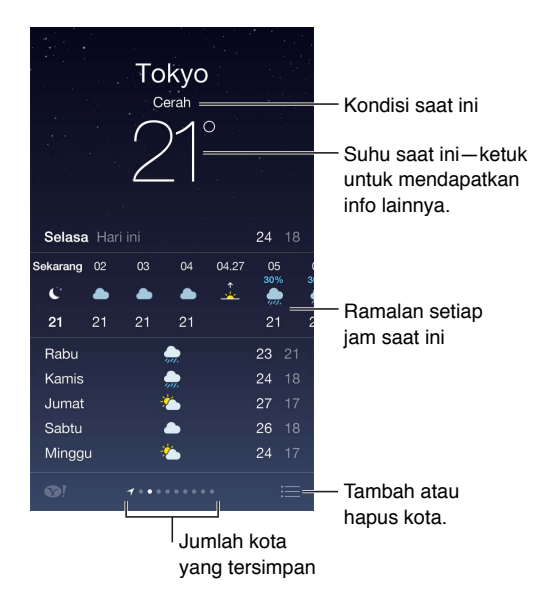

Gesek ke kiri atau kanan untuk melihat cuaca di kota lain, atau ketuk  $\equiv$  dan pilih kota dari daftar. Layar paling kiri menunjukkan cuaca di tempat Anda.

**Tambahkan kota atau buat perubahan lain.** Ketuk :三.

- Menambahkan kota: Ketuk  $+$ . Masukkan nama kota atau kode pos, lalu ketuk Cari.
- *Mengatur ulang urutan kota:* Sentuh terus kota, lalu seret ke atas atau bawah.
- *Menghapus kota:* Geser kota ke kiri, lalu ketuk Hapus.
- *Memilih Fahrenheit atau Celsius:* Ketuk °F atau °C.

**Melihat prakiraan per jam saat ini.** Menggesek tampilan per jam ke kiri atau kanan.

**Melihat semua kota sekaligus.** Jepit layar atau ketuk .

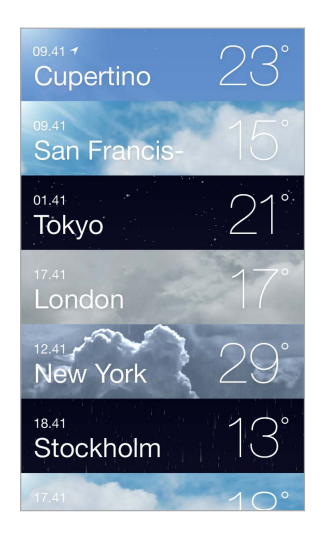

**Menyalakan atau mematikan cuaca lokal.** Buka Pengaturan > Privasi > Layanan Lokasi. Lihat [Privasi](#page-32-0) di halaman [33](#page-32-1).

**Menggunakan iCloud untuk menampilkan daftar kota ke perangkat iOS lain.** Buka Pengaturan > iCloud > Dokumen & Data, dan pastikan Dokumen & Data menyala (menyala berdasarkan default). Lihat [iCloud](#page-15-0) di halaman [16](#page-15-1).

## **14**

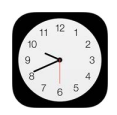

## Jam selayang pandang

Jam pertama menampilkan waktu berdasarkan lokasi saat Anda mengatur iPod touch. Menambahkan jam lain untuk menampilkan waktu di kota besar dan zona waktu lainnya di dunia.

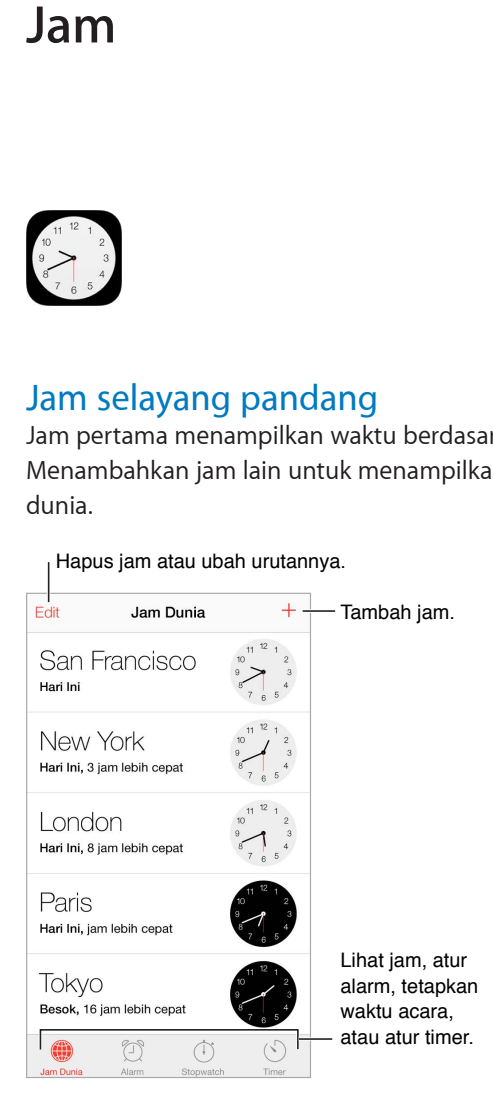

## Alarm dan timer

**Ingin iPod touch membangunkan Anda?** Ketuk Alarm, lalu ketuk  $+$ . Atur waktu bangun Anda dan pilihan lainnya, lalu beri nama untuk alarm (seperti "Soccer practice").

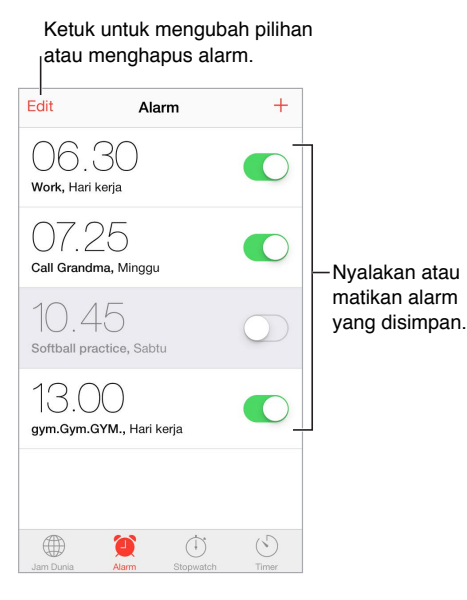

**Jangan buang-buang waktu!** Anda juga dapat menggunakan stopwatch untuk menyimpan waktu, merekam waktu putaran, atau mengatur timer untuk mengingatkan Anda saat waktunya tiba. Jika Anda sedang merebus telur, beri tahu saja Siri untuk "Set the timer for 3 minutes."

**Ingin tertidur saat mendengarkan musik atau podcast?** Ketuk Timer, lalu ketuk Saat Timer Berakhir dan pilih Berhenti Memutar di bagian bawah.

**Mendapatkan akses ke fitur jam.** Gesek ke atas dari tepi bawah layar untuk membuka Pusat Kontrol, lalu ketuk  $\mathbb{C}$ . Anda dapat mengakses alarm di Pusat Kontrol, bahkan saat iPod touch terkunci.

## **Peta**

## **15**

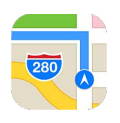

## Menemukan tempat

*PERINGATAN:* Untuk mendapatkan informasi tentang cara menavigasi dengan aman dan menghindari gangguan saat menyetir, lihat [Informasi penting mengenai keamanan](#page-140-0) di halaman [141](#page-140-1).

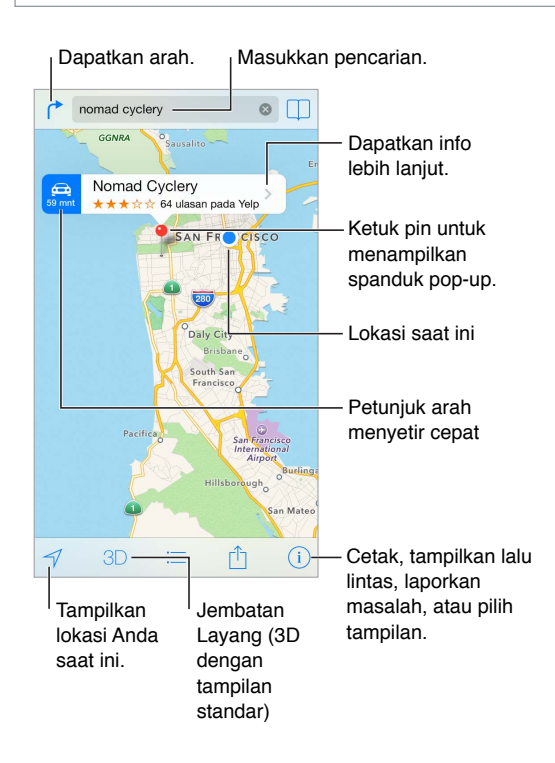

*Penting:* Peta, petunjuk arah, Flyover, dan app berbasis lokasi tergantung pada layanan data. Layanan data ini dapat berubah dan mungkin tidak tersedia di semua wilayah, sehingga peta, petunjuk arah, Flyover, atau informasi berdasarkan lokasi tidak tersedia, tidak akurat, atau tidak lengkap. Beberapa fitur Peta memerlukan Layanan Lokasi. Lihat [Privasi](#page-32-0) di halaman [33](#page-32-1).

Berpindah-pindah di Peta dengan menyeret layar. Untuk menghadap ke arah yang berbeda, putar dengan dua jari. Untuk kembali ke utara, ketuk kompas ali kanan atas.

**Memperbesar atau memperkecil.** Ketuk dua kali dengan satu jari untuk memperbesar, dan ketuk dengan dua jari untuk memperkecil—atau cukup jepit dan regangkan. Skala muncul di kiri atas saat zoom. Untuk mengubah bagaimana jarak ditampilkan (mil atau kilometer), buka Pengaturan > Peta.

Anda dapat mencari lokasi dengan banyak cara:

- Persimpangan ("8th and market")
- Area ("greenwich village")
- Penunjuk ("guggenheim")
- Kode pos
- Bisnis ("film," "restoran san fransisco ca," "apple inc new york")

Atau, jika Peta menebak tujuan Anda saat sedang memasukkan pencarian, ketuk lokasi tersebut di daftar di bawah bidang pencarian.

**Menemukan lokasi kontak, atau pencarian yang ditandai atau terbaru. Ketuk**  $\Box$ **.** 

**Memilih tampilan Anda.** Ketuk *(i)*, lalu pilih Standar, Hibrid, atau Satelit.

**Menandai lokasi secara manual.** Sentuh terus peta hingga pin yang dijatuhkan muncul.

#### Mendapatkan info lainnya

**Mendapatkan info mengenai lokasi.** Ketuk pin untuk menampilkan spanduknya, lalu ketuk  $\geq$ . Info dapat meliputi tinjauan Yelp dan foto, tautan halaman web, petunjuk arah, dan lainnya. Ketuk Bagikan untuk membagi lokasi. Lihat [AirDrop, iCloud, dan cara lain untuk berbagi](#page-30-0) di halaman [31](#page-30-1).

### Mendapatkan petunjuk arah

*Catatan:* Untuk mendapatkan petunjuk arah, iPod touch harus terhubung ke Internet. Untuk mendapatkan petunjuk arah yang meliputi lokasi Anda saat ini, Layanan Lokasi harus menyala.

**Mendapatkan petunjuk arah.** Ketuk  $\rightarrow$ , ketuk , masukkan lokasi mulai dan akhir, lalu ketuk Rute. Atau, pilih lokasi atau rute dari daftar, jika tersedia. Jika beberapa rute muncul, ketuk satu yang ingin Anda ambil. Ketuk Mulai, lalu gesek ke kiri untuk melihat petunjuk berikutnya.

- *Melihat tinjauan rute.* Ketuk Pratinjau.
- *Melihat semua petunjuk sebagai daftar:* Ketuk .

**Mendapatkan petunjuk arah dari lokasi saat ini.** Ketuk  $\bigoplus$  di spanduk dari tujuan Anda. Jika Anda pejalan kaki, atur preferensi petunjuk arah Anda ke Berjalan Kaki di Pengaturan > Peta.

**Mendapatkan petunjuk arah berjalan.** Ketuk  $\uparrow$ , lalu ketuk  $\uparrow$ , Masukkan lokasi mulai dan akhir, lalu ketuk Rute. Atau, pilih lokasi atau rute dari daftar, jika tersedia. Ketuk Mulai, lalu gesek ke kiri untuk melihat petunjuk berikutnya.

**Mendapatkan petunjuk arah transit publik.** Ketuk  $\uparrow$ , lalu ketuk  $\Box$ . Masukkan lokasi mulai dan akhir, lalu ketuk Rute. Atau, pilih lokasi atau rute dari daftar, jika tersedia. Unduh dan buka app rute untuk layanan transit yang ingin Anda gunakan.

**Mencari tahu mengenai kondisi lalu lintas.** Ketuk  $\hat{U}$ , lalu ketuk Lihat Lalu Lintas. Titik oranye menunjukkan perlambatan, dan titik merah menunjukkan lalu lintas berhenti dan berjalan. Untuk melihat laporan insiden, ketuk penanda.

**Melaporkan masalah.** Ketuk *(i)*, lalu ketuk Laporkan Masalah.

### 3D dan Flyover

Dengan 3D dan Flyover, Anda dapat melihat tampilan tiga dimensi, bahkan jembatan layang di banyak kota besar di dunia. Perbesar hingga 3D atau  $\mathbb{d}\mathbb{h}$  muncul, lalu ketuk tombol. Atau, seret dua jari ke atas. Untuk beralih antara 3D dan Flyover, ketuk  $\mathbb{\hat{U}}$  dan ubah tampilan.

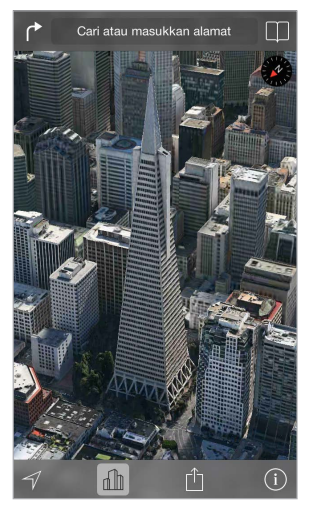

Transamerica Pyramid Building merupakan merek layanan terdaftar Transamerica Corporation. Transamerica Pyramid Building merupakan merek layanan terdaftar Transamerica Corporation.

**Menyesuaikan sudut kamera.** Seret dua jari ke atas atau ke bawah.

### Pengaturan Peta

Buka Pengaturan > Peta. Pengaturan meliputi:

- Jarak dalam mil atau kilometer
- Label peta selalu muncul dalam bahasa yang ditetapkan di Pengaturan > Umum > Internasional > Bahasa
- Petunjuk arah yang dipilih menurut mengemudi atau berjalan kaki

## **Video**

## **16**

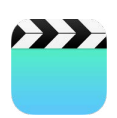

### Video selayang pandang

Buka app Video untuk menonton film, acara TV, dan video musik. Untuk menonton podcast video, instal app Podcast gratis dari App Store—lihat [Podcast selayang pandang](#page-113-0) di halaman [114.](#page-113-1) Untuk menonton video yang Anda rekam menggunakan Kamera pada iPod touch, buka app Foto.

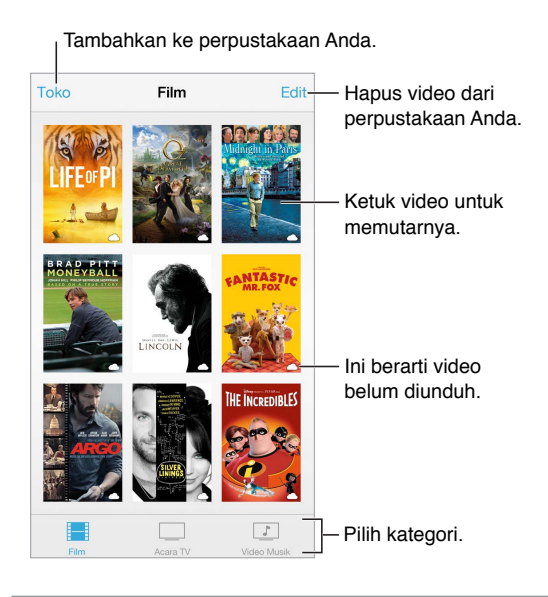

*PERINGATAN:* Untuk informasi penting tentang cara menghindari kehilangan fungsi pendengaran, lihat [Informasi penting mengenai keamanan](#page-140-0) di halaman [141](#page-140-1).

**Menonton video.** Ketuk video di daftar video.

**Bagaimana dengan video yang Anda ambil dengan iPod touch?** Buka app Foto.

**Stream atau unduh?** Jika  $\bigcirc$  muncul di gambar mini video, Anda dapat menontonnya tanpa mengunduhnya ke iPod touch, jika Anda memiliki koneksi Internet. Untuk mengunduh video ke iPod touch agar Anda dapat menontonnya menggunakan koneksi Wi-Fi atau seluler, ketuk  $\mathcal \oplus$  di detail video.

**Mencari video podcast atau iTunes U?** Instal app Podcast atau app iTunes U gratis dari App Store.

**Mengatur timer tidur.** Buka App Jam dan ketuk Timer, lalu gesek untuk mengatur jam dan menit. Ketuk Saat Timer Berhenti dan pilih Berhenti Memutar, ketuk Atur, lalu ketuk Mulai.

### Menambahkan video ke perpustakaan Anda

**Membeli atau menyewa video di iTunes Store.** Ketuk Toko di app Video, atau buka app iTunes Store di iPod touch dan ketuk Video. Lihat Bab [22,](#page-94-0) [iTunes Store](#page-94-0), di halaman [95.](#page-94-0) Video yang Anda beli menggunakan akun iTunes tersedia di Video di iPod touch, apa pun perangkat iOS atau komputer yang Anda gunakan untuk membelinya. iTunes store tidak tersedia di semua area.

**Mentransfer video dari komputer Anda.** Sambungkan iPod touch, lalu selaraskan video di iTunes pada komputer Anda. Lihat [Menyelaraskan dengan iTunes.](#page-16-0) di halaman [17.](#page-16-1)

**Melakukan streaming video dari komputer Anda.** Nyalakan Berbagi Rumah di iTunes pada komputer Anda. Lalu, di iPod touch, buka Pengaturan > Video, dan masukkan ID Apple dan kata sandi yang Anda gunakan untuk mengatur Berbagi Rumah di komputer Anda. Lalu, buka Video di iPod touch dan ketuk Bersama di bagian atas daftar video.

**Mengonversi video untuk diputar dengan iPod touch.** Jika Anda ingin menyelaraskan video dari iTunes ke iPod touch dan muncul pesan yang berisi bahwa video tidak dapat diputar di iPod touch, Anda dapat mengonversikan video tersebut. Pilih video di perpustakaan iTunes, dan pilih File > Buat Versi Baru > "Buat Versi iPod atau iPhone." Lalu, selaraskan video yang telah dikonversikan ke iPod touch.

**Menghapus video.** Ketuk Edit di kanan atas koleksi Anda. Untuk menghapus setiap episode dari sebuah serial, gesek ke kiri di episode dalam daftar Episode. Menghapus video (selain film sewaan) dari iPod touch tidak menghapus video dari perpustakaan iTunes di komputer, dan nantinya Anda dapat menyelaraskan kembali video ke iPod touch. Jika Anda tidak ingin menyelaraskan video kembali ke iPod touch, atur iTunes untuk tidak menyelaraskan video. Lihat [Menyelaraskan dengan iTunes.](#page-16-0) di halaman [17.](#page-16-1)

*Penting:* Jika Anda menghapus film sewaan dari iPod touch, film tersebut akan terhapus secara permanen dan tidak dapat ditransfer kembali ke komputer Anda.

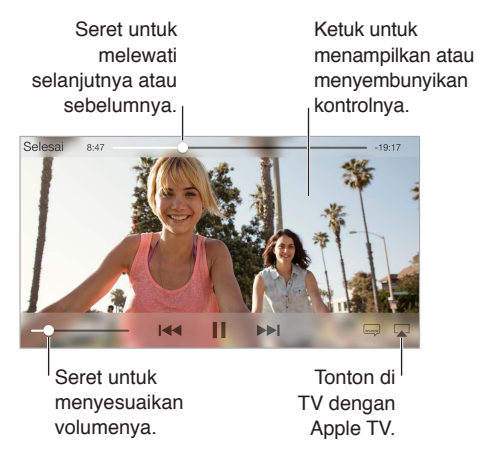

### Mengontrol pemutaran

**Menskalakan video untuk memenuhi layar atau menyesuaikan dengan layar.** Ketuk  $\sqrt{2}$ atau  $\frac{N}{K}$ . Atau, ketuk dua kali video untuk menskalakan tanpa menampilkan kontrol. Jika Anda tidak melihat kontrol skala, video Anda sudah pas dengan layar.

**Memulai lagi dari awal.** Jika video berisi bagian-bagian, geser playhead di sepanjang bar scrubber ke arah kiri. Jika tidak ada bagian, ketuk  $\blacktriangleright$ 4.

**Melewati ke bagian berikutnya atau sebelumnya. Ketuk ▶▶I atau I<4. Anda juga dapat menekan** dua kali tombol tengah atau yang sesuai pada headset yang kompatibel (melompat ke video berikutnya), atau menekan tiga kali (melompat ke video sebelumnya).

Memutar balik atau mempercepat maju. Sentuh terus I<<a>>
1.

Memilih bahasa audio lain. Jika video menawarkan bahasa lain, ketuk , lalu pilih bahasa dari daftar Audio.

**Menampilkan subtitle atau teks tertulis.** Ketuk . Tidak semua video menawarkan subtitle atau teks tertulis.

**Menyesuaikan tampilan teks tertulis Anda.** Buka Pengaturan > Umum > Aksesibilitas > Subtitle & Teks Tertulis.

**Ingin melihat teks tertulis atau subtitle untuk tuna rungu dan kesulitan mendengar.** Buka Pengaturan > Umum > Aksesibilitas > Subtitle & Teks Tertulis, dan nyalakan Teks Tertulis + SDH.

Menonton video di TV. Ketuk **.** Untuk informasi lain mengenai AirPlay dan cara lain untuk terhubung, lihat [AirPlay](#page-31-0) di halaman [32](#page-31-1).

#### Pengaturan video

Buka Pengaturan > Video, di mana Anda dapat:

- Memilih di mana akan melanjutkan pemutaran
- Memilih untuk hanya menampilkan video di iPod touch
- Masuk ke Berbagi Rumah

## **Catatan**

# **17**

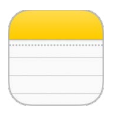

### Catatan selayang pandang

Ketik catatan di iPod touch, dan iCloud dapat menyediakan secara otomatis catatan tersebut di semua perangkat iOS dan komputer Mac Anda yang lain. Anda juga dapat membaca dan membuat catatan di akun lain, seperti Gmail atau Yahoo!.

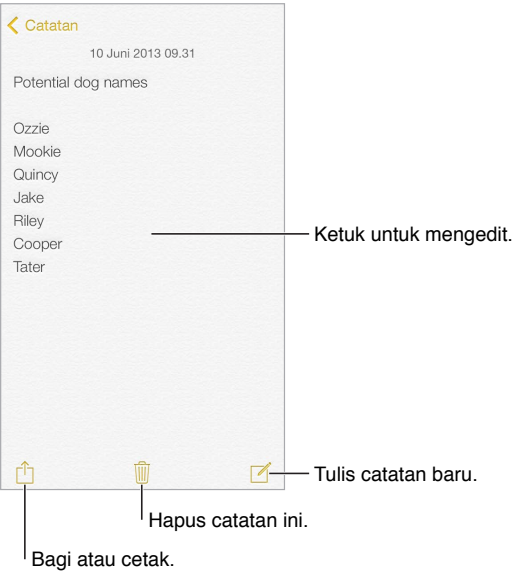

**Melihat catatan Anda di perangkat lainnya.** Jika Anda menggunakan alamat email icloud.com, me.com, atau mac.com untuk iCloud, buka Pengaturan > iCloud dan nyalakan Catatan. Jika Anda menggunakan Gmail atau akun IMAP lainnya untuk iCloud, buka Pengaturan > Mail, Kontak, Kalender, dan nyalakan Catatan untuk akun. Catatan Anda muncul di semua perangkat iOS Anda dan komputer Mac yang menggunakan ID Apple yang sama.

**Menghapus catatan.** Gesek ke kiri pada catatan dalam daftar catatan.

**Mencari catatan.** Gulir ke bagian atas daftar catatan (atau ketuk bagian atas layar) untuk membuka bidang pencarian, lalu ketuk bidang dan ketik apa yang Anda cari. Anda juga dapat mencari catatan dari layar Utama—cukup seret ke bawah ke tengah layar.

Berbagi atau mencetak. Ketuk  $\mathbb{\hat{}}$  di bagian bawah catatan. Anda dapat berbagi melalui Pesan, Mail, atau AirDrop.

## Menggunakan catatan di beberapa akun

**Berbagi catatan dengan akun lainnya.** Anda dapat berbagi catatan dengan akun lainnya, seperti Google, Yahoo!, atau AOL. Buka Pengaturan > Mail, Kontak, Kalender, dan nyalakan Catatan untuk akun tersebut. Untuk membuat catatan di akun tertentu, ketuk Akun di bagian atas daftar catatan, pilih akunnya, lalu ketuk Baru. Catatan yang Anda buat di akun pada iPod touch muncul di folder catatan akun.

**Memilih akun default untuk catatan baru.** Buka Pengaturan > Catatan.

**Melihat catatan di akun.** Ketuk Akun di bagian atas daftar catatan, lalu pilih akunnya.

## **Pengingat**

## **18**

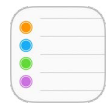

Pengingat memungkinkan Anda melacak semua hal yang perlu Anda lakukan.

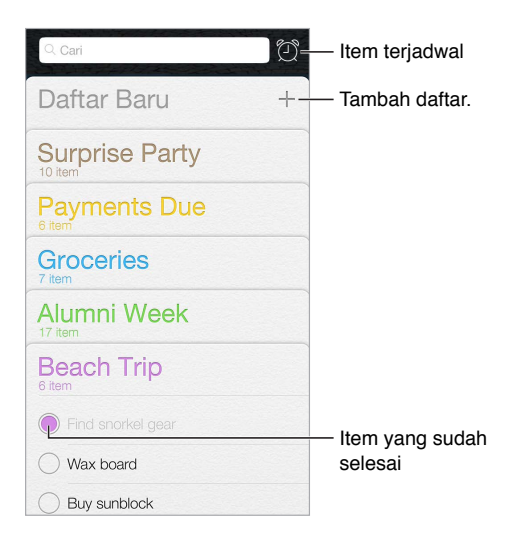

**Ketuk pengingat.** Ketuk daftar, lalu ketuk baris kosong.

**Menghapus daftar.** Saat sedang melihat daftar, ketuk Edit, lalu ketuk Hapus Daftar.

**Menghapus pengingat.** Gesek pengingat ke kiri, lalu ketuk Hapus.

**Mengubah urutan daftar.** Sentuh terus nama daftar, lalu seret daftar ke lokasi baru. Untuk mengubah urutan item di daftar, ketuk Edit.

**Daftar apa saja yang ada di dalamnya?** Gulir ke atas untuk melihat bidang pencarian. Semua daftar dicari, berdasarkan nama pengingat. Anda juga dapat menggunakan Siri untuk menemukan pengingat. Misal, ucapkan "Find the reminder about milk."

**Jangan ganggu saya sekarang.** Anda dapat mematikan pemberitahuan Pengingat di Pengaturan > Pusat Pemberitahuan. Untuk mendiamkannya sementara waktu, nyalakan Jangan Ganggu.

## Pengingat terjadwal

Pengingat terjadwal memberi tahu Anda saat jadwalnya telah tiba.

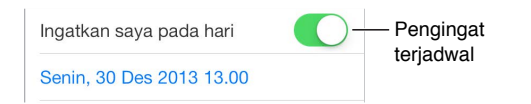

**Melihat semua pengingat terjadwal.** Ketuk untuk menampilkan daftar Terjadwal.

**Jangan ganggu saya sekarang.** Anda dapat mematikan pemberitahuan Pengingat di Pengaturan > Pusat Pemberitahuan. Untuk mendiamkan pemberitahuan sementara waktu, nyalakan Jangan Ganggu.

#### Pengaturan pengingat

Buka Pengaturan > Pengingat, di mana Anda dapat:

- Mengatur daftar default untuk pengingat baru
- Menyelaraskan pengingat yang sudah lewat

**Selalu memperbarui pengingat di perangkat lain.** Buka Pengaturan > iCloud, dan nyalakan Pengingat. Untuk tetap memperbarui Pengingat di OS X, nyalakan juga iCloud di Mac Anda. Beberapa jenis akun lain, seperti Exchange, juga mendukung Pengingat. Buka Pengaturan > Mail, Kontak, Kalender, dan nyalakan Pengingat untuk akun yang ingin Anda gunakan.

## **Saham**

## **19**

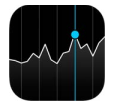

Tetap melacak pertukaran utama dan portofolio saham Anda, melihat perubahan nilai setiap waktu, dan mendapatkan berita mengenai perusahaan yang Anda amati.

*Catatan:* Untuk menggunakan Saham, iPod touch harus terhubung ke Internet. Lihat [Terhubung](#page-13-0)  [ke Internet](#page-13-0) di halaman [14](#page-13-1).

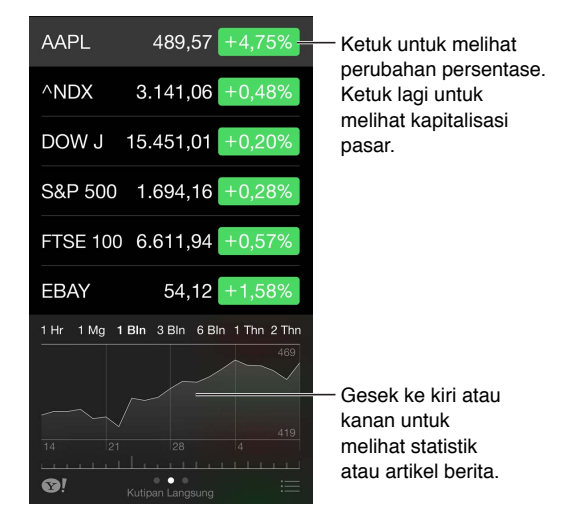

**Mengelola daftar saham Anda.** Ketuk .

- *Menambahkan item:* Ketuk  $+$ . Masukkan simbol, nama perusahaan, nama dana, atau indeks, lalu ketuk Cari.
- *Menghapus item:* Ketuk **.**
- $\cdot$  *Mengatur ulang urutan item:* Seret  $\equiv$  ke atas atau ke bawah.

Saat melihat info saham, Anda dapat mengetuk nilai apa pun di sisi kanan layar untuk mengalihkan layar ke perubahan harga, kapitalisasi pasar, atau perubahan persentase. Gesek info di bawah daftar saham untuk melihat ringkasan, bagan, atau berita untuk saham yang dipilih. Ketuk judul berita untuk melihat artikel di Safari.

Anda juga dapat melihat saham Anda di tab Hari Ini dari Pusat Pemberitahuan. Lihat [Pusat](#page-28-2)  [Pemberitahuan](#page-28-2) di halaman [29](#page-28-1).

*Catatan:* Penawaran mungkin tertunda hingga 20 menit atau lebih, tergantung layanan laporan.

**Menambahkan artikel berita ke daftar bacaan Anda.** Sentuh terus berita utama, lalu ketuk Tambah ke Daftar Bacaan.

**Cari tahu lebih lanjut. Ketuk <sup>.</sup>.** 

**Melihat bagan dalam layar penuh.** Putar iPod touch ke orientasi lanskap. Gesek ke kiri atau kanan untuk melihat bagan saham lainnya.

• *Mengatur nilai untuk tanggal atau waktu tertentu:* Sentuh bagan dengan satu jari.

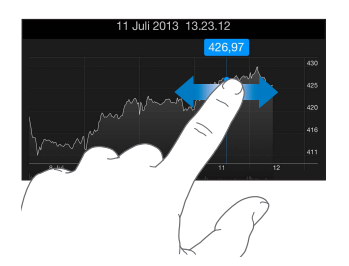

• *Melihat selisih nilai dari waktu ke waktu:* Sentuh bagan dengan dua jari.

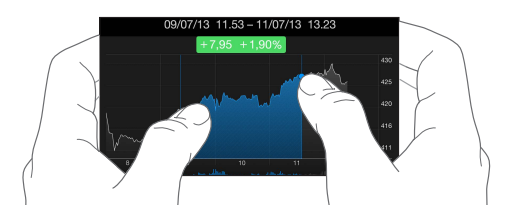

**Menggunakan iCloud untuk tetap memperbarui daftar saham di perangkat iOS Anda.** Buka Pengaturan > iCloud > Dokumen & Data, lalu nyalakan Dokumen & Data (menyala berdasarkan default). Lihat [iCloud](#page-15-0) di halaman [16](#page-15-1).

## **Game Center**

## **20**

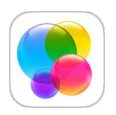

### Game Center selayang pandang

Game Center memungkinkan Anda bermain game favorit bersama teman yang memiliki perangkat iOS atau Mac (OS X Mountain Lion atau versi yang lebih baru). Anda harus terhubung ke Internet untuk menggunakan Game Center.

*PERINGATAN:* Untuk informasi penting tentang cara menghindari luka-luka gerakan berulang, lihat [Informasi penting mengenai keamanan](#page-140-0) di halaman [141](#page-140-1).

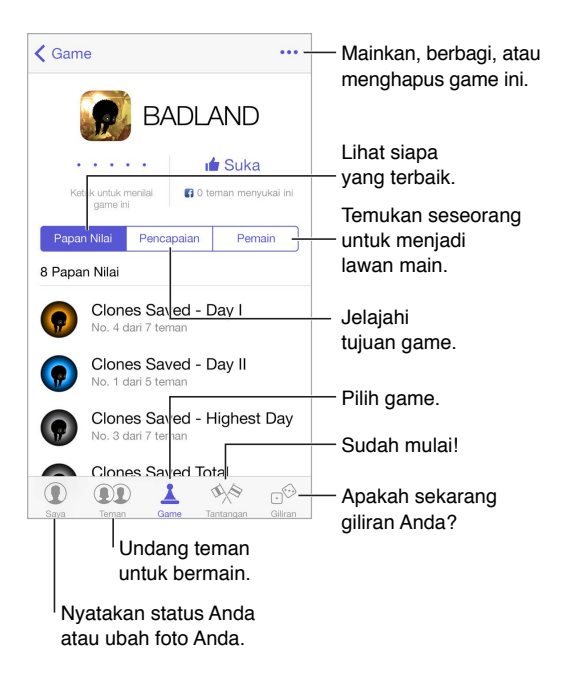

**Memulai.** Buka Game Center. Jika Anda melihat nama panggilan Anda di bagian atas layar, berarti Anda sudah masuk. Atau, Anda akan diminta untuk memasukkan ID Apple dan kata sandi.

**Mendapatkan beberapa game.** Ketuk Game, lalu ketuk game yang direkomendasikan. Atau, telusuri game di App Store (cari Pusat Game Dukungan di detail game). Atau dapatkan game yang dimiliki oleh salah satu teman Anda (lihat [Bermain dengan teman](#page-92-0) di halaman [93\)](#page-92-1).

**Mainkan!** Ketuk Games, pilih game, ketuk ••• di kanan atas, lalu ketuk Mainkan.

**Keluar?** Tidak perlu keluar saat Anda keluar dari Game Center, tetapi jika Anda mau, buka Pengaturan > Game Center dan ketuk ID Apple Anda.

#### <span id="page-92-1"></span><span id="page-92-0"></span>Bermain dengan teman

**Mengundang teman ke game multipemain.** Ketuk Teman, pilih teman, pilih game, lalu ketuk \*\*\* di kanan atas. Jika game memungkinkan atau memerlukan pemain tambahan, pilih pemain, lalu ketuk Berikutnya. Kirim undangan Anda, lalu tunggu yang diundang untuk menerima. Saat semuanya sudah siap, mulai game. Jika teman tidak tersedia atau tidak merespons, Anda dapat mengetuk Tanding-Auto agar Game Center menemukan pemain lain untuk Anda, atau ketuk Undang Teman untuk mengundang orang lain.

**Mengirimkan permintaan pertemanan.** Ketuk Teman, ketuk +, lalu masukkan alamat email teman atau nama panggilannya di Game Center. Untuk menelusuri kontak-kontak Anda, ketuk  $\left(\mathsf{+)}.$  (Untuk menambahkan beberapa teman dalam satu permintaan, ketuk Kembali setelah menuliskan tiap alamat.) Atau ketuk pemain yang Anda lihat di mana saja di Game Center.

**Menantang seseorang untuk mengalahkan Anda.** Ketuk salah satu skor atau pencapaian, lalu ketuk Tantang Teman.

**Apa yang sedang dimainkan teman Anda dan bagaimana pencapaian mereka?** Ketuk Teman, ketuk nama teman Anda, lalu ketuk gelembung Game atau Poin.

**Ingin membeli game yang dimiliki teman?** Ketuk Teman, lalu ketuk nama teman Anda. Ketuk gelembung Game teman, ketuk game dalam daftar, lalu ketuk ••• di kanan atas.

**Menemui teman baru.** Untuk melihat daftar teman dari teman, ketuk Teman, ketuk nama teman, lalu ketuk gelembung Teman mereka.

Menghapus teman. Ketuk Teman, ketuk nama teman, lalu ketuk \*\*\* di kanan atas.

**Menjaga privasi alamat email Anda.** Matikan Profil Publik di pengaturan akun Game Center. Lihat [Pengaturan Game Center](#page-92-2) di halaman 93.

**Mematikan aktivitas multipemain atau permintaan pertemanan.** Buka Pengaturan > Umum > Pembatasan. Jika perubahan menjadi abu-abu, ketuk Aktifkan Pembatasan di bagian atas terlebih dahulu.

**Bersikap ramahlah.** Untuk melaporkan perilaku yang ofensif atau tidak pantas, ketuk Teman, ketuk nama orangnya, ketuk ••• di kanan atas, lalu ketuk Laporkan Masalah.

#### <span id="page-92-2"></span>Pengaturan Game Center

Buka Pengaturan > Game Center, di mana Anda dapat:

- Keluar (ketuk ID Apple Anda)
- Mengizinkan mengundang
- Mengizinkan pemain di sekitar untuk menemukan Anda
- Edit profil Game Center Anda (ketuk nama panggilan Anda)
- Mendapatkan rekomendasi teman dari Kontak atau Facebook

**Menentukan jenis pemberitahuan yang Anda inginkan untuk Game Center.** Buka Pengaturan > Pusat Pemberitahuan > Game Center. Jika Game Center tidak muncul, nyalakan Pemberitahuan.

**Mengubah pembatasan untuk Game Center.** Buka Pengaturan > Umum > Pembatasan.

## **Kios**

## **21**

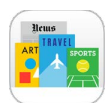

### Kios selayang pandang

Kios mengatur app majalah dan koran Anda, dan memperbaruinya secara otomatis saat iPod touch terhubung ke Wi-Fi.

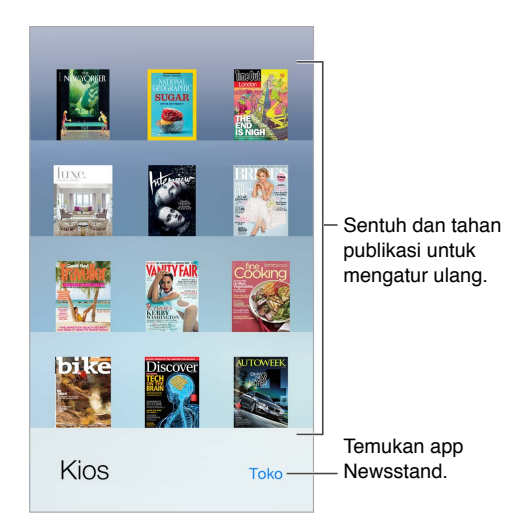

**Menemukan app Kios.** Ketuk Kios untuk membuka rak, lalu ketuk Toko. Saat Anda membeli app kios, app tersebut ditambahkan ke rak. Setelah app diunduh, buka app tersebut untuk melihat berita dan pilihan berlangganan. Langganan adalah pembelian In-App yang ditagihkan ke akun toko Anda.

**Mematikan pembaruan otomatis.** App diperbarui secara otomatis melalui Wi-Fi, kecuali Anda mematikan pilihan di Pengaturan > iTunes & App Store > Pengunduhan Otomatis.

## <span id="page-94-0"></span>**iTunes Store**

## **22**

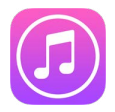

## iTunes Store selayang pandang

Gunakan iTunes Store untuk menambahkan musik, film, dan acara TV ke iPod touch.

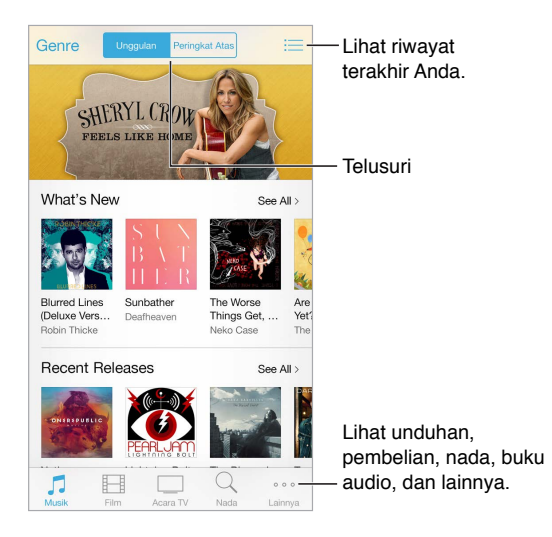

*Catatan:* Anda memerlukan koneksi internet dan ID Apple untuk menggunakan iTunes Store. iTunes store tidak tersedia di semua area.

### Menelusuri atau mencari

**Menelusuri menurut genre.** Ketuk salah satu kategori (Musik, Film, atau Acara TV). Ketuk Genre untuk menyaring daftar.

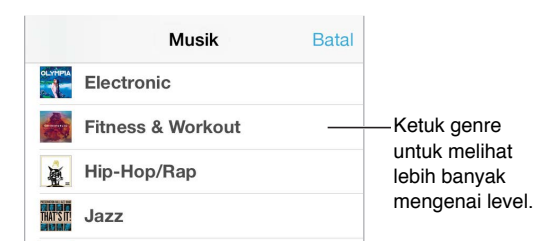

**Jika Anda mengetahui apa yang Anda cari, ketuk Cari.** Masukkan info di bidang pencarian, lalu ketuk Cari lagi.

**Menemukan musik baru yang menarik di iTunes Radio.** Saat Anda mendengarkan iTunes Radio dan mendegar lagu yang Anda suka, Anda dapat terhubung ke iTunes Store untuk membeli lagu, menambahkannya ke daftar keinginan, atau menemukan musik serupa. Lihat [iTunes Radio](#page-53-0) di halaman [54.](#page-53-1)

**Mempratinjau lagu atau video.** Ketuk peringatan.

**Lelah mengetuk Lainnya?** Untuk mengatur ulang tombol, ketuk Lainnya, lalu ketuk Edit. Untuk mengganti tombol, seret ikon lain ke ikon yang ingin ganti. Lalu ketuk Selesai.

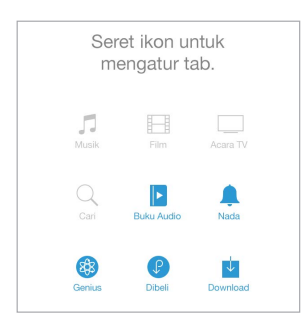

#### Membeli, menyewa, atau menukar

Ketuk harga item (atau ketuk Gratis), lalu ketuk lagi untuk membelinya. Jika Anda melihat  $\mathbb Q$ , bukan harga, berarti Anda telah membeli item tersebut dan dapat mengunduhnya lagi tanpa biaya.

**Menukarkan kartu hadiah atau kode.** Ketuk kategori (seperti Musik), gulir ke bawah, lalu ketuk Tukarkan. Untuk mengirimkan hadiah, lihat item yang ingin Anda berikan, lalu ketuk  $\hat{\mathbb{C}}$ dan Hadiah.

**Melihat kemajuan pengunduhan.** Ketuk Lainnya, lalu ketuk Pengunduhan.

**Membeli sesuatu di perangkat lainnya?** Buka Pengaturan > iTunes & App Store untuk mengatur pengunduhan otomatis pada iPod touch Anda. Untuk melihat musik, film, dan acara TV yang Anda beli, di iTunes Store, ketuk Lainnya, lalu ketuk Dibeli.

**Perhatikan waktu sewa Anda.** Di beberapa area, Anda dapat menyewa film. Anda memiliki 30 hari untuk mulai menonton film yang disewa. Setelah Anda mulai menontonnya, Anda dapat memutarnya sesering yang Anda inginkan di waktu yang dibagikan (24 jam di iTunes Store AS; 48 jam di negara lain). Setelah waktu Anda habis, film akan dihapus. Sewaan dapat ditransfer ke perangkat lain; tetapi, Anda dapat menggunakan AirPlay dan Apple TV untuk melihat sewaan di televisi Anda.

### Pengaturan iTunes Store

Untuk mengatur pilihan untuk iTunes Store, buka Pengaturan > iTunes & App Store. Anda dapat:

**Melihat atau mengedit akun Anda.** Ketuk ID Apple Anda, lalu ketuk Lihat ID Apple. Untuk mengubah kata sandi Anda, ketuk bidang ID Apple.

**Masuk menggunakan ID Apple yang berbeda.** Ketuk nama akun Anda, lalu ketuk Keluar. Lalu masukkan ID Apple berbeda.

**Menyalakan iTunes Match.** Jika Anda berlangganan, ketuk iTunes Match agar Anda dapat mengakses musik di iPod touch di mana saja.

**Matikan pengunduhan otomatis.** Ketuk Musik, Buku, atau Pembaruan. Konten diperbarui secara otomatis melalui Wi-Fi, kecuali Anda mematikan pilihan di Pengunduhan Otomatis.

## **App Store**

## **23**

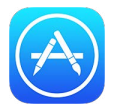

## App Store selayang pandang

Gunakan App Store untuk menelusuri, membeli, dan mengunduh app ke iPod touch.

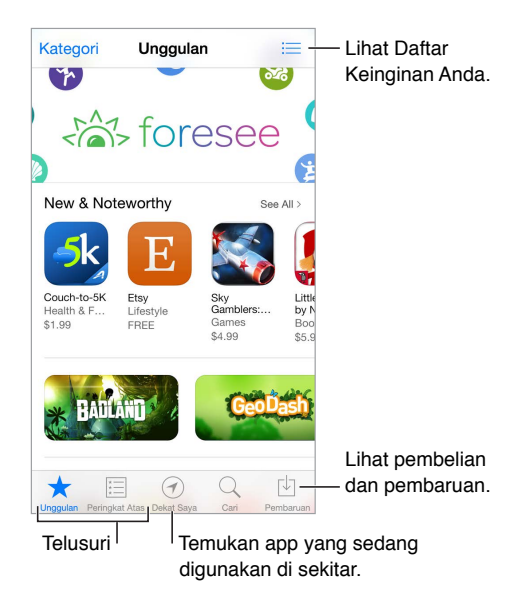

*Catatan:* Anda memerlukan koneksi internet dan ID Apple untuk menggunakan App Store. App store tidak tersedia di semua area.

## Menemukan app

**Jika Anda mengetahui apa yang Anda cari, ketuk Cari.** Atau, ketuk Kategori untuk menelusuri menurut tipe app.

Ingin memberi tahu teman mengenai suatu app? Temukan app, ketuk  $\hat{\Box}$ , lalu pilih metodenya. Lihat [AirDrop, iCloud, dan cara lain untuk berbagi](#page-30-0) di halaman [31](#page-30-1).

**Menggunakan Daftar Keinginan.** Untuk melacak app yang mungkin ingin Anda beli nanti, ketuk  $\hat{\mathbb{D}}$  di halaman app, lalu ketuk Tambah ke Daftar Keinginan.

**App apa yang sedang digunakan di dekat Anda?** Ketuk Dekat Saya untuk menemukan app yang paling populer yang sedang digunakan di dekat Anda. (Layanan Lokasi harus menyala di Pengaturan > Privasi > Layanan Lokasi.) Cobalah di museum, acara olahraga, atau saat Anda bepergian, untuk menambah pengalaman Anda.

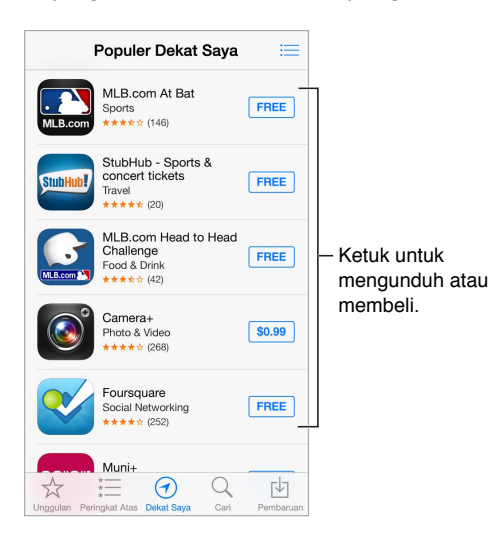

### Membeli, menukar, dan mengunduh

Ketuk harga app (atau ketuk Gratis), lalu ketuk Beli untuk membelinya. Jika app tersebut gratis, ketuk  $\bigoplus$ .

Jika Anda melihat  $\mathbb Q$ , bukan harga, berarti Anda telah membeli app tersebut dan dapat mengunduhnya lagi tanpa biaya. Selagi app diunduh atau diperbarui, ikonnya akan muncul di layar Utama dengan indikator kemajuan.

**Menukarkan kartu hadiah atau kode.** Ketuk Unggulan, gulir ke bawah, lalu ketuk Tukarkan.

**Mengirim hadiah.** Lihat item yang ingin Anda berikan, lalu ketuk  $\hat{\mathbb{D}}$  dan Hadiah.

**Batasi pembelian dalam app** Banyak app memberikan konten ekstra atau peningkatan gratis. Untuk membatasi pembelian yang dapat dilakukan dari sebuah app, buka Pengaturan > Umum > Pembatasan (pastikan Pembatasan diaktifkan), lalu matikan Pembelian Dalam App. Lihat [Pembatasan](#page-32-2) di halaman [33](#page-32-1).

**Menghapus app.** Sentuh dan tahan ikon app di layar Utama hingga ikon tersebut bergoyang, lalu ketuk . Jika sudah selesai, tekan tombol Utama. Anda tidak dapat menghapus app internal. Menghapus app juga akan menghapus datanya. Anda dapat mengunduh lagi app yang telah dibeli di App Store, gratis.

Untuk informasi tentang penghapusan semua app, data, dan pengaturan Anda, lihat [Memulai](#page-143-0)  [ulang atau mengatur ulang iPod touch](#page-143-0) di halaman [144.](#page-143-1)

#### Pengaturan App Store

Untuk mengatur pilihan untuk App Store, buka Pengaturan > iTunes & App Store. Anda dapat:

**Melihat atau mengedit akun Anda.** Ketuk ID Apple Anda, lalu ketuk Lihat ID Apple. Untuk mengubah kata sandi Anda, ketuk bidang ID Apple.

**Masuk menggunakan ID Apple yang berbeda.** Ketuk nama akun Anda, lalu ketuk Keluar. Lalu masukkan ID Apple lainnya.

**Matikan pengunduhan otomatis.** Ketuk App di Pengunduhan Otomatis. App diperbarui secara otomatis melalui Wi-Fi, kecuali Anda mematikan pilihannya.

## **Passbook**

## **24**

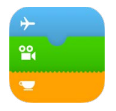

## Passbook Selayang Pandang

Gunakan Passbook untuk menyimpan boarding pass, tiket film, kupon, kartu hadiah, dan lainnya, di satu tempat. Pindai pass di iPod touch untuk check in pesawat, masuk bioskop, atau menukar kupon. Pass dapat mengandung informasi berguna, seperti saldo di kartu kopi, tanggal kedaluwarsa kupon, atau nomor tempat duduk untuk konser Anda.

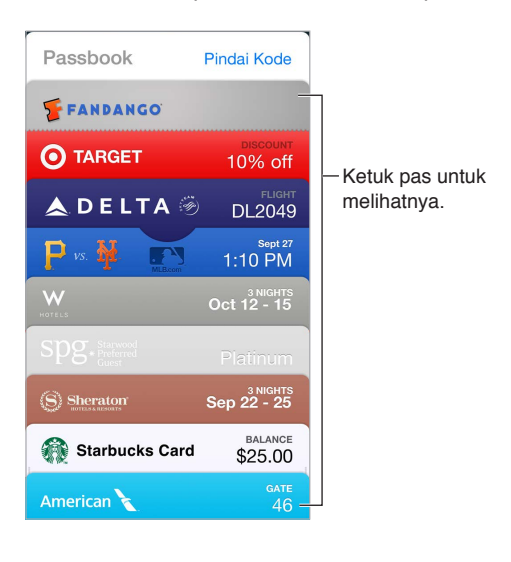

## Passbook saat bepergian

**Menemukan app yang mendukung Passbook.** Ketuk "App untuk Passbook" di pass Selamat Datang. Atau, di komputer Anda, lihat [www.itunes.com/passbookapps.](http://www.itunes.com/passbookapps) Tambah pass dari app, email, atau pesan di Pesan, atau situs web saat Anda membeli atau menerima kupon atau hadiah. Biasanya, Anda mengetuk atau mengeklik pass atau tautannya untuk menambahkan pass ke Passbook. Anda juga dapat memindai kode dari iklan atau struk pedagang, yang diunduh ke Passbook.

**Menggunakan pass.**Jika peringatan untuk pass muncul di layar Terkunci, geser peringatan tersebut untuk menampilkan pass tersebut. Atau, buka Passbook, pilih pass, lalu tunjukkan barcode di pass tersebut ke pemindai.

**Berbagi pass.** Anda dapat berbagi pass menggunakan Mail, Pesan, atau AirDrop. Lihat [AirDrop,](#page-30-0)  [iCloud, dan cara lain untuk berbagi](#page-30-0) di halaman [31.](#page-30-1)

**Menampilkan pass berdasarkan lokasi.** Pass dapat muncul di layar Terkunci saat Anda membangunkan iPod touch pada waktu atau tempat yang tepat—misalnya, saat Anda tiba di bandara untuk melakukan perjalanan. (Layanan Lokasi harus dinyalakan di Pengaturan > Privasi > Layanan Lokasi.

**Menyusun ulang pass.** Seret pass dalam daftar untuk memindahkannya ke lokasi baru. Urutan pass diperbarui pada semua perangkat iOS 7 Anda.

**Menyegarkan pass.** Biasanya pass akan terbarui secara otomatis. Untuk menyegarkan pass secara manual, ketuk pass, ketuk  $\overline{1}$ , lalu tarik pass ke bawah.

**Selesai dengan pass?** Ketuk pass, ketuk (i), lalu ketuk Hapus.

### Pengaturan Passbook

**Mencegah pass muncul di layar Terkunci.** Buka Pengaturan > Kode Sandi dan ketuk Nyalakan Kode Sandi. Lalu, di bawah Izinkan Akses Saat Terkunci, matikan Passbook. Untuk pass dengan pemberitahuan, untuk mencegah agar pass tertentu tidak muncul di layar Terkunci, ketuk  $\mathbb U$ , lalu matikan Tampilkan di Layar Terkunci.

**Mengatur pilihan pemberitahuan.** Buka Pengaturan > Pusat Pemberitahuan > Passbook.

**Menyertakan pass pada perangkat iOS Anda lainnya.** Buka Pengaturan > iCloud, dan nyalakan Passbook.

## **Kontak**

## **25**

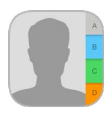

## Kontak selayang pandang

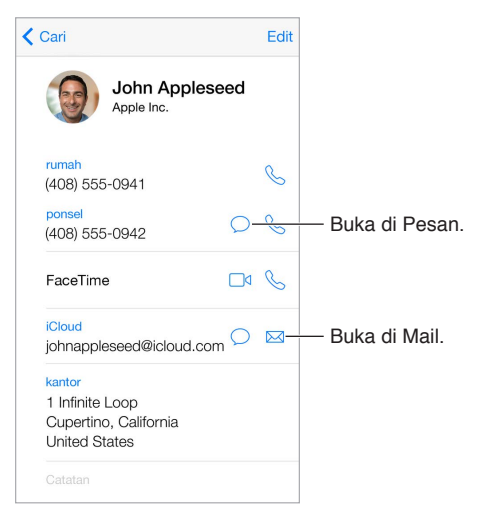

**Mengatur kartu Info Saya untuk Safari, Siri, dan app lainnya.** Buka Pengaturan > Mail, Kontak, Kalender, lalu ketuk Info Saya dan pilih kartu kontak dengan nama dan informasi Anda.

**Memungkinkan Siri mengetahui siapa dia.** Pada kartu kontak Anda, gunakan bidang orang terkait untuk menentukan hubungan yang Anda ingin untuk diketahui Siri, sehingga Anda dapat mengucapkan hal-hal seperti "send a message to my sister."

**Menemukan kontak.** Ketuk bidang pencarian di bagian atas daftar kontak dan masukkan pencarian Anda. Anda juga dapat mencari kontak menggunakan Pencarian Spotlight (lihat [Mencari](#page-27-0) di halaman [28\)](#page-27-1).

**Berbagi kontak.** Ketuk kontak, lalu ketuk Berbagi Kontak. Lihat [AirDrop, iCloud, dan cara lain](#page-30-0)  [untuk berbagi](#page-30-0) di halaman [31](#page-30-1).

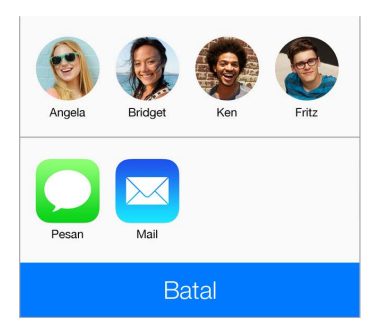

**Mengubah label.** Jika bidang memiliki label yang salah, seperti Rumah, bukan Kantor, ketuk Edit. Lalu, ketuk label dan pilih satu label dari daftar, atau ketuk Bidang khusus untuk membuat label Anda sendiri.

**Menghapus kontak.** Buka kartu kontak, lalu ketuk Edit. Gulir ke bawah, lalu ketuk Hapus Kontak.

#### Menambahkan kontak

Selain memasukkan kontak, Anda dapat:

- *Menggunakan kontak iCloud:* Buka Pengaturan > iCloud, lalu nyalakan Kontak.
- *Mengimpor Teman Facebook:* Buka Pengaturan > Facebook, lalu nyalakan Kontak di daftar "Izinkan App Ini untuk Menggunakan Akun Anda". Ini akan menghasilkan grup Facebook di Kontak.
- *Menggunakan kontak Google Anda:* Buka Pengaturan > Mail, Kontak, Kalender, lalu ketuk akun Google Anda dan nyalakan Kontak.
- *Mengakses Daftar Alamat Global Microsoft Exchange:* Buka Pengaturan > Mail, Kontak, Kalender, lalu ketuk akun Exchange Anda dan nyalakan Kontak.
- *Mengatur akun LDAP atau CardDAV untuk mengakses direktori bisnis atau sekolah:* Buka Pengaturan > Mail, Kontak, Kalender > Tambah Akun > Lainnya. Lalu ketuk "Tambah Akun LDAP" atau "Tambah Akun CardDAV", dan masukkan informasi akun.
- *Menyelaraskan kontak dari komputer, Yahoo!, atau Google:* Di iTunes pada komputer Anda, nyalakan kontak yang diselaraskan di panel info perangkat. Untuk informasi, lihat Bantuan iTunes.
- *Mengimpor kontak dari vCard:* Ketuk lampiran .vcf di email atau pesan.

**Mencari direktori.** Ketuk Grup, ketuk direktori GAL, CardDav, atau LDAP yang ingin Anda cari, lalu masukkan pencarian Anda. Untuk menyimpan info ke kontak Anda, ketuk Tambah Kontak.

**Menampilkan atau menyembunyikan grup.** Ketuk Grup, lalu pilih grup yang ingin Anda lihat. Tombol ini hanya muncul jika Anda memiliki lebih dari satu sumber kontak.

**Perbarui kontak Anda dengan Twitter.** Buka Pengaturan > Twitter, lalu ketuk Perbarui Kontak. Twitter akan mencocokkan alamat email dan nomor telepon untuk menambahkan nama pengguna dan foto Twitter ke kartu kontak Anda.

Saat Anda memiliki kontak dari beberapa sumber, Anda mungkin memiliki banyak entri untuk orang yang sama. Untuk mencegah kontak muncul berkali-kali di daftar Semua Kontak Anda, kontak dari akun berbeda yang memiliki nama sama ditautkan dan ditampilkan sebagai satu *kontak terpadu*. Saat Anda melihat kontak terpadu, judul Info Terpadu akan muncul.

**Memadukan kontak.** Jika dua entri untuk orang yang sama tidak ditautkan secara otomatis, Anda dapat memadukannya secara manual. Edit salah satu kontak, ketuk Edit, lalu ketuk Tautkan Kontak dan pilih entri kontak lainnya yang akan ditautkan.

Kontak yang tertaut tidak digabungkan. Jika Anda mengubah atau menambah informasi di kontak terpadu, perubahan akan disalin ke tiap akun sumber yang sudah memiliki informasi tersebut.

Jika Anda menautkan kontak-kontak dengan nama depan atau nama belakang yang berbeda, nama-nama di tiap kartu tidak akan berubah, tetapi hanya ada satu nama yang muncul di kartu terpadu. Untuk memilih nama yang akan muncul saat melihat kartu terpadu, ketuk Edit, ketuk kartu tertaut dengan nama yang Anda pilih, lalu ketuk Gunakan Nama Ini untuk Kartu Terpadu.

### Pengaturan kontak

Buka Pengaturan > Mail, Kontak, Kalender, di mana Anda dapat:

- Mengubah penyusunan kontak
- Menampilkan kontak berdasarkan nama depan atau belakang
- Mengubah seberapa panjang nama dipendekkan dalam daftar
- Mengatur akun default untuk kontak baru
- Mengatur kartu Info Saya

## **Memo Suara**

## **26**

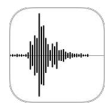

## Memo Suara selayang pandang

Memo Suara memungkinkan Anda menggunakan iPod touch sebagai perangkat rekaman portabel. Gunakan Memo Suara dengan mikrofon internal, atau headset atau mikrofon eksternal yang didukung.

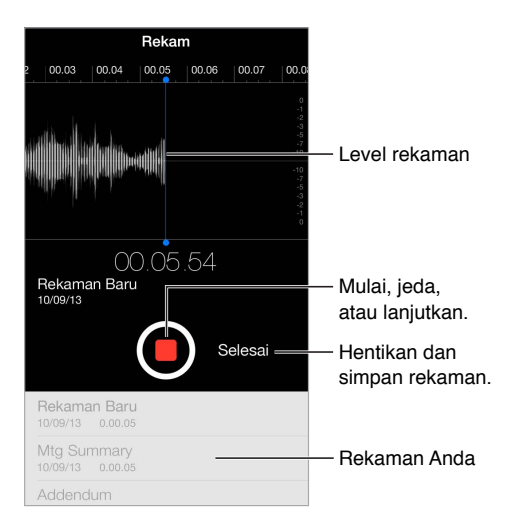

## Merekam

**Membuat rekaman.** Ketuk **a**tau tekan tombol tengah pada headset. Ketuk **a**lagi untuk menjeda atau melanjutkan. Untuk menyimpan rekaman, ketuk Selesai.

Rekaman menggunakan mikrofon internal menghasilkan suara mono, namun Anda dapat merekam stereo menggunakan mikrofon stereo eksternal yang bekerja dengan port headphone iPod touch, atau konektor Lightning. Cari aksesori yang memiliki logo Apple "Made for iPod" (Dibuat untuk iPod) atau "Works with iPod" (Dapat digunakan dengan iPod).

**Menyesuaikan level rekaman.** Pindahkan mikrofon mendekati sumber rekaman. Untuk kualitas rekaman yang lebih baik, level paling keras harus berada di antara -3 dB dan 0 dB.

**Bisukan nada mulai dan berhenti.** Gunakan tombol volume iPod touch untuk mengecilkan volume.

**Multitugas.** Untuk menggunakan app lain saat merekam, tekan tombol Utama dan buka app lain. Untuk kembali ke Memo Suara, ketuk bar merah di bagian atas layar.

**Mendengarkan rekaman.** Ketuk rekaman di daftar, lalu ketuk  $\blacktriangleright$ . Ketuk  $\blackparallel\parallel$  untuk menjeda.

## Mendengarkan

Ketuk rekaman untuk memutar atau mengeditnya. Mtg Summary<br>10/09/13 0.01.08  $0.01.0$ Seret untuk melewati  $-1.08$  $0.00$ selanjutnya atau  $\hat{\mathbb{U}}$ memutar balik. Edit Potong atau ubah endum nama rekaman. Dengar rekaman.

**Memotong rekaman.** Ketuk rekaman, ketuk Edit, lalu seret penanda mulai dan selesai berwarna merah. Ketuk **buntuk mempratinjau. Setelah membuat penyelesaian, ketuk Potong untuk** menyimpan. Bagian yang Anda potong tidak dapat dikembalikan.

### Memindahkan rekaman ke komputer Anda

Anda dapat menyelaraskan memo suara dengan perpustakaan iTunes di komputer, lalu mendengarkan memo di komputer atau menyelaraskannya dengan iPod touch atau iPhone lainnya.

Saat Anda menghapus memo suara yang dihapus dari iTunes, memo tersebut tetap ada di perangkat tempatnya direkam, tapi memo tersebut dihapus dari iPod touch atau iPhone lain yang Anda selaraskan. Jika Anda menghapus memo suara yang diselaraskan di iPod touch, memo tersebut disalin kembali ke iPod touch lain waktu Anda menyelaraskannya dengan iTunes, tapi Anda tidak dapat menyelaraskan salinannya kembali ke iTunes untuk kedua kalinya.

**Menyelaraskan memo suara dengan iTunes.** Sambungkan iPod touch ke komputer Anda. Lalu, di iTunes, pilih iPod touch. Pilih Music di bagian atas layar, pilih Sync Music, pilih "Include voice memos," lalu klik Apply.

Memo suara yang diselaraskan dari iPod touch ke komputer Anda muncul di daftar Musik dan di daftar putar Memo Suara di iTunes. Memo yang diselaraskan dari komputer Anda muncul di app Memo Suara di iPod touch (tetapi tidak di app Musik).

## **Kalkulator**

## **27**

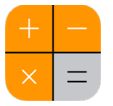

Ketuk angka dan fungsi di Kalkulator sama seperti saat Anda menggunakan kalkulator standar.

**Masuk ke Kalkulator dengan cepat!** Gesek ke atas dari tepi bawah layar untuk membuka Pusat Kontrol.

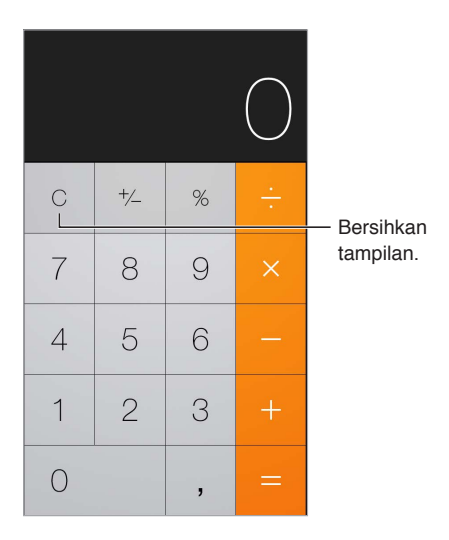

Untuk menggunakan kalkulator ilmiah, putar iPod touch untuk mengubah orientasi menjadi lanskap.

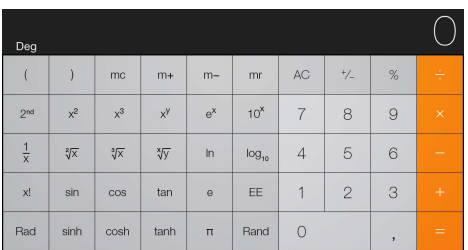
## **iBooks**

# **28**

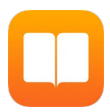

## Mendapatkan iBooks

**Dapatkan app iBooks.** Unduh iBooks gratis dari App Store.

**Dapatkan buku dari iBooks Store.** Di iBooks, ketuk Toko. Anda dapat menemukan buku dengan menelusuri atau mencari, memeriksa buku terlaris terbaru, mendapatkan sampel buku, dan membaca ulasan.

## Membaca buku

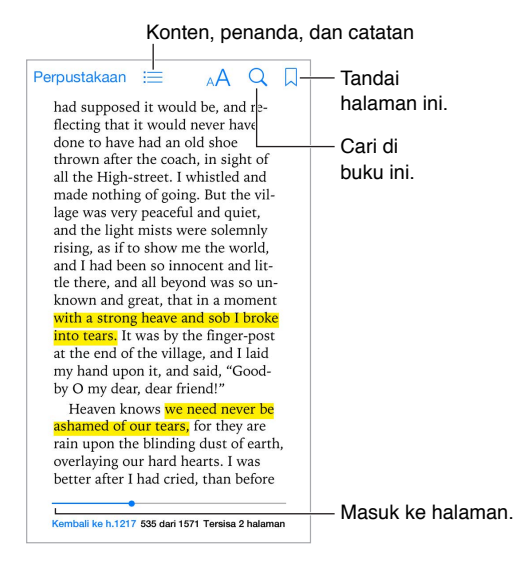

**Buka buku.** Ketuk buku yang ingin Anda baca. Jika Anda tidak melihatnya di Perpustakaan, gesek ke kiri atau ke kanan untuk melihat koleksi lainnya.

**Menampilkan kontrol.** Ketuk di dekat tengah-tengah halaman. Tidak semua buku memiliki kontrol yang sama, tetapi beberapa hal yang dapat Anda lakukan meliputi mencari, melihat daftar isi, dan berbagi apa yang sedang Anda baca.

**Memperbesar gambar.** Ketuk gambar dua kali. Di beberapa buku, sentuh dan tahan untuk menampilkan kaca pembesar yang dapat Anda gunakan untuk melihat gambar.

**Membuka halaman tertentu.** Gunakan kontrol navigasi halaman di bagian bawah layar. Atau, ketuk  $\mathbb Q$  dan masukkan nomor halaman, lalu ketuk nomor halaman di hasil pencarian.

**Mendapatkan definisi.** Ketuk kata dua kali, lalu ketuk Definisi di menu yang muncul. Definisi tidak tersedia untuk semua bahasa.

**Menandai halaman.** Ketuk  $\Box$  untuk menambahkan penanda, atau ketuk lagi untuk menghapusnya. Anda tidak perlu menambah penanda saat menutup buku, karena iBooks mengingat di mana Anda terakhir membaca. Anda dapat memiliki beberapa penanda—untuk melihat semuanya, ketuk  $\equiv$ , lalu ketuk Penanda.

**Mengingat bagian yang bagus.** Beberapa buku memungkinkan Anda menambahkan catatan dan sorotan. Ketuk dua kali kata untuk memilihnya, pindahkan titik pengambilan untuk menyesuaikan pilihan, lalu ketuk Catatan atau Sorotan di menu yang muncul. Untuk melihat semua catatan dan sorotan yang telah Anda buat, ketuk :三, lalu ketuk Catatan.

Berbagi bagian yang bagus. Ketuk beberapa teks yang disorot, lalu ketuk <sup>f</sup>i. Jika buku berasal dari iBooks Store, sebuah tautan ke buku disertakan secara otomatis.

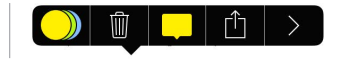

**Berbagi tautan ke buku.** Ketuk di dekat tengah-tengah halaman untuk menampilkan kontrol, lalu ketuk  $:=$ . Ketuk  $\hat{a}$ , lalu ketuk Berbagi Buku.

**Mengubah tampilan buku.** Beberapa buku memungkinkan Anda mengubah fon, ukuran fon, dan warna halaman. Ketuk . Anda dapat mengubah perataan dan pemenggalan. Pengaturan ini berlaku untuk semua buku yang mendukungnya.

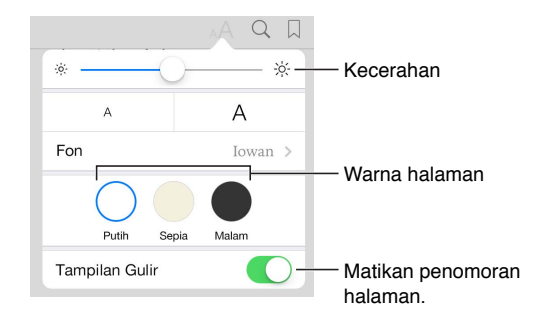

**Mengubah kecerahan.** Ketuk  $\frac{1}{2}$ . Jika Anda tidak melihat  $\frac{1}{2}$ . ketuk AA dahulu.

## Mengatur buku

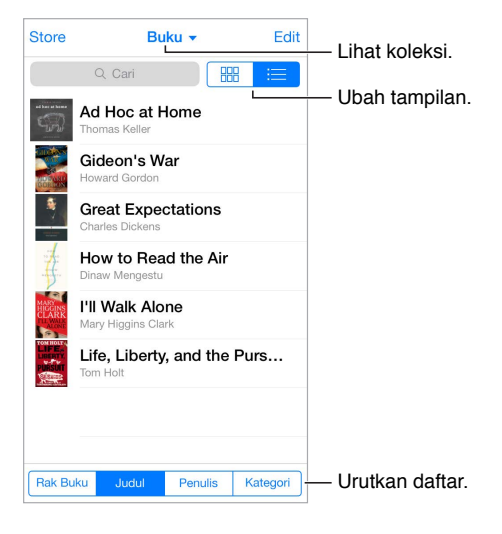

**Atur buku Anda dengan koleksi.** Ketuk Edit dan pilih beberapa buku untuk memindahkannya ke dalam koleksi. Untuk mengedit atau membuat koleksi, ketuk nama koleksi saat ini (di bagian atas layar). Beberapa koleksi internal, seperti PDF, tidak dapat diubah namanya atau dihapus.

**Melihat buku berdasarkan judul atau sampul.** Tarik daftar buku untuk memperlihatkan kontrol, lalu ketuk  $\boxplus$  atau+ $\equiv$ .

**Menyusun ulang buku.** Saat melihat buku berdasarkan sampul, sentuh dan tahan sampul, lalu seret ke lokasi baru. Saat melihat buku berdasarkan judul, urutkan daftar menggunakan tombol di bagian bawah layar.

**Mencari buku.** Tarik untuk membuka bidang Cari di bagian atas layar. Pencarian mencari judul buku dan nama pengarang.

**Menyembunyikan buku yang dibeli sebelumnya.** Untuk menampilkan menyembunyikan buku yang telah Anda beli tetapi belum diunduh, buka Pengaturan > iBooks > Tampilkan Semua Pembelian.

## Membaca PDF

**Menyelaraskan PDF.** Di iTunes pada komputer Anda, pilih File > Tambahkan ke Perpustakaan dan pilih PDF. Lalu selaraskan. Lihat Bantuan iTunes untuk info lainnya mengenai menyelaraskan.

**Tambahkan lampiran email PDF ke iBooks.** Buka pesan email, lalu sentuh dan tahan lampiran PDF-nya. Pilih "Buka di iBooks" dari menu yang muncul.

**Cetak PDF.** Dengan PDF terbuka, ketuk  $\Box$ , lalu pilih Cetak. Anda akan memerlukan pencetak yang kompatibel dengan AirPrint. Untuk info lain mengenai AirPrint, lihat [AirPrint](#page-31-0) di halaman [32.](#page-31-1)

**Mengirim PDF melalui email.** Dengan tombol PDF terbuka, ketuk <sup>fh</sup>, lalu pilih Email.

## Pengaturan iBooks

Buka Pengaturan > iBooks, di mana Anda dapat:

- Menyelaraskan koleksi dan penanda (termasuk catatan dan informasi halaman yang sedang dibuka) dengan perangkat Anda lainnya.
- Menampilkan konten online di dalam buku. Beberapa buku mungkin mengakses video atau audio yang disimpan di web.
- Ubah arah halaman berbalik saat Anda mengetuk di margin kiri.

## **Nike + iPod**

# **29**

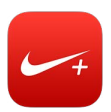

## Nike + iPod selayang pandang

Dengan Sensor Nike + iPod (dijual terpisah), app Nike + iPod akan memberitahukan umpan balik mengenai kecepatan, jarak, waktu berlalu, dan kalori yang terbakar selama Anda berolahraga lari atau jalan melalui suara.

App Nike + iPod tidak muncul di layar Utama hingga Anda menyalakannya.

**Menyalakan Nike + iPod.** Buka Pengaturan > Nike + iPod.

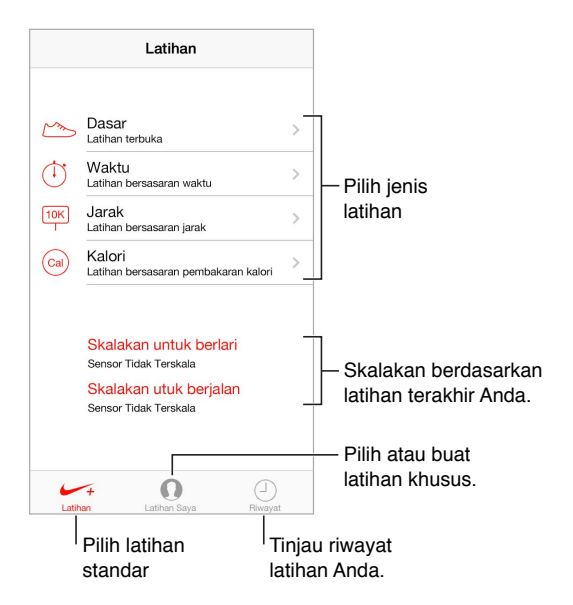

## Menautkan dan mengkalibrasi sensor Anda

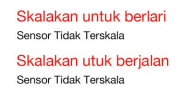

Nike + iPod mengumpulkan data latihan dari sensor nirkabel (dijual secara terpisah) yang Anda tempelkan ke sepatu Anda. Sebelum menggunakannya untuk pertama kali, Anda perlu menautkan sensor ke iPod touch.

**Sepatu, kenalkan iPod touch.** Untuk menautkan sensor ke iPod touch, tempelkan sensor ke sepatu Anda, lalu buka Pengaturan > Nike + iPod > Sensor.

**Pastikan keakuratannya.** Untuk mengkalibrasi Nike + iPod, rekam latihan pada jarak yang diketahui setidaknya seperempat mil (400 meter). Lalu, setelah Anda mengetuk Akhiri Latihan, ketuk Kalibrasi di layar ringkasan latihan dan masukkan jarak aktual yang Anda tempuh.

**Coba lagi.** Untuk mengatur ulang kalibrasi default, buka Pengaturan > Nike + iPod.

## Latihan

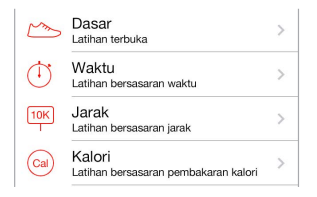

**Mulai!** Untuk memulai latihan, ketuk Latihan, dan pilih latihan.

Beristirahat. Jika Anda perlu berhenti sejenak, ambil iPod touch dan ketuk || di layar Terkunci. Ketuk > jika Anda siap memulai.

Selesai. Untuk mengakhiri latihan, bangunkan iPod touch, ketuk |||, lalu ketuk Akhiri Latihan.

**Mempostingnya.** Mengirim data latihan Anda ke [nikeplus.com](http://nikeplus.com). Buka Nike + iPod, ketuk Riwayat, lalu ketuk "Kirim ke Nike+". (Anda harus terhubung ke Internet.)

**Kemajuan!** Meninjau kemajuan Anda di nikeplus.com. Buka Safari, masuk ke akun Anda di nikeplus.com, lalu ikuti instruksi di layar.

## Pengaturan Nike + iPod

Buka Pengaturan > Nike + iPod, di mana Anda dapat menyesuaikan pengaturan untuk:

- Lagu favorit Anda
- Suara yang digunakan untuk umpan balik lisan
- Satuan jarak
- Berat Anda
- Orientasi layar Terkunci

# **30**

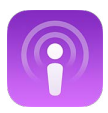

## Podcast selayang pandang

Unduh app Podcast gratis dari App Store, lalu telusuri, berlangganan, dan putar podcast audio atau video favorit Anda di iPod touch.

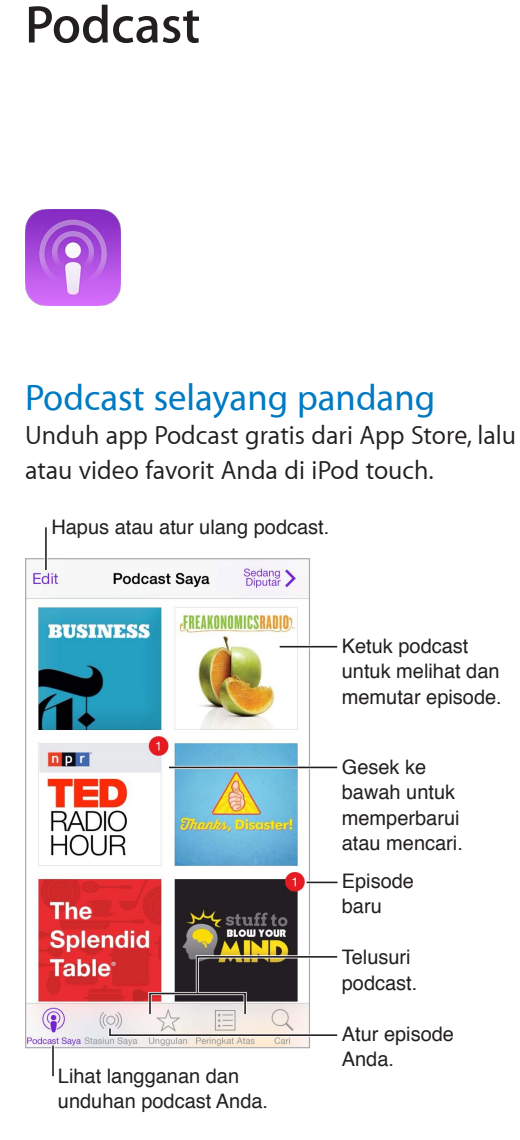

## Mendapatkan podcast

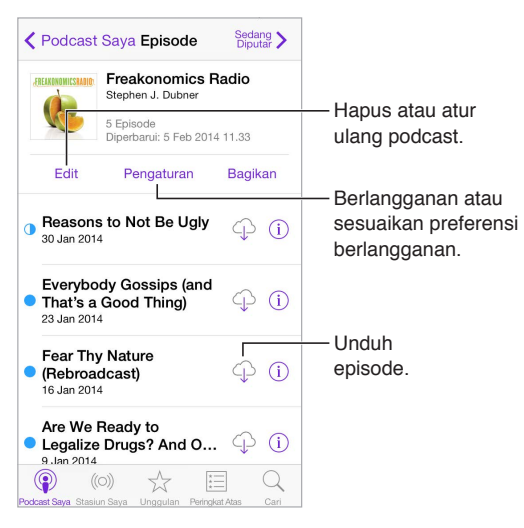

**Menelusuri podcast.** Ketuk Unggulan atau Peringkat Teratas di bagian bawah layar.

**Pratinjau atau stream episode.** Ketuk podcast, lalu ketuk episode.

**Mencari toko.** Ketuk Cari di bagian bawah layar.

**Mencari perpustakaan Anda.** Ketuk Podcast Saya, lalu gesek ke bawah di tengah layar untuk membuka bidang Pencarian.

Unduh episode ke iPod touch. Ketuk  $\bigcirc$  di samping episode.

**Dapatkan episode terbaru pada saat dirilis.** Berlangganan podcast Jika Anda menelusuri podcast Unggulan atau Peringkat Teratas, ketuk podcast, lalu ketuk Berlangganan. Jika Anda sudah mengunduh episode, ketuk Podcast Saya, ketuk podcast, ketuk Pengaturan di bagian atas daftar episode, lalu nyalakan Berlangganan.

## Mengontrol pemutaran

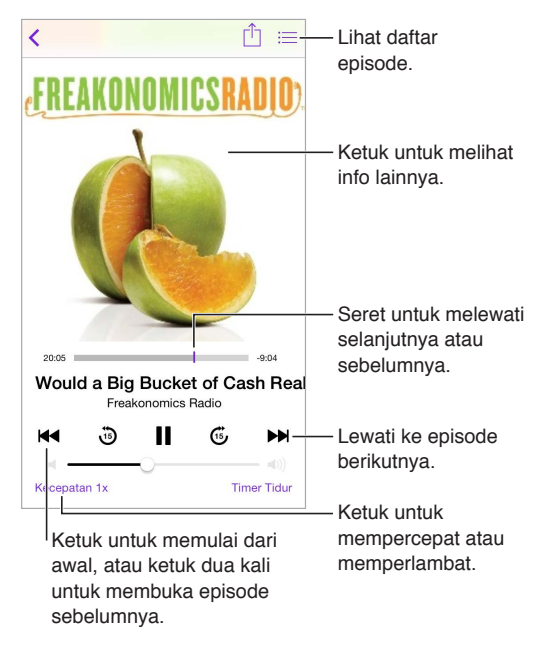

**Melihat info podcast saat anda mendengarkan.** Ketuk gambar podcast di layar Sedang Diputar.

#### Hapus atau atur ulang stasiun.  $E$ dit Sedang > Stasiun Sava  $+$  Stasiun Baru...  $On$ -The-Go  $\mathcal{L}$ Terbaru  $9 -$ Ketuk stasiun untuk<br>memilih episode<br>atau mengubah<br>pengaturan.<br>Atur podcast dan<br>episode yang<br>dipilih ke dalam<br>stasiun. memilih episode Ketuk stasiun untuk memilih episode Semua yang Belum Diputar  $9$  > atau mengubah pengaturan. atau mengubah pengaturan. Morning Commute  $3<sup>3</sup>$ French Lessons **Kids Shows**  $\overline{ }$ News  $\overline{z}$ My Workout Routine Atur podcast dan episode yang Yoga Sessions  $\rightarrow$ dipilih ke dalam stasiun.  $\circledcirc$ 這  $\mathsf{Q}$  $\gamma(\bullet)$  $\approx$

Mengatur podcast Anda.

**Menarik episode dari podcast yang berbeda secara bersamaan.** Untuk menambahkan episode ke stasiun On-The-Go Anda, ketuk Stasiun Saya, ketuk On-The-Go, lalu ketuk Tambah. Atau ketuk  $\dot{\text{u}}$  di samping episode mana saja di perpustakaan Anda. Anda juga dapat menyentuh dan menahan episode mana saja, lalu ketuk Tambah ke On-The-Go.

**Membuat stasiun.** Ketuk Stasiun Saya, lalu ketuk  $+$ .

**Mengubah urutan daftar stasiun atau podcast di stasiun.** Ketuk Stasiun Saya, ketuk Edit di atas daftar stasiun atau daftar episode, lalu seret $\equiv$  ke atas atau ke bawah.

**Mengubah urutan pemutaran episode di stasiun.** Ketuk stasiun, lalu ketuk Pengaturan.

**Menyusun ulang perpustakaan podcast Anda.** Ketuk Podcast Saya, ketuk tampilan daftar di kanan atas, ketuk Edit, lalu seret  $\equiv$  ke atas atau ke bawah.

**Membuat episode paling lama berada di awal daftar.** Ketuk Podcast Saya, ketuk podcast, lalu ketuk Pengaturan.

## Pengaturan podcast

Buka Pengaturan > Podcast, di mana Anda dapat:

- Memilih untuk tetap memperbarui langganan podcast Anda di seluruh perangkat Anda.
- Memilih seberapa sering podcast memeriksa langganan Anda untuk episode baru.
- Membuat episode terunduh secara otomatis.
- Memilih apakah video disimpan setelah Anda menonton.

## <span id="page-116-1"></span>**Aksesibilitas**

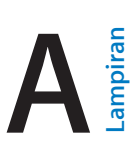

## Fitur Aksesibilitas

iPod touch menggabungkan banyak fitur aksesibilitas berikut:

- [VoiceOver](#page-117-0)
- [Dukungan untuk tampilan braille](#page-127-0)
- [Siri](#page-128-0)
- [Zoom](#page-128-1)
- [Membalikkan Warna](#page-129-0)
- [Mengucapkan Pilihan](#page-129-1)
- [Mengucapkan Teks-otomatis](#page-129-2)
- [Teks besar, cetak tebal, dan kontras tinggi](#page-129-3)
- [Mengurangi gerakan pada layar](#page-129-4)
- [Menyalakan/mematikan label tombol](#page-129-5)
- [Alat Bantu Dengar](#page-130-0)
- [Subtitle dan teks tertulis](#page-130-1)
- [Audio Mono dan keseimbangan](#page-130-2)
- [Nada yang dapat dipasang](#page-131-0)
- [Panduan Akses](#page-131-1)
- [Kontrol Pengalihan](#page-132-0)
- [AssistiveTouch](#page-135-0)
- [Papan ketik layar lebar](#page-136-0)

**Menyalakan fitur aksesibilitas.** Buka Pengaturan > Umum > Aksesibilitas, atau gunakan Pintasan Aksesibilitas. Lihat [Pintasan Aksesibilitas](#page-116-0) di bawah.

**Gunakan iTunes untuk mengonfigurasi aksesibilitas.** Anda dapat memilih beberapa pilihan aksesibilitas di iTunes pada komputer Anda. Sambungkan iPod touch ke komputer Anda dan pilih iPod touch di daftar perangkat iTunes. Klik Ringkasan, lalu klik Konfigurasi Aksesibilitas di bagian bawah layar Ringkasan.

Untuk informasi lebih lanjut mengenai fitur aksesibilitas iPod touch, lihat [www.apple.com/accessibility.](http://www.apple.com/accessibility)

## <span id="page-116-0"></span>Pintasan Aksesibilitas

**Menggunakan Pintasan Aksesibilitas.** Tekan tombol Utama dengan cepat tiga kali untuk menyalakan atau mematikan fitur berikut:

- VoiceOver
- $\cdot$  7 $\circ$ m
- Membalikkan Warna
- Panduan Akses (Pintasan memulai Panduan Akses jika sudah dinyalakan. Lihat [Panduan](#page-131-1)  [Akses](#page-131-1) di halaman [132](#page-131-2).)
- Kontrol Pengalihan
- AssistiveTouch

**Pilih fitur yang ingin Anda kontrol.** Buka Pengaturan > Umum > Aksesibilitas > Pintasan Aksesibilitas dan pilih fitur aksesibilitas yang Anda gunakan.

**Tidak secepat itu.** Untuk memperlambat kecepatan tiga klik, buka Pengaturan > Umum > Aksesibilitas > Kecepatan Klik Utama.

### <span id="page-117-0"></span>VoiceOver

VoiceOver mendeskripsikan dengan lantang apa yang muncul di layar, sehingga Anda dapat menggunakan iPod touch tanpa perlu melihatnya.

VoiceOver akan memberi tahu Anda setiap item pada layar saat Anda memilihnya. Kursor VoiceOver (persegi panjang) melampirkan item dan VoiceOver mengucapkan namanya atau mendeskripsikannya.

Sentuh layar atau seret jari Anda ke atasnya untuk mendengarkan item pada layar. Saat Anda memilih teks, VoiceOver akan membacakan teksnya. Ketika Ucapkan Petunjuk dinyalakan, VoiceOver dapat memberi tahu Anda nama item dan memberikan instruksi untuk Anda misalnya, "ketuk dua kali untuk membuka." Untuk berinteraksi dengan item, seperti tombol dan tautan, gunakan gerakan yang dideskripsikan di [Mempelajari gerakan VoiceOver](#page-120-0) di halaman [121.](#page-120-1)

Ketika Anda membuka layar baru, VoiceOver akan berbunyi, lalu memilih dan mengucapkan item pertama dari layar (biasanya item di pojok kiri atas). VoiceOver juga akan memberi tahu Anda ketika layar berubah ke orientasi lanskap atau potret, dan ketika layar terkunci atau terbuka.

*Catatan:* VoiceOver menggunakan bahasa yang telah ditentukan dalam pengaturan Internasional, yang mungkin dipengaruhi oleh pengaturan Format Wilayah di Pengaturan > Umum > Internasional. VoiceOver tersedia dalam banyak bahasa, namun tidak semua bahasa.

#### **Dasar-dasar VoiceOver**

*Penting:* VoiceOver mengubah gerakan yang digunakan untuk mengontrol iPod touch. Saat VoiceOver dinyalakan, Anda harus menggunakan gerakan VoiceOver untuk mengoperasikan iPod touch—bahkan untuk mematikan VoiceOver.

**Menyalakan atau mematikan VoiceOver.** Buka Pengaturan > Umum > Aksesibilitas > VoiceOver, atau gunakan Pintasan Aksesibilitas. Lihat [Pintasan Aksesibilitas](#page-116-0) di halaman [117](#page-116-1).

**Menjelajah.** Seret jari Anda di sepanjang layar. VoiceOver mengucapkan tiap item yang Anda sentuh. Angkat jari Anda untuk meninggalkan item yang dipilih.

- *Memilih item:* Ketuk item tersebut, atau angkat jari Anda saat menyeret di sepanjang layar.
- *Memilih item berikutnya atau sebelumnya:* Gesek satu jari Anda ke kanan atau ke kiri. Urutan item adalah dari kiri ke kanan, dari atas ke bawah.
- *Memilih item di atas atau di bawah:* Atur rotor ke Navigasi Vertikal, lalu gesek ke atas atau ke bawah dengan satu jari. Jika Anda tidak menemukan Navigasi Vertikal di rotor, Anda mungkin perlu menambahkannya; lihat [Menggunakan rotor Voiceover](#page-121-0) di halaman [122](#page-121-1).
- *Memilih item pertama atau terakhir pada layar:* Ketuk dengan empat jari di bagian atas atau bagian bawah layar.
- *Memilih item berdasarkan nama:* Ketuk tiga kali dengan dua jari Anda di area mana pun pada layar untuk membuka Pemilih Item. Lalu ketik nama pada bidang pencarian, atau gesek ke kanan atau ke kiri untuk menelusuri daftar menurut abjad, atau ketuk indeks tabel di bagian kanan daftar dan gesek ke atas atau ke bawah untuk menelusuri daftar item dengan cepat. Atau gunakan tulisan tangan untuk memilih item dengan menuliskan namanya; lihat [Menulis](#page-123-0)  [dengan jari Anda](#page-123-0) di halaman [124.](#page-123-1)
- *Mengubah nama item agar lebih mudah ditemukan:* Pilih itemnya, lalu ketuk terus dengan dua jari di mana pun pada layar.
- *Mengucapkan teks item yang dipilih:* Atur rotor ke karakter atau kata, lalu gesek ke bawah atau ke atas dengan satu jari.
- *Menyalakan atau mematikan petunjuk lisan:* Buka Pengaturan > Umum > Aksesibilitas > VoiceOver > Ucapkan Petunjuk.
- *Menggunakan ejaan fonetik:* Buka Pengaturan > Umum > Aksesibilitas > VoiceOver > Umpan Balik Fonetik.
- *Mengucapkan keseluruhan layar, dari atas:* Gesek ke atas dengan dua jari.
- *Mengucapkan dari item saat ini hingga layar bagian bawah:* Gesek ke bawah dengan dua jari.
- *Menjeda ucapan:* Ketuk sekali dengan dua jari. Ketuk lagi dengan dua jari untuk melanjutkan, atau pilih item lain.
- *Membisukan VoiceOver:* Ketuk dua kali dengan tiga jari. Ulangi untuk membunyikan. Jika Anda menggunakan papan ketik eksternal, tekan tombol Control.
- *Mengheningkan efek suara:* Matikan Pengaturan > Umum > Aksesibilitas > VoiceOver > Gunakan Efek Suara.

**Menggunakan kursor VoiceOver yang lebih besar.** Nyalakan Pengaturan > Umum > Aksesibilitas > VoiceOver > Kursor Besar.

**Menyesuaikan suara bicara.** Anda dapat menyesuaikan karakteristik suara bicara VoiceOver untuk mempermudah Anda memahaminya:

- *Mengubah volume bicara:* Gunakan tombol volume pada iPod touch, atau tambahkan volume ke rotor, lalu gesek ke atas dan ke bawah untuk meneysuaikan; lihat [Menggunakan rotor](#page-121-0)  [Voiceover](#page-121-0) di halaman [122](#page-121-1).
- *Mengubah laju bicara:* Buka Pengaturan > Umum > Aksesiblitas > VoiceOver, lalu seret slider Laju Bicara. Anda juga dapat menambahkan Laju Bicara ke rotor, lalu gesek ke atas atau ke bawah untuk menyesuaikan.
- *Menggunakan perubahan nada:* VoiceOver menggunakan nada yang lebih tinggi ketika mengucapkan item pertama dari sebuah kumpulan (seperti daftar atau tabel) dan menggunakan nada yang lebih rendah ketika mengucapkan item terakhir dari sebuah kumpulan. Buka Pengaturan > Umum > Aksesibilitas > VoiceOver > Perubahan Nada.
- *Mengucapkan tanda baca:* Atur rotor ke Tanda Baca, lalu gesek ke atas atau bawah untuk memilih berapa banyak tanda baca yang ingin Anda dengar.
- *Mengubah bahasa untuk iPod touch:* Buka Pengaturan > Umum > Internasional > Bahasa. Pelafalan dari beberapa bahasa dipengaruhi oleh Pengaturan > Umum > Internasional > Format Wilayah.
- *Mengatur dialek default untuk bahasa yang dipilih:* Buka Pengaturan > Umum > Aksesibilitas > VoiceOver > Bahasa & Dialek.
- *Mengubah pelafalan:* Atur rotor ke Bahasa, lalu gesek ke atas atau ke bawah. Bahasa hanya tersedia dalam rotor jika Anda telah memilih lebih dari satu bahasa rotor di Pengaturan > Umum > Aksesibilitas > VoiceOver > Bahasa & Dialek.
- *Memilih pelafalan mana yang tersedia di rotor:* Buka Pengaturan > Umum > Aksesibilitas > VoiceOver > Bahasa & Dialek. Untuk menyesuaikan kualitas suara atau laju bicara untuk tiap bahasa, ketuk  $\widehat{u}$  di samping bahasa. Untuk mengubah urutan bahasa, ketuk Edit, lalu seret  $\equiv$  ke atas atau bawah. Untuk menghapus bahasa, ketuk Edit, lalu ketuk tombol hapus di kiri nama bahasa.
- *Mengatur dialek default untuk bahasa iPod touch saat ini:* Buka Pengaturan > Umum > Aksesibilitas > VoiceOver > Bahasa & Dialek.
- *Mengubah suara pembacaan dasar:* Buka Pengaturan > Umum > Aksesibilitas > VoiceOver > Gunakan Suara Padat

#### **Menggunakan iPod touch dengan VoiceOver**

**Membuka kunci iPod touch.** Tekan tombol utama atau tombol Tidur/Bangun, gesek untuk memilih slide Buka Kunci, lalu ketuk layar dua kali.

**Masukkan kode sandi Anda diam-diam.** Agar kode sandi Anda tidak diucapkan saat Anda masukkan, gunakan tulisan tangan; lihat [Menulis dengan jari Anda](#page-123-0) di halaman [124](#page-123-1).

**Buka app, ubah tombol, atau ketuk item.** Pilih item, lalu ketuk layar dua kali.

**Ketuk dua kali item yang dipilih.** Ketuk layar tiga kali

**Menyesuaikan penggeser.** Pilih penggeser, lalu gesek ke atas atau ke bawah dengan satu jari.

**Menggunakan gerakan standar.** Ketuk dua kali dan tahan jari Anda pada layar hingga Anda mendengar tiga nada yang bertambah tinggi, lalu buat gerakan. Saat Anda mengangkat jari, gerakan VoiceOver dilanjutkan.

**Menggulir daftar area layar.** Gesek ke atas atau ke bawah dengan tiga jari.

- *Menggulir daftar secara terus-menerus:* Ketuk dua kali dan tahan hingga Anda mendengar tiga nada yang bertambah tinggi, lalu seret ke atas dan ke bawah.
- *Menggunakan indeks daftar:* Beberapa daftar memiliki indeks abjad di sepanjang sisi kanan. Indeks tidak dapat dipilih dengan menggesek—Anda harus menyentuh indeks untuk memilihnya. Dengan indeks yang dipilih, gesek ke atas atau ke bawah untuk bergerak di sepanjang indeks. Anda juga dapat mengetuk dua kali, lalu menggeser jari Anda naik atau turun.
- *Menyusun ulang daftar:* Anda dapat mengubah urutan item di beberapa daftar, seperti item Rotor di pengaturan Aksesibilitas. Pilih  $\equiv$  di sisi kanan item, ketuk dua kali dan tahan sampai Anda mendengar nada yang bertambah tinggi, lalu seret ke atas atau ke bawah.

**Membuka Pusat Pemberitahuan.** Pilih item di bar status, lalu gesek ke bawah dengan tiga jari. Untuk menutup Pusat Pemberitahuan, gosok dengan dua jari (pindahkan dua jari bolak-balik tiga kali dengan cepat, membuat "z").

**Membuka Pusat Kontrol.** Pilih item di bar status, lalu gesek ke atas dengan tiga jari. Untuk menutup Pusat Pemberitahuan, gosok dengan dua jari.

**Mengganti app.** Tekan tombol Utama dua kali untuk melihat apa yang sedang berjalan, lalu gesek ke kiri atau ke kanan dengan satu jari untuk memilih dan ketuk untuk membuka. Anda juga dapat mengatur rotor ke Tindakan saat melihat app yang terbuka dan menggesek ke atas atau ke bawah.

**Mengatur ulang layar Utama.** Pilih ikon pada layar Utama, ketuk dua kali dan tahan, lalu seret. Angkat jari Anda saat ikon berada di lokasi barunya. Seret ikon ke tepi layar untuk memindahkannya ke layar Utama lainnya. Anda dapat tetap memilih dan memindahkan item hingga Anda menekan tombol Utama.

<span id="page-120-1"></span>**Mengucapkan informasi status iPod touch.** Ketuk bar status di bagian atas layar, lalu gesek ke kiri atau ke kanan untuk mendengarkan informasi mengenai waktu, masa pakai baterai, kekuatan sinyal Wi-Fi, dan lainnya.

**Mengucapkan pemberitahuan.** Buka Pengaturan > Umum > Aksesibilitas > VoiceOver dan nyalakan Pemberitahuan Lisan. Pemberitahuan, termasuk pesan teks yang masuk, akan diucapkan ketika muncul, bahkan jika iPod touch dikunci. Pemberitahuan yang tidak diakui akan diulang saat Anda membuka kunci iPod touch

**Menyalakan atau mematikan tirai layar.** Ketuk tiga kali dengan tiga jari. Ketika tirai layar menyala, isi layar tetap aktif walaupun tampilan layar dimatikan.

#### <span id="page-120-0"></span>**Mempelajari gerakan VoiceOver**

Saat VoiceOver dinyalakan, gerakan layar sentuh standar memiliki efek berbeda, dan gerakan tambahan memungkinkan Anda berpindah di sekitar dan mengontrol setiap item. Gerakan VoiceOver meliputi ketukan dua, tiga, dan empat jari, dan gesekan. Untuk hasil terbaik menggunakan gerakan banyak jari, rileks dan biarkan jari Anda menyentuh layar dengan sedikit jarak di antara jari-jari Anda.

Anda dapat menggunakan beberapa teknik berbeda untuk melakukan gerakan VoiceOver. Misalnya, Anda dapat mengetuk dua jari dengan menggunakan dua jari dari satu tangan, atau satu jari dari setiap tangan. Anda juga dapat menggunakan jempol Anda. Banyak yang menggunakan gerakan ketuk terpisah: alih-alih memilih item dan mengetuk dua kali, sentuh dan tahan item dengan satu jari, lalu ketuk layar dengan jari lainnya. Cobalah teknik lain untuk mengetahui mana yang paling cocok dengan Anda.

Cobalah teknik lain untuk mengetahui mana yang paling cocok dengan Anda. Jika gerakan tidak bekerja, coba gerakan yang lebih cepat, terutama untuk gerakan ketukan dua kali atau gesekan. Untuk menggesek, cobalah menyapu layar dengan cepat dengan satu atau beberapa jari Anda.

Di pengaturan VoiceOver, Anda dapat memasukkan area khusus di mana Anda dapat mempraktikkan gerakan VoiceOver tanpa memengaruhi iPod touch atau pengaturannya.

**Mempraktikkan gerakan VoiceOver.** Buka Pengaturan > Umum > Aksesibilitas > VoiceOver, lalu ketuk Praktikkan VoiceOver. Jika Anda telah selesai mempraktikkannya, ketuk Selesai. Jika Anda tidak melihat tombol Praktikkan VoiceOver, pastikan VoiceOver telah dinyalakan.

Inilah rangkuman gerakan utama VoiceOver:

#### **Menavigasi dan membaca**

- *Ketuk:* Memilih dan mengucapkan item.
- *Gesek ke kanan atau ke kiri:* Memilih item berikutnya atau sebelumnya.
- *Gesek ke atas atau ke bawah:* Bergantung pada pengaturan rotor. Lihat [Menggunakan rotor](#page-121-0)  [Voiceover](#page-121-0) di halaman [122](#page-121-1).
- *Ketuk dengan dua jari:* Berhenti mengucapkan item yang sedang dipilih.
- *Gesek ke atas dengan dua jari:* Membaca semua, dari bagian atas layar.
- *Gesek ke bawah dengan dua jari:* Membaca semua, dari posisi saat ini.
- *Menggosok dengan dua jari:* Menggerakkan dua jari maju mundur tiga kali dengan cepat (membentuk huruf "z") untuk menghilangkan peringatan atau kembali ke layar sebelumnya.
- *Gesek ke atas atau ke bawah dengan tiga jari:* Menggulir satu halaman sekaligus.
- *Gesek ke kanan atau ke kiri dengan tiga jari:* Buka halaman berikutnya atau sebelumnya (di layar Utama atau di Saham, misalnya).
- <span id="page-121-1"></span>• *Ketuk dengan tiga jari:* Mengucapkan informasi tambahan, seperti posisi dalam daftar atau apakah teks dipilh.
- *Ketuk bagian atas layar dengan empat jari:* Memilih item pertama pada halaman.
- *Ketuk bagian bawah layar dengan empat jari:* Memilih item terakhir pada halaman.

#### **Mengaktifkan**

- *Ketuk dua kali:* Mengaktifkan item yang dipilih.
- *Ketuk tiga kali:* Mengetuk item dua kali.
- *Ketuk-pisah:* Sebagai alternatif lain untuk memilih item dan mengetuk dua kali untuk mengaktifkannya, sentuh dan tahan item dengan satu jari, lalu ketuk layar dengan jari lain.
- *Ketuk dua kali dan tahan (1 detik) + gerakan standar:* Menggunakan gerakan standar. Gerakan ketuk dua kali dan tahan memberi tahu iPod touch untuk mengartikan gerakan berikutnya sebagai gerakan standar. Misalnya, Anda dapat melakukan gerakan ketuk dua kali dan tahan, kemudian tanpa mengangkat jari Anda, seret jari untuk menggeser tombol.
- *Ketuk dua kali dengan dua jari:* Memutar atau menjeda di Musik, Video, Memo Suara, atau Foto. Mengambil foto di Kamera. Memulai atau menjeda rekaman di Kamera atau Memo Suara. Memulai atau menghentikan stopwatch.
- *Ketuk dua kali dengan dua jari dan tahan:* Melabelkan kembali item yang dipilih.
- *Ketuk tiga kali dengan dua jari:* Membuka Pemilih Item.
- *Ketuk dua kali dengan tiga jari:* Membisukan atau membunyikan VoiceOver.
- *Ketuk tiga kali dengan tiga jari:* Menyalakan atau mematikan tirai layar.

#### <span id="page-121-0"></span>**Menggunakan rotor Voiceover**

Gunakan rotor untuk memilih apa yang terjadi saat Anda menggesek ke atas atau ke bawah dengan VoiceOver dinyalakan.

**Mengoperasikan rotor.** Putar dua jari pada layar iPod touch di seputar titik yang terletak di antaranya.

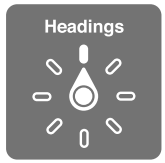

**Memilih pilihan rotor Anda.** Buka Pengaturan > Umum > Aksesibilitas > VoiceOver > Rotor, dan tentukan pilihan yang Anda inginkan agar tersedia di rotor.

Posisi rotor yang tersedia dan efeknya tergantung pada apa yang Anda lakukan. Contohnya, jika Anda sedang membaca email, Anda dapat menggunakan rotor untuk beralih antara mendengarkan teks yang diucapkan kata per kata atau karakter per karakter saat Anda menggesek ke atas atau ke bawah. Jika Anda menelusuri halaman web, Anda dapat mengatur rotor untuk mengucapkan semua teks (kata per kata atau karakter per karakter), atau untuk melompat ke item berikutnya dari jenis tertentu, seperti header atau tautan.

Saat menggunakan Papan Ketik Nirkabel Apple untuk mengontrol VoiceOver, rotor mengizinkan Anda menyesuaikan pengaturan seperti volume, laju bicara, penggunaan nada atau fonetik, pengetikan gaung, dan pembacaan tanda baca. Lihat [Menggunakan VoiceOver dengan Papan](#page-125-0)  [Ketik Nirkabel Apple](#page-125-0) di halaman [126.](#page-125-1)

#### **Menggunakan papan ketik pada layar**

Saat Anda mengaktifkan bidang teks yang dapat diedit, papan ketik pada layar muncul (kecuali Anda memiliki Papan Ketik Nirkabel Apple terpasang).

**Mengaktifkan bidang teks.** Pilih bidang teks, lalu ketuk dua kali. Titik penyisipan dan papan ketik pada layar muncul.

**Memasukkan teks.** Mengetik karakter menggunakan papan ketik pada layar:

- *Pengetikan standar:* Pilih satu tombol pada papan ketik dengan menggesek ke kiri atau ke kanan, lalu ketuk dua kali untuk memasukkan karakter. Atau gerakkan jari Anda di seputar papan ketik untuk memilih tombol, dan saat menahan tombol dengan satu jari, ketuk layar dengan jari lainnya. VoiceOver mengucapkan tombol saat dipilih, dan mengucapkannya lagi ketika karakter dimasukkan.
- *Pengetikan sentuh:* Sentuh tombol pada papan ketik untuk memilihnya, lalu angkat jari Anda untuk memasukkan karakter. Jika Anda menyentuh tombol yang salah, geser jari ke tombol yang benar. VoiceOver mengucapkan karakter untuk setiap tombol saat Anda menyentuhnya, namun tidak memasukkan karakter tersebut sampai Anda mengangkat jari Anda.
- *Memilih pengetikan standar atau sentuh:* Dengan VoiceOver menyala dan tombol sudah dipilih di papan ketik, gunakan rotor untuk memilih Mode Pengetikan, lalu gesek ke atas atau ke bawah.

**Pindahkan titik penyisipan.** Gesek ke atas atau ke bawah untuk memindahkan titik penyisipan ke depan atau ke belakang pada teks. Gunakan rotor untuk memilih apakah Anda ingin memindahkan titik penyisipan per karakter, per kata, atau per baris.

VoiceOver akan berbunyi ketika titik penyisipan berpindah, dan akan mengucapkan karakter, kata, atau baris yang dilewati titik penyisipan. Ketika bergerak maju per kata, titik penyisipan akan diletakkan di akhir kata yang dilaluinya, sebelum spasi atau tanda baca yang mengikutinya. Ketika bergerak mundur, titik penyisipan akan diletakkan di akhir kata yang sebelumnya, sebelum spasi atau tanda baca yang mengikutinya.

**Pindahkan titik penyisipan melalui tanda baca di akhir kata atau kalimat.** Gunakan rotor untuk beralih kembali ke mode karakter.

Ketika memindahkan titik penyisipan per baris, VoiceOver akan mengucapkan setiap baris begitu Anda bergerak melewatinya. Ketika bergerak maju, titik penyisipan akan diletakkan di awal baris berikutnya (kecuali ketika Anda mencapai baris terakhir dari sebuah paragraf, saat titik penyisipan digerakkan ke akhir baris yang baru saja diucapkan). Ketika bergerak mundur, titik penyisipan akan diletakkan di awal baris yang diucapkan.

**Mengubah umpan balik pengetikan.** Buka Pengaturan > Umum > Aksesibilitas > VoiceOver > Umpan Balik Pengetikan.

**Menggunakan fonetik di umpan balik pengetikan.** Buka Pengaturan > Umum > Aksesibilitas > VoiceOver > Umpan Balik Fonetik. Teks dibaca karakter demi karakter. Pertama-tama VoiceOver mengucapkan karakter, lalu fonetiknya yang setara—misalnya, "f" lalu "foxtrot."

**Menghapus karakter.** Gunakan  $\leq$  dengan kedua standar atau sentuh teknik pengetikan. VoiceOver akan mengucapkan setiap karakter saat karakter dihapus. Jika Perubahan Nada nyala, VoiceOver akan mengucapkan karakter yang dihapus dengan nada yang lebih rendah.

**Memilih teks.** Atur rotor ke Edit, gesek ke atas atau ke bawah untuk memilih antara Pilih atau Pilih Semua, kemudian ketuk dua kali. Jika Anda memilih Pilih, kata yang paling dekat dengan titik penyisipan akan dipilih ketika Anda mengetuk dua kali. Untuk menambah atau mengurangi pilihan, gosok dengan dua jari untuk menutup menu pop-up, lalu jepit.

<span id="page-123-1"></span>**Memotong, menyalin, atau menempel.** Atur rotor ke Edit, pilih teks, gesek ke atas atau bawah untuk memilih Potong, Salin, atau Tempel, lalu ketuk dua kali.

**Mengembalikan.** Goyang iPod touch, gesek ke kiri atau ke kanan untuk memilih tindakan untuk mengembalikan, kemudian ketuk dua kali.

**Memasukkan karakter beraksen.** Dalam mode ketikan standar, pilih karakter polos, lalu ketuk dua kali dan tahan sampai Anda mendengar bunyi yang menandakan karakter pengganti telah muncul. Seret ke kiri atau ke kanan untuk memilih dan mendengarkan pilihan. Lepaskan jari Anda untuk memasukkan pilihan saat ini.

**Mengubah bahasa papan ketik.** Atur rotor ke Bahasa, lalu gesek ke atas atau ke bawah. Pilih "bahasa default" untuk menggunakan bahasa yang ditentukan pada pengaturan Internasional. Item rotor Bahasa hanya muncul jika Anda telah memilih lebih dari satu bahasa pada Pengaturan > Umum > Aksesibilitas > VoiceOver > Bahasa & Dialek.

#### <span id="page-123-0"></span>**Menulis dengan jari Anda**

**Memasukkan mode tulisan tangan.** Menggunakan rotor untuk memilih Tulisan Tangan. Jika Tulisan Tangan tidak di rotor, buka Pengaturan > Umum > Aksesibilitas > VoiceOver > Rotor dan tambahkan.

**Memilih jenis karakter.** Gesek ke atas atau ke bawah dengan tiga jari untuk memilih huruf kecil, angka, huruf besar, atau tanda baca.

**Mendengar jenis karakter yang sedang dipilih.** Ketuk dengan tiga jari.

**Memasukkan karakter.** Masukkan karakter di layar dengan jari Anda.

**Memasukkan spasi.** Gesek ke kanan dengan dua jari.

**Membuka halaman baru.** Gesek ke kanan dengan tiga jari.

**Menghapus karakter sebelum titik penyisipan.** Gesek ke kiri dengan dua jari.

**Memilih item pada layar Utama.** Mulai menulis nama item. Jika terdapat lebih dari satu kecocokan, teruskan mengeja nama hingga namanya unik, atau gesek ke atas atau ke bawah dengan dua jari untuk memilih kandidat yang cocok.

**Masukkan kode sandi Anda diam-diam.** Atur rotor ke Tulisan Tangan pada layar kode sandi, lalu tulis karakter kode sandi Anda.

**Melompat ke huruf dalam indeks tabel.** Pilih indeks di kanan tabel, lalu tulis hurufnya.

**Atur rotor ke jenis elemen penelusuran web.** Saat melihat halaman web, tulis huruf pertama dari jenis elemen halaman. Misal, tulis "I" agar gesekan ke atas atau ke bawah melompat ke tautan, atau "h" untuk melompat ke judul.

**Mengeluarkan mode tulisan tangan.** Putar rotor ke pilihan yang berbeda.

#### **Membaca persamaan matematika**

VoiceOver dapat membaca dengan lantang persamaan matematika yang dikodekan menggunakan:

- MathML pada web
- MathML atau LaTeX di iBooks Author

**Mendengarkan persamaan.** Membuat VoiceOver membaca teks seperti biasa. VoiceOver mengucapkan "math" sebelum mulai membaca persamaan.

**Menjelajahi persamaan.** Ketuk dua kali persamaan yang dipilih untuk menampilkannya dalam layar penuh dan berpindah-pindah satu elemen dalam satu waktu. Gesek ke kiri atau kanan untuk membaca elemen persamaan. Gunakan rotor untuk memilih Simbol, Ekspresi Kecil, Ekspresi Sedang, atau Ekspresi Besar, lalu gesek ke atas atau bawah untuk mendengar elemen berikutnya dari ukuran tersebut. Anda dapat melanjutkan mengetuk dua kali elemen yang dipilih untuk "menelusuri paling detail" persamaan untuk fokus pada elemen yang dipilih, lalu gesek ke kiri atau kanan, ke atas atau bawah untuk membaca satu bagian sekaligus.

Persamaan yang dibaca dengan VoiceOver juga dapat menjadi output ke perangkat braille yang menggunakan kode Nemeth, serta kode yang digunakan oleh Braille Bahasa Inggris Terunifikasi, Inggris British, Prancis, dan Yunani. Lihat [Dukungan untuk tampilan braille](#page-127-0) di halaman [128.](#page-127-1)

#### **Menggunakan VoiceOver dengan Safari**

**Mencari di web.** Pilih bidang pencarian, masukkan pencarian Anda, lalu gesek ke kanan atau ke kiri untuk bergerak ke bawah atau ke atas pada daftar frasa pencarian yang disarankan. Lalu ketuk layar dua kali untuk mencari web menggunakan frasa yang dipilih.

**Melompat ke elemen halaman berikutnya dari jenis tertentu.** Atur rotor ke jenis elemen, lalu gesek ke atas atau ke bawah.

**Mengatur pilihan rotor untuk penelusuran web.** Buka Pengaturan > Umum > Aksesibilitas > VoiceOver > Rotor. Ketuk untuk memilih atau membatalkan pilihan, atau seret  $\equiv$  ke atas atau ke bawah untuk mengatur ulang posisi item.

**Melompati gambar sambil menavigasi.** Buka Pengaturan > Umum > Aksesibilitas > VoiceOver > Navigasi Gambar. Anda dapat memilih untuk melompati semua gambar atau hanya gambar yang tidak memiliki deskripsi.

**Mengurangi kekacauan halaman untuk pembacaan dan navigasi yang lebih mudah.** Pilih item Pembaca di bidang alamat Safari (tidak tersedia untuk semua halaman).

Jika Anda memasangkan Papan Ketik Nirkabel Apple dengan iPod touch, Anda dapat menggunakan perintah Nav Cepat satu tombol untuk menavigasi halaman web. Lihat [Menggunakan VoiceOver dengan Papan Ketik Nirkabel Apple](#page-125-0) di halaman [126.](#page-125-1)

#### **Menggunakan VoiceOver dengan Peta**

Dengan VoiceOver, Anda dapat memperbesar atau memperkecil, memilih pin, atau mendapatkan informasi tentang lokasi.

**Menjelajahi peta.** Seret jari Anda di sekitar layar, atau gesek ke kiri atau ke kanan untuk berpindah ke item lain.

**Memperbesar atau memperkecil.** Pilih peta, atur rotor ke Zoom, lalu gesek ke bawah atau ke atas dengan satu jari.

**Menggeser peta.** Gesek dengan tiga jari.

**Menelusuri Tempat Tujuan yang terlihat.** Atur rotor ke Tempat Tujuan, lalu gesek ke atas atau ke bawah dengan satu jari.

**Mengikuti jalan.** Tahan jari Anda di jalan, tunggu hingga Anda mendengar "jeda untuk mengikuti," lalu gerakkan jari Anda di sepanjang jalan sambil mendengarkan nada petunjuk. Nada naik saat Anda tersesat dari jalan.

**Memilih pin.** Sentuh pin, atau gesek ke kiri atau ke kanan untuk memilih pin.

<span id="page-125-1"></span>**Mendapatkan informasi mengenai lokasi.** Dengan pin yang dipilih, ketuk dua kali untuk menampilkan bendera informasi. Gesek ke kiri atau ke kanan untuk memilih tombol Info Lebih Lanjut, lalu ketuk dua kali untuk menampilkan halaman informasi.

#### **Mengedit video dan memo suara dengan VoiceOver**

Anda dapat menggunakan gerakan VoiceOver untuk memotong rekaman video Kamera dan Memo Suara.

**Memotong video.** Selagi menonton video di Foto, ketuk layar dua kali untuk menampilkan kontrol video. Pilih alat awal pemotongan atau akhir pemotongan, lalu gesek ke atas atau ke bawah untuk menyesuaikan. VoiceOver akan mengumumkan jumlah waktu yang akan dipotong posisi sekarang dari rekaman. Untuk melakukan pemotongan, pilih Potong dan ketuk dua kali.

**Memotong memo sura.** Pilih memo di Memo Suara, ketuk Edit, lalu ketuk Mulai Pemotongan. Pilih awal atau akhir pemilihan, ketuk dua kali dan tahan, lalu seret untuk menyesuaikan. VoiceOver akan mengumumkan jumlah waktu yang akan dipotong posisi sekarang dari rekaman. Ketuk Putar untuk mempratinjau rekaman yang dipotong. Saat sudah seperti keinginan Anda, ketuk Potong.

#### <span id="page-125-0"></span>**Menggunakan VoiceOver dengan Papan Ketik Nirkabel Apple**

Anda dapat mengontrol VoiceOver menggunakan Papan Ketik Nirkabel Apple yang dipasangkan dengan iPod touch. Lihat [Menggunakan Papan Ketik Nirkabel Apple](#page-24-0) di halaman [25](#page-24-1).

Gunakan perintah papan ketik VoiceOver untuk menavigasi layar, memilih item, membaca konten layar, menyesuaikan rotor, dan melakukan tindakan VoiceOver lainnya. Sebagian besar perintah menggunakan kombinasi tombol Control-Option, yang di singkat sebagai "VO" dalam tabel di bawah.

Anda dapat menggunakan Bantuan VoiceOver untuk mempelajari tata letak papan ketik dan tindakan yang terkait dengan berbagai kombinasi tombol. Bantuan VoiceOver mengucapkan tombol dan perintah papan ketik saat Anda mengetiknya, tanpa melakukan tindakan yang terkait.

#### **Perintah papan ketik VoiceOver**

VO = Control-Option

- *Menyalakan bantuan VoiceOver:* VO–K
- *Mematikan bantuan VoiceOver:* Escape
- *Memilih item berikutnya atau sebelumnya:* VO–Panah Kanan atau VO–Panah Kiri
- *Ketuk dua kali untuk mengaktifkan item yang dipilih:* VO–Tombol spasi
- *Menekan tombol Utama:* VO–H
- *Menyentuh dan menahan item yang dipilih:* VO–Shift–M
- *Berpindah ke bar status:* VO–M
- *Membaca dari posisi saat ini:* VO–A
- *Membaca dari atas:* VO–B
- *Menjeda atau melanjutkan bacaan:* Kontrol
- *Menyalin teks terakhir yang diucapkan ke papan klip:* VO–Shift–C
- *Mencari teks:* VO–F
- *Membisukan atau membunyikan VoiceOver:* VO–S
- *Membuka Pusat Pemberitahuan:* Fn–VO–Panah Atas
- *Membuka Pusat Kontrol:* Fn–VO–Panah Bawah
- *Membuka Pemilih Item:* VO–I
- *Mengubah label item yang dipilih:* VO–/
- *Mengetuk dua kali dengan dua jari:* VO–"-"
- *Menyesuaikan rotor:* Gunakan Nav Cepat (lihat di bawah)
- *Gesek ke atas atau ke bawah:* VO–Panah Atas atau VO–Panah Bawah
- *Menyesuaikan rotor bicara:* VO–Command–Panah Kiri atau VO–Command–Panah Kanan
- *Menyesuaikan pengaturan yang ditentukan oleh rotor bicara:* VO–Command–Panah Atas atau VO–Command–Panah Bawah
- *Menyalakan atau mematikan tirai layar:* VO–Shift–S
- *Kembali ke layar sebelumnya:* Escape

#### **Navigasi Cepat**

Nyalakan Navigasi Cepat untuk mengontrol VoiceOver menggunakan tombol panah.

- *Menyalakan atau mematikan Navigasi Cepat:* Panah Kiri–Panah Kanan
- *Memilih item berikutnya atau sebelumnya:* Panah Kanan atau Panah Kiri
- *Memilih item berikutnya atau sebelumnya yang ditentukan oleh rotor:* Panah Atas atau Panah Bawah
- *Memilih item pertama atau terakhir:* Control–Panah Atas atau Control–Panah Bawah
- *Ketuk dua kali untuk mengaktifkan item yang dipilih:* Panah Atas–Panah Bawah
- *Menggulir ke atas, ke bawah, ke kiri, atau ke kanan:* Option–Panah Atas, Option–Panah Bawah, Option–Panah Kiri, atau Option–Panah Kanan
- *Menyesuaikan rotor:* Panah Atas–Panah Kiri atau Panah Atas–Panah Kanan

Anda dapat menggunakan tombol angka pada Papan Kunci Nirkabel Apple untuk memasukkan angka di Kalkulator.

#### **Navigasi Cepat satu tombol untuk web**

Saat melihat halaman web dengan Navigasi Cepat yang diaktifkan, Anda dapat menggunakan tombol berikut pada papan ketik untuk menavigasi halaman. Untuk berpindah ke item berikutnya dari jenis yang diindikasikan, tekan tombol yang sesuai. Untuk berpindah ke item sebelumnya, tahan tombol Shift saat Anda mengetik huruf.

- *Judul:* H
- *Tautan:* L
- *Bidang teks:* R
- *Tombol:* B
- *Kontrol formulir:* C
- *Gambar:* I
- *Tabel:* T
- *Teks statis:* S
- *Penunjuk ARIA:* W
- *Daftar:* X
- *Item dari tipe yang sama:* M
- *Judul tingkat 1:* 1
- *Judul tingkat 2:* 2
- *Judul tingkat 3:* 3
- <span id="page-127-1"></span>• *Judul tingkat 4:* 4
- *Judul tingkat 5:* 5
- *Judul tingkat 6:* 6

#### **Pengeditan teks**

Gunakan perintah berikut (dengan Nav Cepat dimatikan) untuk bekerja dengan teks. VoiceOver membaca teks saat Anda memasukkan titik penyisipan.

- *Maju atau mundur satu karakter:* Panah Kanan atau Panah Kiri
- *Maju atau mundur satu kata:* Control–Panah Kanan atau Option–Panah Kiri
- *Naik atau turun satu baris:* Panah Atas atau Panah Bawah
- *Menuju awal atau akhir baris:* Command–Panah Kiri atau Command–Panah Bawah
- *Menuju awal atau akhir paragraf:* Option–Panah Atas atau Option–Panah Bawah
- *Menuju paragraf sebelumnya atau berikutnya:* Option–Panah Atas atau Option–Panah Bawah
- *Menuju atas atau bawah bidang teks:* Command–Panah Atas atau Command–Panah Bawah
- *Memilih teks saat Anda bergerak:* Shift + perintah pemindahan titik penyisipan di atas
- *Memilih semua teks:* Command–A
- *Menyalin, memotong, atau menempel teks yang dipilih:* Command–C, Command–X, atau Command–V
- *Mengembalikan atau mengulang perubahan terakhir:* Command–Z atau Shift–Command–Z

#### <span id="page-127-0"></span>**Dukungan untuk tampilan braille**

Anda dapat menggunakan layar braille Bluetooth untuk membaca output VoiceOver, dan Anda dapat menggunakan layar braille dengan tombol input dan kontrol lainnya untuk mengontrol iPod touch saat VoiceOver dinyalakan. Untuk daftar layar braille yang didukung, lihat [www.apple.com/accessibility/ios/braille-display.html](http://www.apple.com/accessibility/ios/braille-display.html).

**Menyambungkan layar braille.** Nyalakan tampilan, lalu buka Pengaturan > Umum > Bluetooth dan nyalakan Bluetooth. Lalu buka Pengaturan > Umum > Aksesibilitas > VoiceOver > Braille dan pilih tampilan.

**Menyesuaikan pengaturan Braille.** Buka Pengaturan > Umum > Aksesibilitas > VoiceOver > Braille, tempat Anda dapat:

- Menyalakan braille berkontraksi
- Mematikan terjemahan braille otomatis
- Mematikan braille delapan titik
- Menyalakan sel status dan memilih lokasinya
- Menyalakan kode Nemeth untuk persamaan
- Menampilkan papan ketik pada layar
- Mengubah terjemahan braille dari Bahasa Inggris Terpadu

Untuk informasi mengenai perintah braille umum untuk navigasi VoiceOver, dan untuk informasi spesifik untuk tampilan tertentu, lihat support.apple.com/kb/HT4400?viewlocale=id ID.

Tampilan braille menggunakan bahasa yang diatur untuk Kontrol Suara. Ini biasanya adalah bahasa yang diatur untuk iPod touch pada Pengaturan > Internasional > Bahasa. Anda dapat menggunakan pengaturan bahasa VoiceOver untuk mengatur bahasa yang berbeda untuk VoiceOver dan tampilan braille.

**Mengatur bahasa untuk VoiceOver.** Buka Pengaturan > Umum > Internasional > Kontrol Suara.

Jika Anda mengubah bahasa untuk iPod touch, Anda mungkin perlu mengatur ulang bahasa untuk VoiceOver dan tampilan braille Anda.

Anda dapat mengatur sel paling kiri atau paling kanan dari tampilan braille Anda untuk menampilkan status sistem dan informasi lainnya: Contoh:

- Riwayat Pengumuman berisi sebuah pesan yang belum dibaca
- Pesan Riwayat Pengumuman saat ini belum dibaca
- Suara VoiceOver dibisukan
- Baterai iPod touch lemah (isi kurang dari 20%)
- iPod touch ada pada orientasi lanskap
- Tampilan layar dimatikan
- Baris sekarang memuat teks tambahan ke kiri
- Baris sekarang memuat teks tambahan ke kanan

**Mengatur sel paling kiri atau paling kanan untuk menampilkan informasi status.** Buka Pengaturan > Umum > Aksesibilitas > VoiceOver > Braille > Sel Status, lalu ketuk Kiri atau Kanan.

**Melihat deskripsi yang diperluas dari sel status.** Pada tampilan braille Anda, tekan tombol router sel status.

## <span id="page-128-0"></span>Siri

Dengan Siri, Anda dapat melakukan apa pun seperti membuka app hanya dengan meminta, dan VoiceOver dapat membaca respons Siri untuk Anda. Lihat Bab [4](#page-37-0), [Siri,](#page-37-0) di halaman [38](#page-37-0).

## <span id="page-128-1"></span>Zoom

Beberapa app memungkinkan Anda untuk memperbesar atau memperkecil item tertentu. Misalnya, Anda dapat mengetuk dua kali atau menjepit untuk melebarkan kolom halaman web di Safari. Ada juga fitur aksesibilitas Zoom yang mengizinkan Anda untuk memperbesar keseluruhan layar app apa pun yang sedang Anda gunakan. Anda dapat menggunakan Zoom bersama dengan VoiceOver.

**Menyalakan atau mematikan Zoom.** Buka Pengaturan > Umum > Aksesibilitas > Zoom. Atau, gunakan Pintasan Aksesibilitas. Lihat [Pintasan Aksesibilitas](#page-116-0) di halaman [117.](#page-116-1)

**Memperbesar atau memperkecil.** Ketuk layar dua kali dengan tiga jari.

**Membedakan pembesaran.** Dengan tiga jari, ketuk dan seret ke atas atau ke bawah. Gerakan ketuk dan seret ini sama seperti gerakan ketuk dua kali, bedanya Anda tidak mengangkat jari Anda pada ketukan kedua—melainkan, menyeret jari pada layar. Setelah mulai menyeret, Anda dapat menyeret dengan satu jari. iPod touch akan kembali ke pembesaran yang disesuaikan saat Anda memperbesar atau memperkecil lagi menggunakan ketuk dua kali dengan tiga jari.

**Menjelajahi layar.** Saat memperbesar tampilan, seret dengan tiga jari. Setelah mulai menyeret, Anda dapat melanjutkan dengan satu jari saja. Atau tahan satu jari di dekat tepi layar untuk menggeser ke sisi tersebut. Gerakkan jari Anda mendekati tepi untuk bergeser lebih cepat. Jika Anda membuka layar baru, Zoom selalu berada di bagian tengah atas layar.

Ketika menggunakan Zoom dengan Papan Ketik Nirkabel Apple (lihat [Menggunakan Papan Ketik](#page-24-0)  [Nirkabel Apple](#page-24-0) di halaman [25](#page-24-1)), gambar layar akan mengikuti titik penyisipan, membuatnya tetap berada di tengah-tengah layar.

## <span id="page-129-0"></span>Membalikkan Warna

Terkadang, pembalikan warna pada layar iPod touch dapat membuatnya lebih mudah dibaca. Ketika Membalikkan Warna dinyalakan, layar terlihat seperti negatif foto.

**Membalikkan warna layar.** Buka Pengaturan > Umum > Aksesibilitas > Membalikkan Warna.

## <span id="page-129-1"></span>Mengucapkan Pilihan

Bahkan dengan VoiceOver dimatikan, iPod touch dapat membaca dengan lantang teks apa pun yang Anda pilih.

**Menyalakan Mengucapkan Pilihan.** Buka Pengaturan > Umum > Aksesibilitas > Ucapkan Pilihan. Anda juga dapat:

- Memilih bahasa, dialek, dan kualitas suara
- Menyesuaikan laju bicara
- Memilih agar tiap kata disorot saat dibaca

**Membuat teks dibacakan untuk Anda.** Pilih teks, lalu ketuk Ucapkan.

## <span id="page-129-2"></span>Mengucapkan Teks-otomatis

Ucap Teks-otomatis mengucapkan koreksi teks dan saran dari iPod touch saat Anda mengetik.

**Menyalakan atau mematikan Ucap Teks-otomatis.** Buka Pengaturan > Umum > Aksesibilitas > Ucap Teks-otomatis.

Ucap Teks-otomatis juga dapat digunakan dengan VoiceOver atau Zoom.

## <span id="page-129-3"></span>Teks besar, cetak tebal, dan kontras tinggi

**Menampilkan teks yang lebih besar di app, seperti Kalender, Kontak, Mail, Pesan, dan Catatan.** Buka Pengaturan > Umum > Aksesibilitas > Teks yang Lebih Besar, di mana Anda dapat menyalakan Jenis Dinamis yang Lebih Besar dan menyesuaikan ukuran fon.

**Tampilkan teks yang lebih tebal di iPod touch.** Buka Pengaturan > Umum > Aksesibilitas dan nyalakan Tebalkan Teks.

**Tambahkan kontras teks jika memungkinkan.** Buka Pengaturan > Umum > Aksesibilitas dan nyalakan Tambah Kontras.

## <span id="page-129-4"></span>Mengurangi gerakan pada layar

Anda dapat menghentikan gerakan beberapa elemen layar, seperti paralaks wallpaper di belakang ikon layar utama.

**Mengurangi gerakan.** Buka Pengaturan > Umum > Aksesibilitas dan nyalakan Kurangi Kontras.

## <span id="page-129-5"></span>Menyalakan/mematikan label tombol

Untuk memudahkan Anda melihat apakah pengaturan menyala atau mati, Anda dapat membuat iPod touch menampilkan pengalih nyala/mati label tambahan.

**Menambahkan label pengaturan pengalih.** Buka Pengaturan > Umum > Aksesibilitas dan nyalakan Label Nyalakan/Matikan.

## <span id="page-130-0"></span>Alat Bantu Dengar

Jika Anda memiliki alat bantu dengar Made for iPhone, Anda dapat menggunakan iPod touch untuk menyesuaikan pengaturannya memenuhi kebutuhan pendengaran Anda.

**Menyesuaikan pengaturan alat bantu dengar dan melihat status.** Buka Pengaturan > Umum > Aksesibilitas > Alat Bantu Dengar, atau atur Pintasan Aksesibilitas untuk membuka Kontrol Alat Bantu Dengar. Lihat [Pintasan Aksesibilitas](#page-116-0) di halaman [117.](#page-116-1)

Untuk akses pintasan dari layar Terkunci, nyalakan Pengaturan > Aksesibilitas > Alat Bantu Dengar > Kontrol di Layar Terkunci. Gunakan pengaturan untuk:

- Memeriksa status baterai alat bantu dengar.
- Menyesuaikan volume dan penyamaan mikrofon latar.
- Memilih alat bantu dengar mana (kiri, kanan, atau keduanya) yang harus menerima audio streaming.
- Mengontrol Dengar Langsung.

**Menggunakan iPod touch sebagai mikrofon jarak jauh.** Anda dapat menggunakan Dengar Langsung untuk stream bunyi dari mikrofon di iPod touch ke alat bantu dengar Anda. Ini dapat membantu Anda mendengar lebih baik di beberapa situasi dengan mengatur posisi iPod touch lebih dekat dengan sumber suara. Klik tiga kali tombol Utama, pilih Alat Bantu Dengar, lalu ketuk Mulai Dengar Langsung.

**Streaming audio ke alat bantu Anda.** Streaming audio dari Siri, Musik, Video, dan lainnya, dengan memilih alat bantu pendengaran dari menu AirPlay ...

## <span id="page-130-1"></span>Subtitle dan teks tertulis

App Video menyertakan tombol Track Alternatif , yang dapat Anda ketuk untuk memilih subtitle dan teks yang ditawarkan oleh video yang Anda tonton. Subtitle dan teks standar biasanya dicantumkan, tetapi jika Anda memilih teks khusus yang dapat diakses, seperti subtitle untuk tunarungu dan kesulitan mendengar (SDH), Anda dapat mengatur iPod touch untuk mencantumkannya, buka saat tersedia.

**Memilih subtitle dan teks tertulis yang dapat diakses untuk kesulitan pendengaran dalam daftar subtitle dan teks yang tersedia.** Nyalakan Pengaturan > Umum > Aksesibilitas > Subtitle & Teks Tertulis > Teks Tertulis + SDH. Ini juga menyalakan subtitle dan teks di app Video.

**Pilih dari subtitle dan teks yang tersedia.** Ketuk  $\equiv$  saat menonton video di Video.

**Menyesuaikan subtitle dan teks Anda.** Buka Pengaturan > Umum > Aksesibilitas > Subtitle & Teks > Gaya, di mana Anda dapat memilih gaya teks yang ada atau membuat gaya Anda sendiri berdasarkan pilihan Anda.

- Fon, ukuran, dan warna
- Warna dan keburaman latar belakang
- Keburaman teks, gaya tepi, dan sorotan

Tidak semua video menyertakan teks tertulis.

## <span id="page-130-2"></span>Audio Mono dan keseimbangan

Audio Mono menggabungkan saluran stereo kiri dan kanan menjadi sinyal mono yang dimainkan di kedua saluran. Anda dapat menyesuaikan keseimbangan sinyal mono untuk volume yang lebih besar di saluran kanan atau kiri.

<span id="page-131-2"></span>**Menyalakan atau mematikan Audio Mono dan menyesuaikan keseimbangan.** Buka Pengaturan > Umum > Aksesibilitas > Audio Mono.

## <span id="page-131-0"></span>Nada yang dapat dipasang

Anda dapat memasang nada dering yang berbeda ke orang-orang dalam daftar kontak Anda untuk mengenali ID penelepon FaceTime yang dapat didengar. Anda juga dapat memasang nada yang berbeda untuk memperingati Anda akan acara yang berbeda, termasuk email baru, email yang terkirim, Tweet, Posting Facebook, dan pengingat. Lihat [Bunyi dan hening](#page-29-0) di halaman [30](#page-29-1).

Anda dapat membeli nada dering dari iTunes Store pada iPod touch. Lihat Bab [22,](#page-94-0) [iTunes](#page-94-0)  [Store](#page-94-0), di halaman [95](#page-94-0).

## <span id="page-131-1"></span>Panduan Akses

Panduan Akses membantu pengguna iPod touch tetap fokus pada tugas. Panduan Akses mendedikasikan iPod touch ke satu app, dan memungkinkan Anda mengontrol fitur app. Gunakan Panduan Akses untuk:

- Membatasi iPod touch ke app tertentu untuk sementara.
- Menonaktifkan area layar yang tidak relevan dengan tugas, atau area yang sensitif terhadap gerakan tidak disengaja yang dapat menyebabkan gangguan
- Menonaktifkan tombol perangkat keras iPod touch

**Menyalakan Panduan Akses.** Buka Pengaturan > Umum > Aksesibilitas > Panduan Akses, tempat Anda dapat:

- Menyalakan atau mematikan VoiceOver
- Atur kode sandi yang mengontrol penggunaan Panduan Akses dan mencegah seseorang meninggalkan sesi
- Atur apakah pintasan aksesibilitas lainnya tersedia selama sesi

**Memulai sesi Panduan Akses.** Buka App yang ingin Anda jalankan, lalu ketuk tiga kali tombol Utama. Sesuaikan pengaturan untuk sesi tersebut, lalu klik Mulai.

- *Menonaktifkan kontrol App dan area layar App:* Lingkari bagian apa pun dari layar yang ingin Anda nonaktifkan. Gunakan pengendali untuk menyesuaikan area.
- *Mengaktifkan tombol Tidur/Bangun atau volume:* Ketuk Pilihan dan nyalakan tombol.
- *Mengabaikan semua sentuhan layar:* Matikan Sentuhan.
- *Menjaga iPod touch dari pengalihan dari potret ke lanskap atau dari respons ke gerakan lain:* Matikan Gerakan.

**Mengakhiri sesi Panduan Akses.** Klik tiga kali tombol Utama, masukkan kode sandi Panduan Akses, dan ketuk Selesai.

## <span id="page-132-0"></span>Kontrol Pengalihan

Kontrol Pengalihan memungkinkan Anda mengontrol iPod touch menggunakan satu atau beberapa pengalih. Gunakan beberapa metode untuk melakukan tindakan, seperti memilih, mengetuk, menyeret, mengetik, dan bahkan menggambar dengan tangan kosong. Teknik dasar akan menggunakan pengalih untuk memilih item atau lokasi pada layar, lalu menggunakan pengalih yang sama (atau berbeda) untuk memilih tindakan untuk dilakukan di item atau lokasi tersebut. Tiga metode dasarnya adalah:

- *Pemindaian item (default),* yang menyorot item berbeda di layar hingga Anda memilih satu item.
- *Pemindaian titik,* yang memungkinkan Anda menggunakan crosshair pemindaian untuk memilih lokasi layar.
- *Pemilihan manual,* yang memungkinkan Anda berpindah dari satu item ke item lain sesuai permintaan (memerlukan beberapa pengalih).

Metode mana pun yang Anda gunakan, saat Anda memilih satu item (bukan grup), sebuah menu akan muncul agar Anda dapat memilih bagaimana harus bertindak pada item yang dipilih (ketuk, seret, atau jepit, misalnya).

Jika Anda menggunakan beberapa pengalih, Anda dapat mengatur setiap pengalih untuk melakukan tindakan tertentu dan menyesuaikan metode pemilihan item Anda. Misal, alih-alih secara otomatis memindai item layar, Anda dapat mengatur pengalih untuk berpindah ke item berikutnya atau sebelumnya sesuai permintaan.

Anda dapat menyesuaikan perilaku Kontrol Pengalihan dengan berbagai cara untuk menyesuaikan kebutuhan dan gaya tertentu Anda.

#### **Menambahkan pengalih dan menyalakan Kontrol Pengalihan**

Anda dapat menggunakan yang mana pun dari berikut sebagai pengalih:

- *Pengalih adaptif eksternal.* Memilih dari berbagai pengalih USB atau Bluetooth populer.
- *Layar iPod touch.* Ketuk pada layar untuk memicu pengalih.
- *Kamera FaceTime iPod touch.* Menggerakkan kepala untuk memicu pengalih. Anda dapat menggunakan kamera sebagai dua pengalih; satu saat Anda menggerakkan kepala ke kiri, dan lainnya saat Anda menggerakkan kepala ke kanan.

**Menambahkan pengalih dan memilih tindakannya.** Buka Pengaturan > Umum > Aksesibilitas > Kontrol Pengalihan > Pengalih.

**Menyalakan Kontrol Pengalihan.** Buka Pengaturan > Umum > Aksesibilitas > Kontrol Pengalihan.

**Mematikan Kontrol Pengalihan.** Gunakan metode pemindaian untuk memilih Pengaturan > Umum > Aksesibilitas > Kontrol Pengalihan.

**Mengeluarkan!** Klik tiga kali pada tombol Utama kapan saja untuk keluar dari Kontrol Pengalihan.

#### **Teknik dasar**

Teknik ini dapat digunakan saat Anda memindai berdasarkan item atau titik.

**Memilih item.** Saat item disorot, picu pengalih yang telah Anda atur sebagai pengalih Pilih Item Anda. Jika Anda menggunakan satu pengalih, pengalih menjadi pengalih Pilih Item secara default.

**Menampilkan tindakan yang tersedia.** Pilih item menggunakan pengalih Pilih Item. Tindakan yang tersedia muncul di menu kontrol yang muncul.

**Mengetuk sebuah item.** Gunakan metode pemindaian untuk memilih Ketuk dari menu kontrol yang muncul saat Anda memilih item. Atau, nyalakan Pengaturan > Umum > Aksesibilitas > Kontrol Pengalihan > Ketuk-Auto, lalu pilih item dan jangan lakukan apa pun untuk interval Ketuk-Auto (0,75 detik jika Anda belum menyesuaikannya). Atau atur pengalih khusus untuk melakukan gerakan ketuk, di Pengaturan > Umum > Aksesibilitas > Kontrol Pengalihan > Pengalih.

**Lakukan gerakan atau tindakan lain.** Pilih gerakan atau tindakan dari menu kontrol yang muncul saat Anda memilih item. Jika Anda menyalakan Ketuk-Auto, picu pengalih Anda dalam interval Ketuk-Auto, lalu pilih gerakan. Jika terdapat lebih dari satu halaman tindakan yang tersedia, ketuk titik pada bagian bawah menu untuk masuk ke halaman lain.

**Menutup menu kontrol.** Ketuk saat semua ikon di menu diredupkan.

**Gulir layar untuk melihat item lainnya.** Pilih item pada layar, lalu pilih Gulir dari menu.

**Melakukan tindakan perangkat keras.** Pilih item apa pun, lalu pilih Perangkat dari menu kontrol yang muncul. Anda dapat menggunakan menu untuk menirukan tindakan berikut:

- Klik tombol Utama
- Klik dua kali tombol Utama untuk multitugas
- Buka Pusat Pemberitahuan atau Pusat Kontrol
- Tekan tombol Tidur/Bangun untuk mengunci iPod touch
- Putar iPod touch ke samping
- Balik tombol Bisukan
- Tekan tombol volume
- Tahan tombol Utama untuk membuka Siri
- Klik tiga kali tombol Utama
- Menggoyangkan iPod touch
- Tekan tombol Utama dan Tidur/Bangun secara bersamaan untuk mengambil jepretan layar.

#### **Pemindaian item**

Pemindaian item menyorot setiap item atau grup item pada layar hingga Anda memicu pengalihan Pilih Item untuk memilih item yang disorot. Saat Anda memilih grup, penyorotan dilanjutkan dengan item di grup. Pemindaian berhenti dan menu tindakan muncul saat Anda memilih item unik. Pemindaian item default saat Anda menyalakan Kontrol Pengalihan. Secara default, Kontrol Pengalihan berpindah dari item ke item pada interval biasa, tetapi Anda dapat mengatur pengalih untuk berpindah ke item berikutnya atau sebelumnya berdasarkan permintaan.

**Pilih item atau masukkan grup.** Menonton (atau mendengarkan) saat item disorot. Saat item yang ingin Anda kontrol (atau grup yang berisi item) disorot, picu pengalih Pilih Item Anda. Lakukan pekerjaan Anda di hierarki item hingga Anda memilih item individu yang ingin Anda kontrol.

**Keluar dari grup.** Gerakkan pengalih Anda saat sorotan dengan tanda pisah di sekitar grup atau item muncul.

**Ketuk item yang dipilih.** Pilih Ketuk dari menu kontrol yang muncul saat Anda memilih item. Atau, jika Anda mengaktifkan Ketuk-Auto, tidak perlu melakukan apa pun selama tiga per empat detik.

**Melakukan tindakan lain.** Pilih item apa pun, lalu pilih tindakan dari menu yang muncul. Jika Anda menyalakan Ketuk-Auto, bertindak dengan tombol Anda dalam tiga perempat detik saat memilih item untuk menampilkan menu gerakan yang tersedia.

#### **Pemindaian titik**

Pemindaian titik memungkinkan Anda memilih item di layar dengan mengarahkan pin-nya dengan memindai crosshair.

**Menyalakan pemindaian titik.** Gunakan pemindaian titik untuk memilih Pengaturan dari menu, lalu pilih Mode Item untuk mengubahnya ke Mode Titik. Crosshair vertikal muncul saat Anda menutup menu.

**Kembali ke pemindaian item.** Pilih Pengaturan dari menu kontrol, lalu pilih Mode Titik untuk mengubahnya ke Mode Item.

#### **Pengaturan dan penyesuaian**

**Menyesuaikan pengaturan dasar.** Buka Pengaturan > Umum > Aksesibilitas > Kontrol Pengalihan, tempat Anda dapat:

- Menambahkan pengalih
- Matikan pemindaian otomatis (jika Anda telah menambahkan pengalih "Pindahkan ke Item Berikutnya")
- Menyesuaikan interval pemindaian
- Atur pemindaian untuk dijeda pada item pertama di grup
- Pilih berapa kali untuk menggulir layar sebelum menyembunyikan Kontrol Pengalihan
- Nyalakan atau matikan Ketuk Otomatis dan atur interval untuk melakukan tindakan pengalihan kedua untuk menampilkan menu kontrol
- Atur apakah tindakan pemindahan diulangi saat Anda menahan pengalih dan berapa lama menunggu sebelum mengulang
- Atur apakah dan berapa lama Anda perlu menahan terus tombol sebelum diterima sebagai tindakan pengalihan
- Memungkinkan Kontrol Pengalihan mengabaikan pemicu pengalih yang diulang dengan tidak sengaja
- Menyesuaikan kecepatan pemindaian titik
- Nyalakan efek suara atau suara
- Pilih item yang ingin Anda lihat di menu
- Menjadikan kursor pemilihan tampak lebih besar atau berbeda warna
- Mengatur apakah item harus dikelompokkan saat memindai
- Simpan gerakan khusus yang dapat Anda pilih dari bagian Tindakan dari menu kontrol.

**Menyetel Kontrol Pengalihan.** Pilih Pengaturan dari menu kontrol untuk:

- Menyesuaikan kecepatan pemindaian
- Mengubah lokasi menu kontrol
- Beralih antara mode pemindaian item dan mode pemindaian titik
- Memilih apakah mode pemindaian titik menampilkan crosshair atau kisi
- Membalik arah pemindaian
- Menyalakan atau mematikan suara atau suara pengiring.
- Mematikan grup untuk memindai item sekaligus

## <span id="page-135-0"></span>**AssistiveTouch**

AssistiveTouch membantu Anda menggunakan iPod touch jika Anda memiliki kesulitan menyentuh layar atau menekan tombol. Anda dapat menggunakan aksesori adaptif (seperti joystick) bersamaan dengan AssistiveTouch untuk mengontrol iPod touch. Anda juga dapat menggunakan AssistiveTouch tanpa aksesori tambahan untuk melakukan gerakan yang sulit dilakukan.

**Menyalakan AssistiveTouch.** Buka Pengaturan > Umum > Aksesibilitas > AssistiveTouch, atau gunakan Pintasan Aksesibilitas. Lihat [Pintasan Aksesibilitas](#page-116-0) di halaman [117.](#page-116-1)

**Menyesuaikan kecepatan pelacakan (dengan aksesori yang terpasang).** Buka Pengaturan > Umum > Aksesibilitas > AssistiveTouch > kecepatan sentuh.

**Menampilkan atau menyembunyikan menu AssistiveTouch (dengan aksesori yang terpasang).**  Klik tombol sekunder pada aksesori Anda.

**Memindahkan tombol menu.** Seret tombol menu ke lokasi mana pun pada layar.

**Menyembunyikan tombol menu (dengan aksesori yang terpasang).** Buka Pengaturan > Umum > Aksesibilitas > AssistiveTouch > Selalu Tampilkan Menu.

**Melakukan gesek atau seret yang menggunakan 2, 3, 4, atau 5 jari.** Ketuk tombol menu, ketuk Perangkat > Lainnya > Gerakan, lalu ketuk angka digit yang diperlukan untuk gerakan. Saat lingkaran yang terkait muncul di layar, gesek atau seret ke arah yang diperlukan oleh gerakan. Setelah selesai, ketuk tombol menu.

**Melakukan gerakan jepit.** Ketuk tombol menu, ketuk Favorit, lalu ketuk Jepit. Saat lingkaran penjepit muncul, sentuh di mana saja pada layar untuk memindahkan lingkaran penjepit, lalu seret lingkaran penjepit ke dalam atau ke luar untuk melakukan gerakan menjepit. Setelah selesai, ketuk tombol menu.

**Membuat gerakan Anda sendiri.** Anda dapat menambahkan gerakan favorit Anda sendiri ke menu kontrol (misalnya, ketuk dan tahan atau rotasi dua jari). Ketuk tombol menu, ketuk Favorit, lalu ketuk placeholder gerakan yang kosong. Atau, buka Pengaturan > Umum > Aksesibilitas > AssistiveTouch > Buat Gerakan Baru.

*Contoh 1:* Untuk membuat gerakan rotasi, buka Pengaturan > Aksesibilitas > AssistiveTouch > Buat Gerakan Baru. Pada layar rekaman gerakan yang memerintahkan Anda untuk membuat gerakan, putar dua jari pada layar iPod touch di sekitar titik di antaranya. Jika hasilnya kurang tepat, ketuk Batalkan dan coba lagi. Jika terlihat tepat, ketuk Simpan dan beri nama gerakan tersebut—mungkin "Putar 90." Lalu, untuk memutar tampilan pada Peta, misalnya, buka Peta, ketuk tombol menu AssistiveTouch, dan pilih Putar 90 dari Favorit. Saat lingkaran biru yang mewakili posisi jari yang memulai putaran muncul, seret lingkaran biru ke titik di sekeliling bagian peta yang ingin Anda putar, lalu lepaskan. Anda juga mungkin ingin membuat beberapa gerakan dengan derajat rotasi yang berbeda.

*Contoh 2:* Mari buat gerakan sentuh dan tahan yang Anda gunakan untuk mulai mengatur ulang ikon pada layar Utama. Kali ini, pada layar perekam gerakan, tahan jari Anda di satu titik hingga bar kemajuan rekaman mencapai setengahnya, lalu angkat jari Anda. Berhati-hatilah untuk tidak memindahkan jari Anda saat merekam, atau gerakan akan direkam sebagai seretan. Ketuk Simpan dan beri nama gerakan. Untuk menggunakan gerakan, ketuk tombol menu AssistiveTouch dan pilih gerakan Anda dari Favorit. Saat lingkaran biru yang mewakili sentuhan Anda muncul, seret lingkaran biru ke ikon layar Utama dan lepaskan.

**Mengunci atau memutar layar, menyesuaikan volume iPod touch, atau mensimulasi goyangan iPod touch:** Ketuk tombol menu, lalu ketuk Perangkat.

**Menyimulasikan menekan tombol Utama.** Ketuk tombol menu, lalu ketuk Utama.

**Keluar dari menu tanpa melakukan gerakan.** Ketuk di area mana pun di luar menu.

## <span id="page-136-0"></span>Papan ketik layar lebar

Beberapa app, termasuk Mail, Safari, Pesan, Catatan, dan Kontak, memungkinkan Anda memutar iPod touch saat mengetik, sehingga Anda dapat menggunakan papan ketik yang lebih besar.

## Kontrol Suara

Kontrol Suara memungkinkan Anda mengontrol pemutaran ulang musik iPod touch dengan perintah suara. Lihat [Kontrol Suara](#page-26-0) di halaman [27](#page-26-1).

## Aksesibilitas di OS X

Manfaatkan keuntungan fitur aksesibilitas di OS X saat Anda menggunakan iTunes untuk menyelaraskan dengan iPod touch. Pada Finder, pilih Bantuan > Pusat Bantuan, kemudian cari "aksesibilitas."

Untuk informasi lebih lanjut mengenai iPod touch dan fitur-fitur aksesibilitas OS X, lihat [www.apple.com/asia/accessibility/.](http://www.apple.com/asia/accessibility/)

# **Papan Ketik Internasional**

## Menggunakan papan ketik internasional

Papan ketik internasional memungkinkan Anda memasukkan teks dalam berbagai bahasa, termasuk bahasa di Asia dan bahasa yang ditulis dari kanan ke kiri. Untuk daftar lengkap papan ketik yang didukung, kunjungi [www.apple.com/asia/ipodtouch/specs.html](http://www.apple.com/ipodtouch/specs.html).

**Mengelola papan ketik.** Buka Pengaturan > Umum > Internasional > Papan Ketik.

- *Menambah papan ketik:* Ketuk Tambah Papan Ketik Baru, lalu pilih papan ketik dari daftar. Ulangi untuk menambah lebih banyak papan ketik.
- *Menghapus papan ketik: Ketuk Edit, ketuk di sebelah papan ketik yang ingin Anda hapus,* lalu ketuk Hapus.
- *Mengedit daftar papan ketik Anda*: Ketuk Edit, lalu seret = di sebelah papan ketik untuk memindahkannya ke tempat baru di daftar.

Untuk memasukkan teks dalam bahasa yang berbeda, ganti papan ketik.

Beralih papan ketik selagi mengetik. Sentuh terus tombol Globe  $\bigoplus$  untuk menampilkan semua papan ketik. Untuk memilih papan ketik, geser jari Anda ke nama papan ketik, lalu lepaskan. Tombol Globe  $\bigoplus$  muncul hanya jika Anda mengaktifkan lebih dari satu papan ketik.

Anda juga dapat cukup mengetuk  $\bigoplus$ . Jika Anda mengetuk  $\bigoplus$ , nama papan ketik yang baru saja diaktifkan akan muncul sesaat. Lanjutkan mengetuk untuk mengakses papan ketik lain yang diaktifkan.

Banyak papan ketik yang menyediakan huruf, angka, dan simbol yang tidak tampak di papan ketik.

**Memasukkan huruf beraksen atau karakter lainnya.** Sentuh terus huruf, angka, atau simbol terkait, lalu geser untuk memilih variasi. Contoh:

- *Pada papan ketik Bahasa Thailand:* Pilih angka asli dengan menyentuh terus angka Arab yang terkait.
- *Pada papan ketik Bahasa China, Jepang, atau Arab:* Karakter atau kandidat yang disarankan akan muncul di bagian atas papan ketik. Ketuk kandidat untuk memasukkannya, atau gesek ke kiri untuk melihat kandidat lainnya.

**Menggunakan saran daftar kandidat yang diperluas.** Ketuk panah naik di sebelah kanan untuk melihat semua daftar kandidat.

- *Menggulir daftar:* Menggesek ke atas atau ke bawah.
- *Kembali ke daftar singkat:* Ketuk panah bawah.

Saat menggunakan papan ketik bahasa China atau bahasa Jepang tertentu, Anda dapat membuat pintasan untuk pasangan kata dan input. Pintasan ditambahkan ke kamus pribadi Anda. Saat Anda mengetik pintasan selagi menggunakan papan ketik yang didukung, pasangan kata atau input akan disubstitusi untuk pintasan tersebut.

**Menyalakan atau mematikan pintasan.** Buka Pengaturan > Umum > Papan Ketik > Pintasan. Pintasan tersedia untuk:

- *Bahasa China Sederhana:* Pinyin
- *Bahasa China Tradisional:* Pinyin dan Zhuyin
- *Bahasa Jepang:* Romaji dan tombol 50

## Metode input khusus

Anda dapat menggunakan papan ketik untuk memasukkan beberapa bahasa dengan cara yang berbeda. Beberapa contohnya adalah Cangjie dan Wubihua Bahasa China, Kana Bahasa Jepang, dan Ekspresi Wajah. Anda juga dapat menggunakan jari Anda atau stylus untuk menulis karakter China pada layar.

**Membangun karakter China dari tombol-tombol komponen Cangjie.** Saat Anda mengetik, karakter yang disarankan akan muncul. Ketuk karakter untuk memilihnya, atau lanjut mengetik hingga lima komponen untuk melihat pilihan lainnya.

**Membangun karakter China Wubihua (goresan).** Gunakan keypad untuk membangun karakter bahasa China yang menggunakan hingga lima coretan dalam urutan penulisan yang benar: horizontal, vertikal, menurun ke kiri, menurun ke kanan, dan koma atas. Misalnya, karakter bahasa China 圈 (lingkaran) harus dimulai dengan goresan vertikal 丨.

- Begitu Anda mengetik, karakter bahasa China yang disarankan akan muncul (karakter yang paling umum digunakan akan muncul pertama). Ketuk karakter untuk memilihnya.
- Jika Anda tidak yakin goresan yang benar, ketik tanda bintang (\*). Untuk melihat lebih banyak pilihan karakter, ketik goresan lain, atau gulir melalui daftar karakter.
- Ketuk tombol pencocokan (匹配) hanya untuk menunjukkan karakter yang sama persis dengan yang Anda ketik.

**Menulis karakter China.** Tulis karakter China langsung di layar dengan jari Anda saat input penulisan tangan Bahasa China Sederhana atau Tradisional dinyalakan. Saat Anda menggoreskan karakter, iPod touch akan mengenalinya dan menampilkan karakter yang mirip di daftar dengan karakter yang paling mirip di atas. Saat Anda memilih karakter, karakter yang terkait akan muncul di daftar sebagai pilihan tambahan.

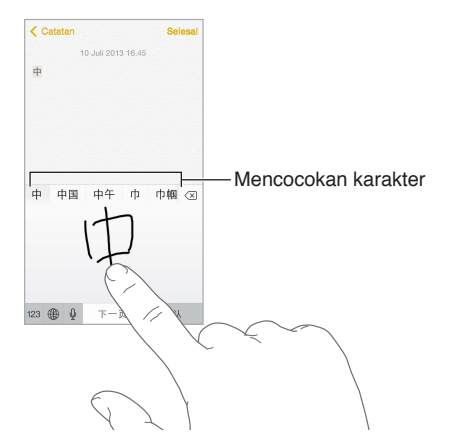

Anda dapat mengetik beberapa karakter kompleks, seperti 鱲 (bagian dari Hong Kong International Airport), dengan menulis dua karakter komponen atau lebih secara berurutan. Ketuk karakter tersebut untuk mengganti karakter yang Anda ketik. Karakter Romawi juga akan dikenali.

**Mengetik kana Bahasa Jepang.** Gunakan keypad Kana untuk memilih suku kata. Untuk lebih banyak pilihan suku kata, seret daftar ke kiri atau ketuk tombol panah.

**Mengetik romaji Bahasa Jepang.** Gunakan papan ketik Romaji untuk mengetik suku kata. Pilihan lain muncul di sepanjang bagian atas papan ketik; ketuk satu pilihan untuk mengetik. Untuk pilihan suku kata lainnya, ketuk tombol panah, lalu pilih suku kata atau kata lainnya dari jendela.

**Mengetik ekspresi wajah atau emosikon.** Gunakan papan ketik Kana Bahasa Jepang dan ketuk tombol  $\sqrt{\ }$ . Atau, Anda dapat:

- *Menggunakan papan ketik Romaji Bahasa Jepang (sususan QWERTY Bahasa Jepang):* Ketuk , lalu ketuk tombol  $\sqrt{\ }$ .
- *Menggunakan papan ketik Bahasa China Pinyin (Sederhana atau Tradisional) atau (Tradisional) Zhuyin:* Ketuk  $#+=$ , lalu ketuk tombol  $\triangle$ .

# **Keamanan, Penanganan, & Dukungan**

## Informasi penting mengenai keamanan

 $\bigwedge$ 

*PERINGATAN:* Kegagalan mengikuti instruksi keselamatan ini dapat mengakibatkan kebakaran, sengatan listrik, atau luka lainnya, atau kerusakan pada iPod touch atau properti lainnya. Baca semua informasi keselamatan di bawah sebelum menggunakan iPod touch.

**Penanganan** Menangani iPod touch dengan hati-hati. Terbuat dari metal, kaca, dan plastik dan memiliki komponen sensitif di dalamnya. iPod touch dapat rusak jika terjatuh, terbakar, tertusuk, atau remuk, atau jika terkena cairan. Jangan gunakan iPod touch yang sudah rusak, seperti saat layarnya sudah retak, karena dapat mengakibatkan luka. Jika Anda khawatir akan menggores permukaan iPod touch, pertimbangkan untuk menggunakan case atau cover.

**Memperbaiki** Jangan membuka iPod touch dan jangan pernah mencoba memperbaiki iPod touch sendiri. Membongkar iPod touch dapat merusak iPod touch atau menyebabkan Anda terluka. Jika iPod touch rusak, tidak berfungsi dengan benar, atau terkena cairan, hubungi Apple atau Penyedia Layanan Resmi Apple. Anda dapat menemukan informasi lebih lanjut tentang cara memperoleh servis di [www.apple.com/support/ipod/service/faq](http://www.apple.com/support/ipod/service/faq).

**Baterai** Jangan coba mengganti baterai di iPod touch sendiri—karena Anda dapat merusaknya, yang dapat mengakibatkan terjadinya pemanasan berlebih dan luka. Baterai litium-ion di iPod touch hanya boleh digantikan oleh Apple atau Penyedia Layanan Resmi Apple, dan harus didaur ulang atau dibuang secara terpisah dari limbah rumah tangga. Jangan membakar baterai. Untuk informasi mengenai daur ulang dan penggantian baterai, lihat [www.apple.com/batteries](http://www.apple.com/batteries).

**Gangguan** Menggunakan iPod touch dalam beberapa kondisi dapat mengganggu Anda dan dapat mengakibatkan situasi yang berbahaya. Perhatikan aturan yang melarang atau membatasi penggunaan perangkat ponsel atau headphone (misalnya, hindari mengirimkan pesan ketika mengemudi mobil atau menggunakan headphone saat mengendarai sepeda).

**Navigasi** Peta, petunjuk arah, Flyover dan app berbasis lokasi tergantung pada layanan data.

**Mengisi** Isi iPod touch dengan kabel yang disertakan tersambung ke komputer atau ke adaptor daya USB Apple (tersedia terpisah), atau dengan kabel dan adaptor daya "Made for iPod" pihak ketiga yang kompatibel dengan USB 2.0 atau yang lebih baru. Menggunakan kabel atau charger yang rusak, atau melakukan pengisian ulang saat lembap dapat menyebabkan sengatan listrik. Saat Anda menggunakan Adaptor Daya USB Apple untuk mengisi daya iPod touch, pastikan bahwa colokan AC atau kabel daya AC benar-benar dimasukkan ke adaptor sebelum Anda mencolokkannya ke dalam stop kontak.

**Kabel dan konektor Lightning** Jangan bersentuhan dengan konektor dalam waktu lama saat kabel Lightning dicolokkan ke sumber daya karena dapat menyebabkan ketidaknyamanan atau cedera. Situasi seperti tiduran atau duduk di atas konektor Lightning harus dihindari.

**Pemaparan panas berkepanjangan** iPod touch dan adaptor dayanya (tersedia terpisah) mematuhi standar dan batas suhu permukaan yang berlaku. Namun, meskipun dengan batasan ini, kontak berkelanjutan dengan permukaan hangat dalam waktu yang lama dapat menyebabkan ketidaknyamanan atau cedera. Gunakan akal sehat untuk menghindari situasi saat kulit Anda bersentuhan dengan perangkat atau adaptor daya saat dioperasikan atau disambungkan ke sumber listrik untuk waktu yang lama. Misalnya, jangan tidur atau menempatkan perangkat atau adaptor daya di bawah selimut, bantal, atau tubuh Anda saat disambungkan ke sumber listrik. Penting untuk memastikan iPod touch dan adaptor dayanya tetap berada di wilayah berventilasi baik saat menggunakan atau mengisi dayanya. Lakukan penanganan khusus jika Anda memiliki kondisi fisik yang memengaruhi kemampuan Anda untuk mendeteksi panas pada tubuh.

**Hilangnya Fungsi Pendengaran** Mendengarkan bunyi dengan volume keras dapat merusak pendengaran Anda. Kebisingan di belakang, serta terus-menerus terpapar volume tingkat tinggi, dapat menyebabkan bunyi seperti lebih senyap daripada yang sebenarnya. Hanya gunakan penerima, earbud, headphone, speakerphone, atau earpiece yang kompatibel dengan perangkat Anda. Nyalakan audio dan periksa volumenya sebelum memasukkan apa pun ke telinga Anda. Untuk informasi lebih lanjut mengenai gangguan pendengaran, lihat [www.apple.com/sound](http://www.apple.com/sound). Untuk informasi tentang cara mengatur batas maksimum volume pada iPod touch, lihat [Pengaturan musik](#page-59-0) di halaman [60](#page-59-1).

*PERINGATAN:* Untuk mencegah kemungkinan kerusakan pendengaran, jangan mendengarkan dengan tingkat volume yang tinggi untuk waktu yang lama.

**Headset Apple** Headset yang dijual dengan iPhone 4s atau versi yang lebih baru di China (dapat dikenali dengan cincin penyekat gelap pada colokannya) didesain untuk mematuhi standar China dan kompatibel dengan iPhone 4s atau versi yang lebih baru, iPad 2 atau versi yang lebih baru, dan iPod touch generasi ke-5. Gunakan headset yang kompatibel dengan perangkat Anda.

**Sinyal radio** iPod touch menggunakan sinyal radio untuk menghubungkan ke jaringan nirkabel. Untuk informasi mengenai besar daya yang digunakan untuk mengirim sinyal ini, dan mengenai langkah yang dapat Anda lakukan untuk meminimalisasi pemaparan, lihat Pengaturan > Umum > Mengenai > Legal > Pemaparan RF.

**Interferensi frekuensi radio** Perhatikan tanda dan pemberitahuan yang melarang atau membatasi penggunaan perangkat elektronik (misalnya, di fasilitas kesehatan atau tempat peledakan). Meskipun iPod touch dirancang, diuji, dan diproduksi untuk mematuhi peraturan emisi frekuensi radio, emisi dari iPod touch tersebut dapat memengaruhi pengoperasian peralatan elektronik lainnya secara negatif, menyebabkan peralatan tersebut mengalami kerusakan. Matikan iPod touch atau gunakan Mode Pesawat untuk mematikan pemancar nirkabel iPod touch jika penggunaannya dilarang, seperti saat bepergian di pesawat, atau ketika diminta untuk melakukannya oleh pihak berwenang.

**Perangkat medis** iPod touch mengandung radio yang memancarkan bidang elektromagnetik, dan mengandung magnet di dekat bagian bawahnya. Headphone yang disertakan juga mengandung magnet di earbudnya. Bidang elektromagnetik dan magnet ini dapat mengganggu alat pacu jantung, defibrillator, atau perangkat medis lain. Jaga jarak minimal 6 inci (sekitar 15 cm) pemisahan antara alat pacu jantung Anda atau defibrillator dan iPod touch atau earbud. Jika Anda menduga iPod touch mengganggu alat pacu jantung atau perangkat medis Anda yang lain, berhenti menggunakan iPod touch dan konsultasikan dengan dokter Anda untuk informasi mengenai perangkat medis Anda.

⋌⋋

**Kondisi medis** Jika Anda mengalami kondisi kesehatan yang Anda anggap dapat dipengaruhi iPod touch (misalnya, kejang-kejang, pingsan, mata letih, atau sakit kepala), konsultasikan dengan dokter sebelum menggunakan iPod touch.

**Atmosfer eksplosif** Jangan mengisi daya atau menggunakan iPod touch di area apa pun yang lingkungannya berpotensi memicu ledakan, seperti area pengisian bahan bakar, atau di area di mana udaranya mengandung bahan-bahan kimia atau partikel-partikel (seperti unsur butir, debu, atau serbuk logam). Patuhi semua tanda-tanda dan instruksi.

**Gerakan repetitif** Saat Anda melakukan gerakan berulang seperti mengetik atau bermain game di iPod touch, Anda mungkin kadang mengalami ketidaknyamanan pada tangan, lengan, bahu, leher, atau bagian lain dari tubuh Anda. Jika Anda mengalami ketidaknyamanan, berhenti menggunakan iPod touch dan berkonsultasilah dengan dokter.

**Aktivitas berisiko tinggi** Perangkat ini tidak untuk digunakan di area yang rawan kematian, cedera, atau kerusakan lingkungan yang parah jika terjadi kegagalan perangkat.

**Loop iPod touch (tersedia pada beberapa model)** Tekan tombol di bagian belakang iPod touch untuk memunculkannya, selipkan tab loop di atas tombol, lalu tarik loop agar terpasang ke tempatnya. Kegiatan tertentu ketika menggunakan loop iPod touch dapat menimbulkan risiko cedera, terutama jika loop menjadi tertangkap atau terperangkap—misalnya, saat bekerja di sekitar mesin. Jangan ayunkan iPod touch saat menggunakan loop, loop mungkin akan turun menyebabkan luka atau kerusakan.

**Bahaya tersedak** Beberapa aksesori iPod touch dapat menimbulkan bahaya tersedak untuk anak-anak kecil. Jauhkan aksesori tersebut dari anak-anak.

## Informasi penting mengenai penanganan

**Pembersihan** Segera bersihkan iPod touch jika bersentuhan dengan apa pun yang dapat menyebabkan noda-—seperti kotoran, tinta, tata rias, atau losion. Untuk membersihkan:

- Cabut semua kabel dan matikan iPod touch (tekan dan tahan tombol Tidur/Bangun, lalu geser penggeser pada layar).
- Gunakan kain yang halus dan bebas serat.
- Hindari kelembapan pada lubangnya.
- Jangan menggunakan produk pembersih atau udara yang dikompres.

Bagian depan iPod touch terbuat dari kaca dengan lapisan oleophobic (antiminyak) resistan sidik jari. Lapisan ini tahan lama jika iPad digunakan secara normal. Produk pembersih dan bahan penggosok akan memudarkan lapisan, dan dapat menggores kaca.

**Menggunakan konektor, port, dan tombol** Jangan pernah memasukkan konektor ke port secara paksa atau terlalu keras menekan tombol, karena hal ini dapat mengakibatkan kerusakan yang tidak tercakup dalam garansi. Jika konektor dan port tidak terhubung dengan mudah, mereka mungkin tidak sesuai. Periksa kejanggalan dan pastikan bahwa konektor cocok dengan port dan bahwa Anda telah memosisikan konektor dengan benar pada port.

**Kabel lightning** Perubahan warna kabel Lightning setelah penggunaan teratur adalah normal. Kotoran, serpihan, dan terkena cairan dapat menyebabkan perubahan warna. Untuk menghapus perubahan warna atau jika kabel menjadi hangat selama penggunaan atau tidak mau mengisi daya atau menyelaraskan iPod touch Anda, lepaskan kabel Lightning dari komputer atau power adapter Anda dan bersihkan dengan, kain lembut, kering, bebas serat. Jangan menggunakan cairan atau produk pembersih saat membersihkan konektor Lightning.

**Suhu pengoperasian** iPod touch dirancang untuk bekerja dalam suhu sekitar antara 32 ° dan 95 ° F (0 ° dan 35 ° C) dan disimpan dalam suhu antara -4 ° dan 113 ° F (-20 ° dan 45 ° C). iPod touch dapat rusak dan masa pakai baterai dipersingkat jika disimpan atau dioperasikan di luar kisaran temperatur tersebut. Jangan sampai iPod touch mengalami perubahan suhu atau kelembapan drastis. Ketika Anda sedang menggunakan iPod touch atau mengisi baterainya, adalah normal jika iPod touch menjadi hangat.

Jika suhu interior iPod touch melebihi suhu operasi normal (misalnya, di dalam mobil panas atau di bawah sinar matahari langsung untuk waktu yang lama), Anda mungkin mengalami hal berikut saat mencoba untuk mengatur suhu:

- iPod touch berhenti mengisi daya.
- Layar meredup.
- Muncul layar peringatan suhu.
- Beberapa app dapat tertutup.

*Penting:* Anda mungkin tidak dapat menggunakan iPod touch saat layar peringatan suhu ditampilkan. Jika iPod touch tidak berhasil menurunkan suhu internal, maka perangkat akan beralih ke mode tidur lama sampai suhu mendingin. Pindahkan iPod touch ke lokasi yang lebih dingin dan sinar matahari langsung dan tunggu beberapa menit sebelum mencoba kembali menggunakan iPod touch.

Untuk informasi lebih lanjut, lihat support.apple.com/kb/HT2101?viewlocale=id ID.

## Situs dukungan iPod touch

Informasi dukungan yang komprehensif tersedia online di [www.apple.com/support/ipodtouch.](http://www.apple.com/support/ipodtouch/?cid=acs::ipodtouch4userguide&cp=acs::ipodtouch4userguide) Untuk menghubungi Apple untuk mendapatkan layanan personal (tidak tersedia di semua area), kunjungi [www.apple.com/support/contact.](https://www.apple.com/support/contact/)

## Memulai ulang atau mengatur ulang iPod touch

Jika ada yang tidak beres, coba mulai ulang iPod touch, tutup paksa app, atau atur ulang iPod touch.

**Memulai ulang iPod touch.** Tahan tombol Tidur/Bangun sampai muncul penggeser merah. Geser jari Anda pada penggeser untuk mematikan iPod touch Untuk menyalakan iPod touch kembali, tahan tombol Tidur/Bangun hingga logo Apple muncul.

**Menutup paksa app.** Dari layar Utama, klik dua kali tombol Utama dan gesek ke atas pada layar app.

Jika Anda tidak dapat mematikan iPod touch atau jika masalah tersebut berlanjut, Anda mungkin perlu mengatur ulang iPod touch. Hanya lakukan ini jika Anda tidak dapat memulai ulang iPod touch.

**Memulai ulang iPod touch.** Tekan terus tombol Tidur/Bangun dan tombol Utama secara bersamaan selama paling tidak sepuluh detik hingga logo Apple muncul.

Anda dapat mengatur ulang kata di kamus, pengaturan jaringan, tata letak layar, dan peringatan lokasi. Anda juga dapat menghapus semua konten dan pengaturan Anda.
# Mengatur ulang pengaturan iPod touch

**Mengatur ulang pengaturan iPod touch.** Buka Pengaturan > Umum > Atur Ulang, lalu pilih pilihan:

- *Mengatur Ulang Semua Pengaturan:* Semua preferensi dan pengaturan Anda diatur ulang.
- *Menghapus Semua Konten dan Pengaturan:* Informasi Anda dan pengaturan akan dihilangkan. iPod touch tidak dapat digunakan hingga diatur lagi
- *Mengatur Ulang Pengaturan Jaringan:* Saat Anda mengatur ulang pengaturan jaringan, daftar jaringan dan pengaturan VPN yang sebelumnya digunakan dan tidak diinstal oleh profil konfigurasi akan dihapus. Untuk menghapus pengaturan VPN yang diinstal oleh profil konfigurasi, buka Pengaturan > Umum > Profil, lalu pilih profil dan ketuk Hapus. Tindakan ini juga akan menghapus pengaturan atau akun lain yang disediakan profil. Wi-Fi dimatikan dan kemudian dinyalakan kembali untuk memutuskan sambungan dengan jaringan yang Anda gunakan. Pengaturan Wi-Fi dan "Minta untuk Bergabung dengan Jaringan" tetap menyala.
- *Mengatur Ulang Kamus Papan Ketik:* Anda menambah kata ke kamus papan ketik dengan menolak saran kata dari iPod touch saat Anda mengetik. Mengatur ulang kamus papan ketik akan menghapus semua kata yang telah Anda tambahkan.
- *Mengatur Ulang Tata Letak Layar Utama:* Mengembalikan app internal ke tata letak aslinya di layar Utama.
- *Mengatur Ulang Lokasi & Privasi:* Atur ulang layanan lokasi dan pengaturan privasi ke default pabrik.

# Mendapatkan informasi mengenai iPod touch Anda

**Melihat informasi mengenai iPod touch.** Buka Pengaturan > Umum > Mengenai. Item yang dapat Anda lihat termasuk:

- Jumlah lagu, video, foto, dan App
- Kapasitas dan ruang penyimpanan yang tersedia
- Versi iOS
- Nomor model
- Nomor seri
- Alamat Wi-Fi dan Bluetooth
- Diagnostik & Penggunaan, dan Legal (termasuk pemberitahuan hukum, lisensi, garansi, simbol peraturan, dan informasi paparan RF)

Untuk menyalin nomor seri dan penanda lainnya, sentuh terus penanda hingga Salin muncul.

Untuk membantu Apple memperbaiki tingkat produk dan layanan, iPod touch mengirimkan data diagnostik dan penggunaan. Data ini tidak mengidentifikasi Anda secara pribadi, tetapi dapat meliputi informasi lokasi.

**Melihat atau mematikan informasi diagnostik.** Buka Pengaturan > Umum > Mengenai > Diagnostik dan Penggunaan.

## Informasi mengenai penggunaan

**Melihat informasi penggunaan:** Buka Pengaturan > Umum > Penggunaan untuk:

- Melihat penyimpanan tiap app
- Melihat dan mengelola penyimpanan iCloud

• Menampilkan total waktu berlalu sejak baterai iPod touch diisi.

### Menonaktifkan iPod touch

Jika iPod touch dinonatifkan karena Anda lupa kode sandi atau memasukkan terlalu sering kode sandi yang salah, Anda dapat memulihkan iPod touch dari iTunes atau cadangan iCloud dan mengatur ulang kode sandinya. Untuk informasi lebih lanjut, lihat [Memulihkan iPod](#page-147-0) touch di halaman [148.](#page-147-1)

Jika Anda menerima pesan di iTunes yang memberi tahu bahwa iPod touch dikunci dan Anda harus memasukkan kode sandi, lihat support.apple.com/kb/HT1212?viewlocale=id ID.

### Pengaturan VPN

VPN (jaringan pribadi virtual) memberikan akses yang aman melalui Internet ke jaringan pribadi, seperti jaringan di perusahaan Anda. Anda mungkin perlu menginstal app VPN dari App Store yang mengonfigurasi iPod touch untuk mengakses jaringan tertentu. Hubungi administrator sistem Anda untuk informasi mengenai app dan pengaturan yang Anda perlukan.

### Pengaturan profil

Profil konfigurasi menentukan pengaturan untuk penggunaan iPod touch dengan jaringan atau akun perusahaan atau sekolah. Anda dapat diminta untuk menginstal profil konfigurasi yang dikirim kepada Anda dalam email, atau profil yang diunduh dari halaman web. iPod touch meminta izin dari Anda untuk menginstal profil, dan menampilkan informasi mengenai apa yang terdapat dalam profil, saat Anda membuka file. Anda dapat melihat profil yang telah Anda instal di Pengaturan > Umum > Profil. Jika Anda menghapus profil, semua pengaturan, app, dan data yang terkait dengan profil juga dihapus.

### Mencadangkan iPod touch

Anda dapat menggunakan iCloud atau iTunes untuk mencadangkan iPod touch secara otomatis. Jika Anda memilih untuk mencadangkan menggunakan iCloud, Anda juga tidak dapat menggunakan iTunes untuk mencadangkan ke komputer Anda secara otomatis, tetapi Anda dapat menggunakan iTunes untuk mencadangkan ke komputer Anda secara manual. iCloud mencadangkan ke iPod touch Anda setiap hari melalui Wi-Fi, saat iPod touch tersambung ke sumber daya dan terkunci. Tanggal dan waktu pencadangan terakhir diurutkan di bagian bawah layar Penyimpanan & Cadangan.

iCloud mencadangkan:

- Musik, film, acara TV, app, dan buku yang dibeli
- Foto dan video di album Rol Kamera Anda
- Pengaturan iPod touch
- Data app
- Layar Utama, folder, dan tata letak app
- Pesan
- Nada Dering

*Catatan:* Konten yang dibeli tidak dicadangkan di semua area.

**Menyalakan cadangan iCloud.** Buka Pengaturan > iCloud, lalu masuk dengan ID Apple dan kata sandi Anda jika diperlukan. Buka Penyimpanan & Cadangan, lalu nyalakan Cadangan iCloud. Untuk menyalakan Cadangan di iTunes, buka File > Perangkat > Cadangkan.

**Mencadangkan segera.** Buka Pengaturan > iCloud > Penyimpanan & Cadangan, lalu ketuk Cadangkan Sekarang.

**Mengenkripsi cadangan Anda.** Cadangan iCloud dienkripsi secara otomatis sehingga data Anda dilindungi dari akses yang tidak sah saat dikirim ke perangkat Anda dan saat disimpan di iCloud. Jika Anda menggunakan iTunes untuk cadangan Anda, pilih "Enkripsikan cadangan iPod" di panel Ringkasan iTunes.

**Mengelola cadangan Anda.** Buka Pengaturan > iCloud > Penyimpanan & Cadangan, lalu ketuk Kelola Penyimpanan. Ketuk nama iPod touch Anda. Anda dapat mengelola app mana yang dicadangkan ke iCloud dan menghapus cadangan yang ada. Di iTunes, hapus cadangan di Preferensi iTunes.

**Menampilkan perangkat yang dicadangkan.** Buka Pengaturan > iCloud > Penyimpanan & Cadangan > Kelola Penyimpanan.

**Menghentikan cadangan iCloud.** Buka Pengaturan > iCloud > Penyimpanan & Cadangan, lalu matikan Cadangan iCloud.

Musik yang tidak dibeli di iTunes tidak dicadangkan di iCloud. Gunakan iTunes untuk mencadangkan dan memulihkan konten tersebut. Lihat [Menyelaraskan dengan iTunes.](#page-16-0) di halaman [17.](#page-16-1)

*Penting:* Cadangan untuk pembelian musik, film, atau acara TV tidak tersedia di semua negara. Pembelian sebelumnya mungkin tidak dipulihkan jika pembelian tidak ada lagi di iTunes Store, App Store, atau iBooks Store.

Konten yang dibeli dan konten Berbagi Foto tidak akan menggunakan ruang penyimpanan 5 GB gratis di iCloud.

Untuk informasi lebih lanjut mengenai mencadangkan iPod touch, lihat [support.apple.com/kb/HT5262?viewlocale=id\\_ID](http://support.apple.com/kb/HT5262?viewlocale=id_ID).

# Memperbarui dan memulihkan perangkat lunak iPod touch

#### **Mengenai pembaruan dan pemulihan**

Anda dapat memperbarui perangkat lunak iPod touch di Pengaturan, atau dengan menggunakan iTunes. Anda juga dapat menghapus atau memulihkan iPod touch, lalu menggunakan iCloud atau iTunes untuk memulihkan dari cadangan.

### **Memperbarui iPod touch**

Anda dapat memperbarui perangkat lunak di Pengaturan iPod touch atau dengan menggunakan iTunes.

**Memperbarui secara nirkabel pada iPod touch.** Buka Pengaturan > Umum > Pembaruan Perangkat Lunak. iPod touch akan memeriksa pembaruan perangkat lunak yang tersedia.

**Memperbarui perangkat lunak di iTunes.** iTunes memeriksa pembaruan perangkat lunak yang tersedia tiap kali Anda menyelaraskan iPod touch menggunakan iTunes. Lihat [Menyelaraskan](#page-16-0)  [dengan iTunes.](#page-16-0) di halaman [17.](#page-16-1)

<span id="page-147-1"></span>Untuk informasi lebih lanjut mengenai memperbarui perangkat lunak iPod touch, kunjungi [support.apple.com/kb/HT4623?viewlocale=id\\_ID](http://support.apple.com/kb/HT4623?viewlocale=id_ID).

### <span id="page-147-0"></span>**Memulihkan iPod touch**

Anda dapat menggunakan iCloud atau iTunes untuk memulihkan iPod touch dari cadangan.

**Memulihkan dari cadangan iCloud.** Atur iPod touch untuk menghapus semua pengaturan dan informasi, lalu masuk ke iCloud dan pilih "Pulihkan dari Cadangan" di Asisten Pengaturan. Lihat [Memulai ulang atau mengatur ulang iPod touch](#page-143-0) di halaman [144.](#page-143-1)

**Memulihkan dari cadangan iTunes.** Sambungkan iPod touch ke komputer yang biasanya Anda selaraskan, pilih iPod touch di jendela iTunes, dan klik Pulihkan di panel Ringkasan.

Saat perangkat lunak iPod touch dipulihkan, Anda dapat mengaturnya sebagai iPod touch baru, atau memulihkan musik, video, data app, dan konten lainnya dari cadangan.

Untuk informasi lebih lanjut mengenai memulihkan perangkat lunak iPod touch, lihat [support.apple.com/kb/HT1414?viewlocale=id\\_ID.](http://support.apple.com/kb/HT1414?viewlocale=id_ID)

### Menjual atau memberikan iPod touch?

Sebelum Anda menjual atau memberikan perangkat iPod touch Anda, pastikan untuk menghapus semua konten dan informasi pribadi Anda. Jika Anda mengaktifkan Cari iPod touch Saya (lihat [Cari iPod touch Saya](#page-34-0) di halaman [35\)](#page-34-1), Kunci Aktivasi dinyalakan. Anda perlu mematikan Kunci Aktivasi sebelum pengguna baru dapat mengaktifkan iPod touch dengan akunnya sendiri.

**Menghapus iPod touch dan menghapus Kunci Aktivasi.** Buka Pengaturan > Umum > Atur Ulang > Hapus Semua Konten dan Pengaturan.

Lihat [support.apple.com/kb/HT5661?viewlocale=id\\_ID](http://support.apple.com/kb/HT5661?viewlocale=id_ID).

## Mempelajari lebih lanjut, layanan, dan dukungan

Rujuk ke sumber daya berikut memperoleh informasi lebih lanjut mengenai keselamatan, perangkat lunak, dan layanan yang terkait dengan iPod touch.

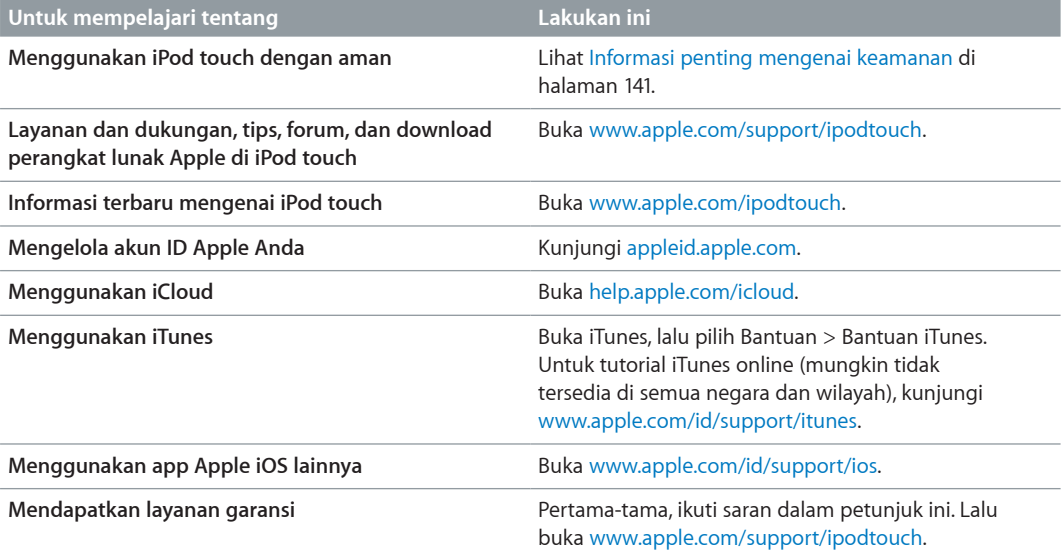

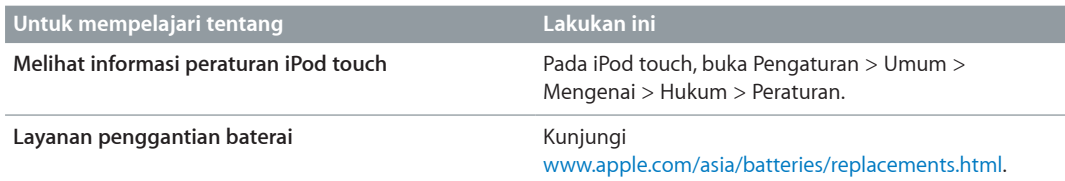

# Pernyataan kepatuhan FCC

Perangkat ini patuh pada pasal 15 peraturan FCC. Operasi patuh pada dua kondisi berikut: (1) Perangkat ini mungkin tidak menyebabkan gangguan yang berbahaya, dan (2) perangkat ini harus menerima setiap gangguan yang diterima, termasuk gangguan yang dapat menyebabkan operasi yang tidak diinginkan.

*Catatan:* Peralatan ini telah diuji dan mematuhi batas-batas perangkat digital Kelas B, menurut pasal 15 Aturan FCC. Batas ini dirancang untuk menyediakan perlindungan yang wajar terhadap gangguan berbahaya dalam instalasi di rumah. Peralatan ini membuat, menggunakan, dan dapat meradiasi energi frekuensi radio dan, jika tidak diinstal dan digunakan sesuai dengan instruksi, dapat menyebabkan gangguan berbahaya terhadap komunikasi radio. Namun, tidak ada jaminan bahwa gangguan tidak akan terjadi dalam instalasi tertentu. Jika peralatan ini menyebabkan gangguan yang berbahaya terhadap penerimaan radio atau televisi, yang dapat ditentukan dengan mematikan dan menyalakan peralatan, pengguna disarankan untuk mencoba memperbaiki gangguan melalui langkah-langkah berikut:

- Ubah orientasi atau pindahkan antena penerima.
- Tambah pemisah antara peralatan dan penerima.
- Sambungkan peralatan ke stop kontak di sirkuit yang berbeda dengan yang disambungkan ke penerima.
- Konsultasikan kepada dealer atau teknisi radio/TV yang berpengalaman untuk bantuan.

*Penting:* Perubahan atau modifikasi terhadap produk ini yang tidak disahkan oleh Apple dapat membatalkan kompatibilitas elektromagnetik (EMC) dan kepatuhan nirkabel dan meniadakan otoritas Anda untuk mengoperasikan produk. Produk ini telah menunjukkan kepatuhan EMC dalam kondisi yang menyertakan penggunaan perangkat periferal dan kabel berlapis yang sesuai antarkomponen sistem. Penting bahwa Anda menggunakan perangkat periferal dan kabel berlapis yang sesuai antarkomponen sistem untuk mengurangi kemungkinan penyebab gangguan pada radio, televisi, dan perangkat elektronik lainnya.

## Pernyataan peraturan Kanada

Perangkat ini mematuhi standar RSS pengecualian lisensi Kanada Industri. Operasi patuh pada dua kondisi berikut: (1) perangkat ini mungkin tidak menyebabkan gangguan, dan (2) perangkat ini harus menerima gangguan apa pun, termasuk gangguan yang bisa menyebabkan operasi perangkat yang tidak diinginkan.

Le présent appareil est conforme aux CNR d'Industrie Canada applicables aux appareils radio exempts de licence. L'exploitation est autorisée aux deux conditions suivantes : (1) l'appareil ne doit pas produire de brouillage, et (2) l'utilisateur de l'appareil doit accepter tout brouillage radioélectrique subi, même si le brouillage est susceptible d'en compromettre le fonctionnement.

CAN ICES-3 (B)/NMB-3(B)

## Informasi mengenai pembuangan dan daur ulang

iPod touch Anda Anda harus dibuang dengan benar menurut hukum dan peraturan setempat. Karena produk ini berisi baterai, produk harus dibuang secara terpisah dari sampah rumah tangga. Ketika iPod touch Anda mencapai masa pakainya, hubungi Apple atau pihak berwenang setempat untuk mengetahui pilihan daur ulang.

*Penggantian baterai:* Baterai litium-ion di iPod touch hanya boleh digantikan oleh Apple atau Penyedia Layanan Resmi Apple, dan harus didaur ulang atau dibuang secara terpisah dari limbah rumah tangga. Untuk informasi lebih lanjut tentang layanan penggantian baterai, buka: [www.apple.com/batteries](http://www.apple.com/batteries).

Untuk informasi mengenai program daur ulang Apple, buka [www.apple.com/asia/recycling.](http://www.apple.com/recycling)

#### *Türkiye*

Türkiye Cumhuriyeti: EEE Yönetmeliğine Uygundur.

台灣

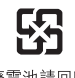

廢雷池譜回收

*Pernyataan Baterai Taiwan*

警告:請勿戳刺或焚燒。此電池不含汞。

### *Pernyataan Baterai Cina*

警告: 不要刺破或焚烧。该电池不含水银。

#### *Uni Eropa—Informasi Pembuangan*

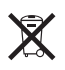

Simbol di atas berarti menurut undang-undang dan peraturan setempat, produk Anda dan baterainya harus dibuang secara terpisah dari limbah rumah tangga. Ketika masa pakai produk ini berakhir, bawalah barang ini ke tempat yang ditentukan oleh pihak berwenang setempat. Pengumpulan dan pendaurulangan secara terpisah dari produk Anda dan baterainya akan membantu upaya pelestarian sumber daya alam dan memastikan produk tersebut didaur ulang dengan cara yang aman bagi kesehatan manusia dan lingkungan.

*Union Européenne—informations sur l'élimination:* Le symbole ci-dessus signifie que, conformément aux lois et réglementations locales, vous devez jeter votre produit et/ ou sa batterie séparément des ordures ménagères. Lorsque ce produit arrive en fin de vie, apportez-le à un point de collecte désigné par les autorités locales. La collecte séparée et le recyclage de votre produit et/ou de sa batterie lors de sa mise au rebut aideront à préserver les ressources naturelles et à s'assurer qu'il est recyclé de manière à protéger la santé humaine et l'environnement.

*Europäische Union—Informationen zur Entsorgung:* Das oben aufgeführte Symbol weist darauf hin, dass dieses Produkt und/oder die damit verwendete Batterie den geltenden gesetzlichen Vorschriften entsprechend und vom Hausmüll getrennt entsorgt werden muss. Geben Sie dieses Produkt zur Entsorgung bei einer offiziellen Sammelstelle ab. Durch getrenntes Sammeln und Recycling werden die Rohstoffreserven geschont und es ist sichergestellt, dass beim Recycling des Produkts und/oder der Batterie alle Bestimmungen zum Schutz von Gesundheit und Umwelt eingehalten werden.

*Unione Europea—informazioni per lo smaltimento:* Il simbolo qui sopra significa che, in base alle leggi e alle normative locali, il prodotto e/o la sua batteria dovrebbero essere riciclati separatamente dai rifiuti domestici. Quando il prodotto diventa inutilizzabile, portalo nel punto di raccolta stabilito dalle autorità locali. La raccolta separata e il riciclaggio del prodotto e/o della sua batteria al momento dello smaltimento aiutano a conservare le risorse naturali e assicurano che il riciclaggio avvenga nel rispetto della salute umana e dell'ambiente.

*Europeiska unionen—information om kassering:* Symbolen ovan betyder att produkten och/eller dess batteri enligt lokala lagar och bestämmelser inte får kastas tillsammans med hushållsavfallet. När produkten har tjänat ut måste den tas till en återvinningsstation som utsetts av lokala myndigheter. Genom att låta den uttjänta produkten och/eller dess batteri tas om hand för återvinning hjälper du till att spara naturresurser och skydda hälsa och miljö.

### *Brasil—Informações sobre descarte e reciclagem:*

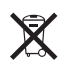

O símbolo indica que este produto e/ou sua bateria não devem ser descartadas no lixo doméstico. Quando decidir descartar este produto e/ou sua bateria, faça-o de acordo com as leis e diretrizes ambientais locais. Para informações sobre substâncias de uso restrito, o programa de reciclagem da Apple, pontos de coleta e telefone de informações, visite [www.apple.com/br/environment.](http://www.apple.com/br/environment)

#### *Información sobre eliminación de residuos y reciclaje*

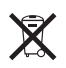

El símbolo indica que este producto y/o su batería no debe desecharse con los residuos domésticos. Cuando decida desechar este producto y/o su batería, hágalo de conformidad con las leyes y directrices ambientales locales. Para obtener información sobre el programa de reciclaje de Apple, puntos de recolección para reciclaje, sustancias restringidas y otras iniciativas ambientales, visite [www.apple.com/la/environment.](http://www.apple.com/la/environment)

## Apple dan lingkungan

Di Apple, kami menyadari benar tanggung jawab kami untuk meminimalkan dampak lingkungan akibat pengoperasian dan produk-produk kami. Untuk informasi lebih lanjut, buka [www.apple.com/environment](http://www.apple.com/environment).

### **K** Apple Inc.

© 2014 Apple Inc. Hak cipta dilindungi undang-undang.

Apple, logo Apple, AirDrop, AirPlay, AirPort, Aperture, Apple TV, FaceTime, Finder, iBooks, iCal, iMessage, iMovie, iPad, iPhone, iPhoto, iPod, iPod touch, iSight, iTunes, Keychain, Mac, Made untuk logo iPod, OS X, Passbook, Safari, Siri, Spotlight, dan Time Capsule adalah merek dagang Apple Inc. yang terdaftar di AS dan negara lain.

AirPrint, EarPods, Flyover, Guided Access, Lightning, dan Multi-Touch adalah merek dagang Apple Inc.

Apple Store, Genius, iAd, iCloud, iTunes Extras, iTunes Match, iTunes Plus, iTunes Store, iTunes U, dan logo Podcast adalah merek layanan Apple Inc., yang terdaftar di AS dan negaranegara lainnya..

App Store, iBooks Store, dan iTunes Radio adalah merek layanan Apple Inc.

IOS adalah merek dagang atau merek dagang terdaftar dari Cisco di AS dan negara lain dan digunakan di bawah lisensi. NIKE dan Swoosh Design adalah merek dagang NIKE, Inc. dan afiliasinya, dan digunakan berdasarkan lisensi.

Tanda kata dan logo Bluetooth® adalah merek dagang terdaftar milik Bluetooth SIG, Inc. dan penggunaan lambang tersebut oleh Apple Inc. adalah berdasarkan lisensi.

Adobe dan Photoshop adalah merek dagang atau merek dagang terdaftar Adobe Systems Incorporated di AS dan/atau negara lainnya.

Nama-nama perusahaan dan produk lain yang disebutkan di sini adalah merek dagang masing-masing perusahaan tersebut.

Penyebutan produk pihak ketiga hanyalah untuk tujuan informasi dan bukan merupakan dukungan ataupun rekomendasi. Apple tidak bertanggung jawab atas kinerja atau penggunaan produk-produk tersebut. Semua kesepakatan, perjanjian, atau garansi, jika ada, hanya berlaku antara pihak penjual dan calon pengguna. Setiap upaya telah dilakukan untuk memastikan keakuratan informasi dalam buku panduan ini. Apple tidak bertanggung jawab atas kesalahan cetak atau penulisan.

ID019-00012/2014-07